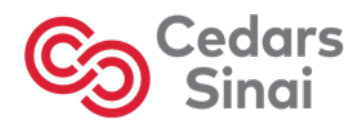

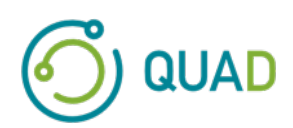

# **Cedars-Sinai Cardiac Suite**

# **Cedars-Sinai kardiális programcsomag**

# **Felhasználói kézikönyv**

**CSI, QGS + QPS / QPET, QBS, ARG, MoCo és AutoRecon**

**2017. változat H. átdologozás (2024-03)**

Ez a dokumentum és az abban ismertetett technológia a Cedars-Sinai Medical Center tulajdona, és nem másolható, terjeszthető vagy használható felhatalmazott vállalati illetékes engedélye nélkül. Erre a nem publikált munkára érvényes az ipari titok és a szerzői jogvédelem.

Copyright © 2024 Cedars-Sinai Medical Center

#### **Garancia és szerzői jog közlemény**

A Cedars-Sinai Medical Center mindent megtett ezen dokumentum pontosságának biztosítása érdekében. Azonban a Cedars-Sinai Medical Center semmiféle felelősséget sem vállal hibákkal vagy hiányosságokkal kapcsolatosan, és fenntartja ezen termékek minden külön értesítés nélküli módosításának jogát a megbízhatóság, funkcionalitás és kivitel javítása érdekében. A Cedars-Sinai Medical Center ezt a kézikönyvet bármiféle beleértett vagy kifejezett garancia nélkül bocsátja rendelkezésre, többek között ideértve az eladhatóságra és az adott célra való alkalmasságra vonatkozó beleértett garanciákat is. A Cedars-Sinai Medical Center bármikor végrehajthat javításokat vagy változtatásokat az ebben a kézikönyvben ismertetett termék(ek)en és/vagy program(ok)on.

Ez a dokumentum szerzői joggal védett szellemi tulajdonjogú információt tartalmaz. Minden jog fenntartva. Tilos a kézikönyv bármely részének másolása, reprodukálása vagy más nyelvre fordítása a Cedars-Sinai Medical Center írásos engedélye nélkül.

A Cedars-Sinai Medical Center fenntartja a publikáció időnkénti átdolgozásának, illetve a tartalom megváltoztatásának jogát anélkül, hogy a Cedars-Sinai Medical Center kötelessége lenne értesítést szolgáltatni ilyen átdolgozásról vagy változtatásról.

Copyright © 2024 Cedars-Sinai Medical Center 8700 Beverly Blvd Los Angeles, CA, 90048, USA Cedars-Sinai Medical Center tulajdona

#### **Orvosi rendelvényre kapható eszköz**

Vigyázat: A szövetségi törvények (USA) ezen eszköz értékesítését csak orvos (vagy megfelelő engedéllyel rendelkező egészségügyi dolgozó) számára vagy annak rendelésére engedélyezi.

#### **Felelősségelhárítás**

Sem a Cedars-Sinai Medical Center, sem annak anya- vagy a világban bárhol található bármely leányvállalata sem felelős, vagy kötelezhető bármilyen felelősségvállalásra az ezen rendszer vagy szoftver használatából származó testi sérülés és/vagy anyagi kár vonatkozásában, ha ez a használat nincs szigorúan összhangban az érvényes üzemeltetői kézikönyvekben és azok összes függelékeiben, illetve a termékcímkéken található utasításokkal és biztonsági útmutatókkal, valamint a rendszergarancia és az értékesítés összes feltételével, vagy ha a Cedars-Sinai Medical Center által nem engedélyezett bármilyen változtatás történt a rendszert üzemeltető szoftverre vonatkozóan.

#### **Védjegyek**

A Cedars-Sinai, QGS és QPS a Cedars-Sinai Medical Center védjegyei.

Az ADAC®, AutoQUANT®, AutoSPECT®, AutoSPECT®Plus, CardioMD®, CPET®, ENsphere®, ForteTM, GEMINITM, GENESYS®, InStill®, IntelliSpace®, JETSphereTM, JETStream®, MCD/ACTM, MidasTM, PegasysTM, PrecedenceTM, SKYLight®, VantageTM és a VertexTM a Philips Medical Systems védjegyei vagy bejegyzett védjegyei.

Az Adobe, az Adobe logó, az Acrobat, az Acrobat logó és a PostScript az Adobe Systems Incorporated vagy leányvállalatainak védjegyei, és bizonyos joghatóságok alatt be lehetnek jegyezve.

A UNIX® a The Open Group bejegyzett védjegye.

A Linux Linus Torvalds védjegye, és bizonyos joghatóságok alatt be lehet jegyezve.

A Microsoft és a Windows a Microsoft Corporation védjegyei, és be lehetnek jegyezve az Egyesült Államokban és/vagy más országokban.

Minden más márka vagy terméknév a megfelelő tulajdonos védjegye vagy bejegyzett védjegye.

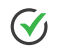

## **Szabályozási információk**

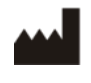

Cedars-Sinai Medical Center 8700 Beverly Blvd Los Angeles, CA 90048 USA Tel: +1 (844) 276-2246 E-mail: support@csaim.com

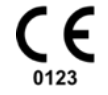

**CE-jelölés** A Cedars-Sinai kardiális programcsomag az orvostechnikai eszközökre vonatkozó 93/42/EGK irányelv szerint CE-jelöléssel rendelkezik.

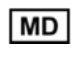

Orvostechnikai eszköz

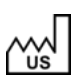

Gyártották az Amerikai Egyesült Államokban

Basic UDI-DI 08646870002473P

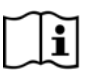

http://www.csaim.com/ifu

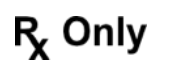

Vigyázat: A szövetségi törvények (USA) az eszköz értékesítését csak orvos (vagy megfelelő engedéllyel rendelkező egészségügyi dolgozó) számára vagy annak rendelésére engedélyezi {21 CFR 801.109(b)(1)}.

## **Felhatalmazott képviselők**

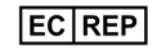

MediMark® Europe Sarl 11 rue Emile Zola, BP 2332 38033 Grenoble Cedex 2, FRANCIAORSZÁG Tel: +33 (0)4 76 17 19 82 Fax: +33 (0)4 76 17 19 82 E-mail: info@medimark-europe.com

#### CH REP

MedEnvoy Switzerland Gotthardstrasse 28 6302 Zug, Svájc

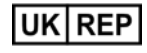

Advena Ltd Pure Offices Plato Close Warwick CV34 6WE England, Egyesült Királyság

Australian Sponsor Emergo Australia

Level 20 Tower II Darling Park 201 Sussex Street Sydney, NSW 2000 Ausztrália

## **Felhasználói támogatásra vonatkozó információ**

Kérjük, lépjen kapcsolatba a kereskedő támogatási vonalával, ha szervizzel vagy támogatással kapcsolatos kérdése van.

Ha a szoftvert közvetlenül a Cedars-Sinai Medical Centertől vásárolta, kérjük, írjon e-mailt:

#### **support@csaim.com**

vagy hívja ezt a számot:

**+1-844-CSMC-AIM (+1-844-276-2246)**

#### **Online dokumentáció**

Ezt a felhasználói kézikönyvet angol és más támogatott nyelveken megtekintheti és letöltheti a következő helyről:

**https://csaim.com/ifu**

#### **Nyomtatott példány**

A dokumentum nyomtatott példányát a technikai támogatás fenti címére küldött e-mailben kérheti. Kérjük, az e-mailben adja meg teljes levelezési címét, valamint ezt a dokumentum hivatkozási számot:

**USRMAN-2017-H-HU**

#### **FIGYELMEZTETÉS**

Ne telepítsen a munkaállomás forgalmazója által közvetlenül nem jóváhagyott szoftveralkalmazásokat. A rendszergarancia és -támogatás csak a konfigurált és leszállított állapotban érvényes. A részletes rendszerkövetelményeket nézze meg a forgalmazói dokumentációban.

A Cedars-Sinai kardiális programcsomag forgalmazott munkaállomásokra való telepítését csak hivatalos szervizmérnök vagy alkalmazói szakember hajthatja végre.

## Tartalomjegyzék

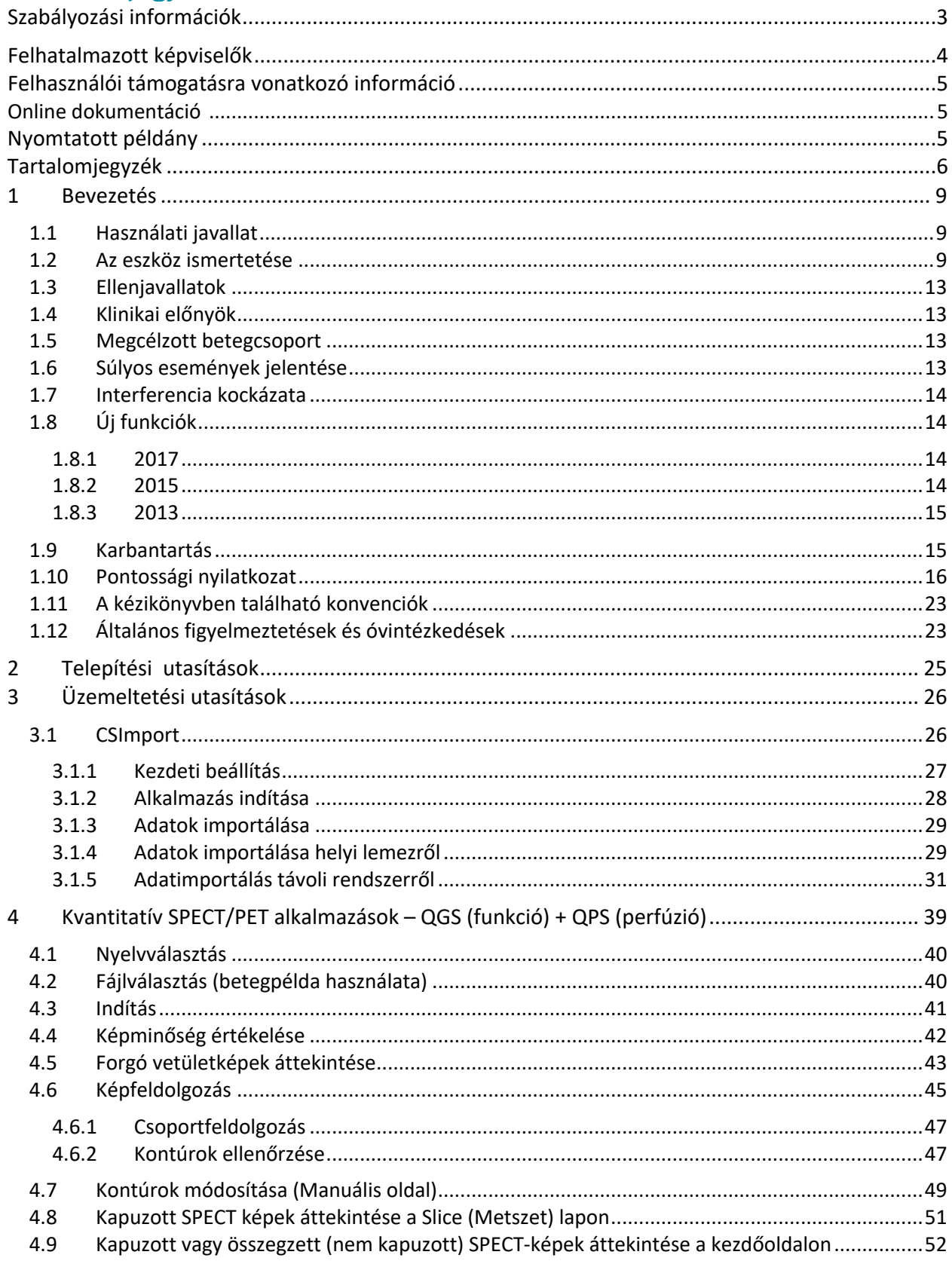

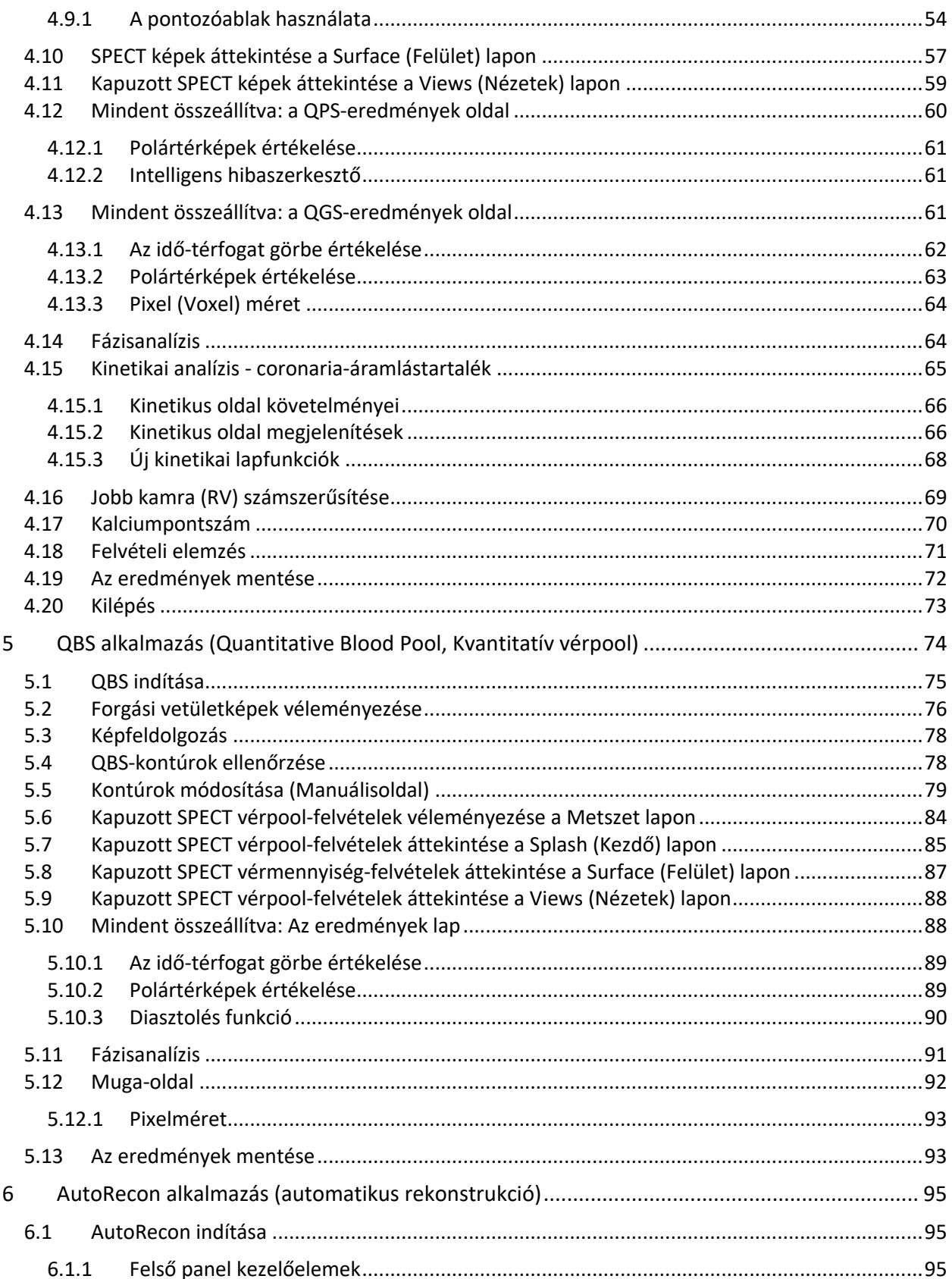

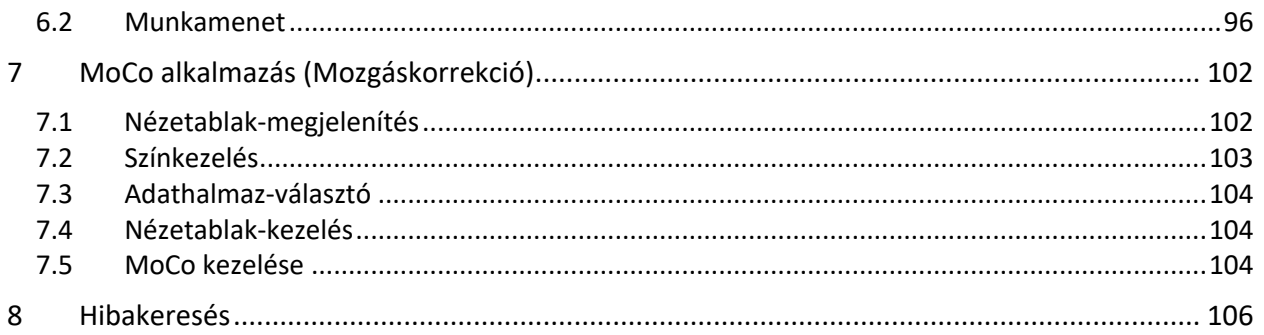

#### **1 Bevezetés**

#### <span id="page-8-0"></span>**1.1 Használati javallat**

A Cedars-Sinai Medical Center (CSMC) kardiális programcsomag alkalmazások rendeltetése a kardiológiai nukleáris medicinával kapott, a kompatibilis orvosi vizsgálaton átesett összes beteg orvosi képfelvételének és adathalmazok automatikus megjelenítésének, véleményezésének és számszerűsítésének lehetővé tétele<sup>1</sup>. A CSMC kardiális programcsomag használható sokféle helyszínen, többek között kórházban, klinikán, orvosi rendelőben vagy távolról. A kapott eredményeket orvosi leképező eszközök használatára kiképzett, képesített egészségügyi dolgozó (pl. radiológus, kardiológus vagy általános nukleáris medicina képzettségű orvos) kell értékelje.

#### <span id="page-8-2"></span><span id="page-8-1"></span>**1.2 Az eszköz ismertetése**

A Cedars-Sinai kardiális programcsomag önálló szoftvermegoldás kardiális SPECT és PET leképezés feldolgozására és véleményezésére. A Cedars-Sinai Cardiac Suite (nem megtekintő) minimális rendszerkövetelményei többek között legalább 4 GB RAM memóriával, 2 GB merevlemezhellyel rendelkező számítógép szoftver telepítésére, legalább 1280x1024 felbontású kijelző 16 bites színnel, hálózati adapter, egér (vagy más mutató eszköz; trackpad, hanyattegér stb.), valamint a támogatott operációs rendszerek egyike. A CSMC Cardiac Suite kamerától független, rekonstruált SPECT és/vagy PET képfájlokkal és kardiális CT-képfájlokkal működik.

A CSMC kardiális programcsomag a piacon többek között alábbiakat tartalmazó, átfogó alkalmazáscsomagként jelenik meg: QGS+QPS (Quantitative Gated SPECT (kvantitatív kapuzott SPECT) + Quantitative Perfusion SPECT (kvantitatív perfúziós SPECT)) egyetlen alkalmazásban (AutoQUANT néven is ismert) és CSImport alkalmazások. Ez lehetővé teszi nukleáris medicina vizsgálatokkal létrehozott kvalitatív és kvantitatív információ automatikus feldolgozását és véleményezését. A megvásárolható opciók az alábbiakból állnak: Quantitative Blood Pool SPECT (QBS - Kvantitatív vérpool-SPECT), QARG (jelentési célokra), fúzió (SPECT/CT/CTA és/vagy PET/CT/CTA), AutoRecon, Motion Correction (Mozgáskorrekció, MOCO) és QPET. A PET-vizsgálatok feldolgozására a QPET magában foglalja az életképesség számszerűsítését, és két további adatbázist (rubidium és ammónia).

A QGS+QPS olyan alkalmazás, amely egy közös alkalmazásba kombinálja a kvantitatív perfúziós SPECT (QPS - Quantitative Perfusion SPECT) és kvantitatív kapuzott SPECT (QGS - Quantitative Gated SPECT) alkalmazásokat. A kvantitatív perfúziós SPECT (QPS - Quantitative Perfusion SPECT) ) ) az LV (Left Ventricle, bal kamra) és RV (Right Ventricle, jobb kamra) extrakciójára és elemzésére tervezett alkalmazás. A QPS eszközt biztosít a perfúziós szív SPECT és PET adathalmazok véleményezésére és számszerűsítésére abból a célból, hogy meghatározza a szív bal kamrájának a helyzetét, orientációját és anatómiai kiterjedését, megszerkessze a szív 3D kontúrtérképeit, és kiszámítsa a

 $^1$  Lásd "1.2., Az eszköz ismertetése"

szív térfogatát. Az orvosok ezt az információt arra használják, hogy értékeljék a szív anatómiai és fiziológiai funkcionalitását és elemezzék a myocardialis hibák jelenlétét átfogó leképezési modalitások révén. A terhelés/nyugalom regisztráció közvetlen módszer változások észlelésére a terheléses és nyugalmi képek között. Ez praktikus és teljesen automatikus algoritmus a terhelésindukált változások számszerűsítésére párosított terheléses és nyugalmi felvételekből, és nem használ protokollspecifikus adatbázisokat. Hason-hanyatt számszerűsítés lehetővé teszi a perfúzió számszerűsítését hason fekvő felvételek esetén, illetve hason/hanyatt adathalmazok kombinált számszerűsítését heurisztikus szabályok alkalmazásával, amelyek lehetővé teszik műtermékek automatikus kiküszöbölését a képeken, a hasi és hanyatt képeken megjelenő relatív hibahelyzetek alapján. Az alakindex-paraméter definiálja a szisztolésvégi és diasztolésvégi fázisokban mért LV-kontúrokból levezetett 3D bal kamra (LV) geometriát. A QPS tartalmaz egy algoritmust a myocardialis perfúzió számszerűsítésére, csak a kis valószínűségű normál betegek vizsgálatából létrehozott normál határokat használva. Az algorithmus érvényesítése megtörtént, ekvivalens diagnosztikai teljesítményt mutatva nagy betegcsoporton, az egyszerűsített normál határok használata ellenére. Az alábbi adatbázisok állnak rendelkezésre (férfi és női): Hanyattfekvő Stress MIBI (Terheléses MIBI), Rest MIBI (Nyugalmi MIBI), Rest MIBI AC (Nyugalmi MIBI AC - Attenuation Corrected, csillapításkorrigált), Rest Thallium (Nyugalmi Thallium), Stress MIBI (Terheléses MIBI), Stress MIBI AC (Terheléses MIBI AC), Stress Thallium (Terheléses Thallium). Opcionális normál határértékű, rendelkezésre álló adatbázisok: Rubidium PET-hez, Ammónia PEThez. A QPS biztosítja annak képességét, hogy egyszerűsített módszer használatával lehessen felhasználó által létrehozott normál határértékfájlokat előállítani. A QPS egy a Total Perfusion Deficit (TPD, teljes perfúzióhiány) változót is tartalmaz, amely kombinálja a hibakiterjedés és súlyosság értékeket. Az új minőség-ellenőrzés (QC) automatikusan észleli a kvantitatív szegmentációs hibákat. Sikertelenség esetén más algoritmus kerül alkalmazásra. A kvantitatív kapuzott SPECT (QGS - Quantitative Gated SPECT) az LV (Left Ventricle, bal kamra) és RV (Right Ventricle, jobb kamra) extrakciójára és elemzésére tervezett alkalmazás. A QGS eszközt biztosít a funkcionális kardiális SPECT és PET adathalmazok véleményezésére és számszerűsítésére abból a célból, hogy meghatározza a szív bal kamrájának a helyzetét, orientációját és anatómiai kiterjedését, megszerkessze a szív 3D kontúrtérképeit, és kiszámítsa a szív térfogatát (a bal kamrafalhoz). Az orvosok ezt az információt arra használják, hogy értékeljék a szív anatómiai és fiziológiai funkcionalitását és elemezzék a myocardialis hibák jelenlétét átfogó leképezési modalitások révén. A QGS-ben található új fázislap hozzáférést nyújt a kapuzott adathalmazok fázisinformációjához. Új technika került hozzáadásra a szív "megállított" perfúziós vagy életképességi képeinek létrehozására, az EKG-kapuzott képek a vég-diasztolés helyzethez való hajlításával. Az ilyen "megállított" perfúziós és életképességi képek jobb felbontással és kontraszttal rendelkeznek a szív mozgása miatti elmosódási effektus eltávolítása révén. Az új minőség-ellenőrzés (QC) automatikusan észleli a kvantitatív szegmentációs hibákat. Sikertelenség esetén más algoritmus kerül alkalmazásra. A QGS+QPS képes a TID (Transient Ischemic Dilation - tranziens ischaemiás tágulás) és LHR (Lung Heart Ratio or Lung Heart Counts - tüdő-szív arány vagy tüdő-szív számérték) létrehozására és megjelenítésére. Új csoportfeldolgozási algoritmus került hozzáadásra,

amely lehetővé teszi a bal kamrageometria egyidejű megoldását az összes rendelkezésre álló adathalmazhoz. Lehetővé teszi az algoritmusok számára, hogy olyan tartományokban, ahol a szerkezetet nem lehet definitíven meghatározni egy vagy több adathalmazhoz, az összes rendelkezésre álló információt felhasználó döntéseket hozzanak és ne vezessenek be tetszőleges következetlenségeket a vizsgálaton belül.

A Quantitative Blood Pool SPECT (QBS - kvantitatív vérpool) opcionális alkalmazás. A QBS interaktív önálló szoftveralkalmazás a kapuzott rövid tengelyű vérpool (red blood cells, RBC -- vörösvértestek, VVT) SPECT automatikus szegmentálására és számszerűsítésére. Az alkalmazás használható a bal és jobb kamra endocardialis felületeinek és a billentyűsíkoknak automatikus létrehozására a háromdimenziós (3D) kapuzott rövidtengelyű vérpoolfelvételekből; a bal és jobb kamratérfogatok és ejekciós hányadok automatikus kiszámítására; a falmozgást és a parametrikus értékeket (FFHamplitúdó és fázis) bemutató polártérképek kiszámítására és megjelenítésére; kétdimenziós (2D) képmegjelenítésre a standard American College of Cardiology (ACC) kardiális SPECT konvenciók használatával; valamint 3D képmegjelenítésre. Az alábbi funkcionalitásokat is rendelkezésre bocsájtja: az adatokból kinyert izofelületek és a számított endocardialis felületek különböző módokon (endocardialis határok megjelenítve drótrácsként, árnyékolt felületekként, mindkettőként vagy parametrikusan) való kombinálásának képessége; parametrikus értékek (első Fourier harmonikus (First Fourier Harmonic, FFH) amplitúdó és fázis) felületeken való leképezésének képessége; parametrikus képek (FFH-amplitúdó és -fázis) megjelenítésének képessége kapuzott síkbeli, kapuzott nyers vetületű és kapuzott rövidtengelyű képekhez; az eredeti képekből készült cine hurkok megjelenítésének képessége; számláláson alapuló kvantitatív értékek létrehozásának képessége automatikusan és félautomatikusan kiszámított felületeket ROl-kként és felhasználó által választott küszöbértékként használva; fázishisztogramok létrehozásának és megjelenítésének képessége FFH-fázisképekhez, illetve a pitvar- és kamravoxeleknek megfelelő csúcsok középértékének és szórásának megjelenítési képessége. Kamraszegmentáció után megtörténik fázishisztogram kiszámítása és megjelenítése is, mindegyik kamrára; és fennáll normalizált képek megjelenítésének képessége az összes kapuzott képre (azaz olyan képekre, amelyek nem mutatnak arrhythmia miatti számcsökkenést). Ezenkívül a QBS támogatja a bal kamrai (LV - left-ventricular) tartomány manuális azonosítását annak érdekében, hogy azt el lehessen különíteni a jobb kamrától (RV - right ventricle) olyan esetekben, ahol az automatikus algoritmus sikertelen vagy nem kielégítő eredményeket ad; fennáll a töltési sebességek idő-térfogat görbékből való előállításának képessége; és az elforgatás, nagyítás/kicsinyítés és cine felületek létrehozásának képessége.

Nukleáris képfúzió csomag opcióként rendelkezésre áll a QGS+QPS-hez, mind a SPECT/CT és PET/CT hibrid alkalmazások esetén. A fúzió opció magában foglal olyan oldalt, amely lehetővé teszi a szegmentált és címkézett coronariaerek megjelenítését PET 3D adatokkal. A funkcionalitás magában foglal ortogonális síkokat alfaelegyítés, barangoló ablak és szinkronizált kurzor használatával. Lehetővé teszi a felhasználóknak a SPECT/CT/CTA vagy PET/CT/CTA beigazítás minőségellenőrzését, és rendelkezik generikus többmodalitásos fúziós képességekkel. Ez a funkció biztosítja

a fuzionált képek megjelenítését vizuális formátumban. Továbbá a PET elemzéshez rendelkezésre áll a "Hibernating Myocardium Assessment" (nyugvó myocardium értékelése) (mismatch és viability rossz illesztés és életképesség); ez a modul lehetővé teszi a "hibernating myocardium" (nyugvó myocardium) kvantitatív étékelését a PET-perfúzió és -életképesség képek közötti változások számszerűsítésével a hipo-perfundált térségben. Scar (sebhely) és Mismatch (rossz illesztés) paraméterek megadása a bal kamra százalékában történik, és azok polárkoordinátákként kerülnek megjelenítésre vagy 3D felületi megjelenítésben. Új regisztrációs algoritmus került hozzáadásra, amely automatikusan regisztrálja a SPECT/PET értéket a CTA/CT adathalmazokkal.

A kvantitatív PET (Quantitative PET, QPET) opcionális modul, amely a statikus és kapuzott myocardialis perfúziós PET automatikus szegmentálását, számszerűsítését és elemzését adja hozzá, mind a rövid tengelyű, mind a transzverzális adathalmazok támogatásával. A QPET modul tartalmaz dinamikus PET képességeket, pl. az abszolút véráram kiszámítását a myocardiumon belül.

A CSImport adathalmazok különböző forrásokból való importálására, helyi képadatbázisokban való tárolására és azok feldolgozásának céljából ezen adatokat használó tetszőleges számú alkalmazás indítására tervezett alkalmazás. A CSI magában foglal sokféle adatkezelő eszközt is, és tartalmaz DICOM Store Service Class Provider (SCP) szolgáltatást, amely lehetővé teszi, hogy DICOMkompatibilis rendszerek képeket töltsenek le a számítógépére feldolgozás és véleményezés céljából.

Az AutoRecon egylépéses alkalmazás nyers tomográfiai adatok (nyers vetületek) automatikus rekonstrukciójára és reorientációjára, a kardiális leképezésekre fektetve a hangsúlyt. Az alkalmazás szűrési és rekonstrukciós opciók választékát (iterációs rekonstrukciót is), illetve az automatikus reorientációt (>95%) is kínálja. Az AutoRecon több automatikus feldolgozómodult nyújt fotonemissziós számítógépes tomográfia (single-photon emission computed tomography, SPECT) vizsgálatokhoz. Noha főleg kardiális adatokhoz tervezték, sok funkcionalitása alkalmazható a SPECTvizsgálatok más típusaihoz is. Az AutoRecon biztosítja a háromdimenziós, transaxialis myocardialis perfúziós SPECT-képek automatikus reorientációját. Az AutoRecon négy modulból áll: rekonstrukció, reorientáció, mozgás és szűrő. Minden modulhoz vannak társított lapok, amelyek megadják azon specifikus feladat végrehajtásához szükséges adatokat és kezelőelemeket, amelyhez az adott lapot tervezték. A program használható interaktívan egy vagy több adathalmazon, vagy pedig kötegelt módon, az adatok további felhasználói beavatkozás nélküli feldolgozására. Ha illesztett nyugalmi és terheléses adathalmazok állnak rendelkezésre, az AutoRecon automatikusan kettős módban működik majd.

A MoCo (Motion Correction - mozgáskorrekció) opcionális alkalmazás a SPECT-felvétel alatti mozgásból származó műtermékek automatikus és manuális korrekciójára. Mintamegfeleltetési és szegmentációs algoritmusok használatosak együttesen a mozgási hibametrikák minimalizálására felvett vetületek halmazán; az eredményként kapott mozgáskorrigált vetületeket ezután megjelenítik az üzemeltető számára érvényesítés vagy módosítás céljából.

Az ARG/QARG (Cedars-Sinai jelentés) átfogó nukleáris kardiális jelentéseket létrehozó eszköz. A QARG adatgyűjtő segédprogramokat, adatkövetkezetesség-ellenőrzéseket, jelentés-létrehozást, kereső segédprogramokat és több adminisztratív eszközt foglal magába. Az adatgyűjtési eljárás alatt a felhasználók automatikusan utasításokat kapnak a potenciális következetlenségek feloldására. Amikor az adatgyűjtés készen van, megtörténik a jelentések létrehozása. A jelentések nemcsak levezetett értékeket, hanem a beutaló orvosnak elküldendő, világos mondatokat is tartalmaznak. A QARG egyesíti a 3 forrásból származó összes adatot egyetlen átfogó jelentés létrehozása céljából.

A CSView (Cedars-Sinai megtekintő) általános orvosi képmegtekintőként tervezett alkalmazás, a síkbeli nukleáris gyógyászati (NM) vizsgálatokra helyezett hangsúllyal. A CSView testre szabható megjelenítési elrendezéseket, képmanipulációs kezelőszerveket; fényerő/kontraszt beállításokat, színskálákat, zooming és pásztázási beállításokat, forgatási és tükrözési eszközöket foglal magában. A CSView olyan eszközt is tartalmaz, amellyel elvégezhető az áramlás egyenletességének elemzése.

A kapott eredményt képesített, az orvosi képalkotó berendezések használatára kiképzett egészségügyi dolgozók (radiológusok, kardiológusok vagy általános nukleáris gyógyászati szakorvosok) kell értékeljék.

#### **1.3 Ellenjavallatok**

A Cedars-Sinai Cardiac Suite kardiális programcsomag használatának nincsenek abszolút ellenjavallatai.

#### <span id="page-12-0"></span>**1.4 Klinikai előnyök**

A Cedars-Sinai Cardiac Suite kardiális programcsomag rendeltetésszerű használata mellett éri el a tervezett teljesítményt. A Cedars-Sinai Cardiac Suite kardiális programcsomag pozitív hatást gyakorol az egyén egészségére azáltal, hogy segíti a szívbetegségek és rendellenességek értékeléséhez az elváltozások és a szervfunkciók kimutatását, lokalizálását és diagnosztizálását. A Cedars-Sinai Cardiac Suite kardiális programcsomag pozitív hatást gyakorol az egyén egészségére, amennyiben a szívbetegségek és egyéb rendellenességek kezelésében segédeszközként használják.

#### <span id="page-12-1"></span>1.5 Megcélzott betegcsoport

A Cedars-Sinai kardiális programcsomag a kompatibilis orvosi vizsgálaton átesett összes beteg képanyagának megjelenítésére, áttekintésére és számszerűsítésére használható (lásd 1.2., Az eszköz ismertetése). A megcélzott betegcsoportra vonatkozóan nincsenek kizárások.

#### <span id="page-12-2"></span>**1.6 Súlyos események jelentése**

Ha ezen orvostechnikai eszközzel végzett műveletek során súlyos esemény történik, akkor azt jelentse a gyártónak és a felhasználó/beteg országa szerint illetékes egészségügyi hatóságnak.

#### <span id="page-13-0"></span>**1.7 Interferencia kockázata**

Rendeltetésszerű használat esetén nem ismert az interferencia veszélye más berendezésekkel.

#### <span id="page-13-1"></span>**1.8 Új funkciók**

A CSMC kardiális programcsomag ezen verziójában sok új funkció található. ĺme néhány legfontosabb közülük.

#### <span id="page-13-2"></span>**1.8.1 2017**

- QGS+QPS, QPET, QBS
	- o **Szívkoszorúér-kalciumpontszám** mennyiségi értékelése.
	- o **SPECT CFR/MBF** mennyiségi értékelése, beleértve a maradéktevékenység-korrekciót.
	- o **Dinamikus PET/SPECT adathalmazok mozgáskorrekciója** használatos a CFR/MBF mennyiségi értékelésére.
	- o **Síkbeli vérkészlet (Muga)** felvétel mennyiségi értékelése.
	- o **3D Iterative algoritmus** csökkentett számlálási képek feldolgozására.
	- o **Nyers vetítések (MIPS)** PET-hez.
	- o **LV-szám** kontúros myocardiumból számítva.
	- o **Frissített Splash** oldal.
- Cedars jelentés
	- o **Egyszerűsített jelentés** eszköz megfelelő és strukturált jelentések létrehozására.

#### <span id="page-13-3"></span>**1.8.2 2015**

- QGS+QPS, QPET, QBS
	- o A **Jobb kamra (RV, Right Ventricle)** számszerűsítése most rendelkezésre áll kapuzott adathalmazokra a QGS+QPS alkalmazásban.
	- o A QGS+QPS és QBS alkalmazás esetén az új **Quality (Minőség) lap** lehetővé teszi, hogy a felhasználók könnyen áttekintsék a nyers adathalmaz integritását és könnyen észrevegyenek minden adatfelvételi hibát.
	- o Az új **Smart Defect Editor** (Intelligens hibaszerkesztő) a QGS+QPS alkalmazásban a felhasználók számára lehetővé teszi hibák szerkesztését perfúziós polártérképeken.
	- o Az új **Fast Dataset Selector** (Gyors adatbázis-választó) funkció a QGS+QPS alkalmazásban lehetővé teszi, hogy a felhasználók könnyen átkapcsoljanak különböző adathalmaz-kombinációk és -elrendezések között.
	- o Az új **Color Scale Manager** (Színskála-kezelő) a QGS+QPS, QPET és QBS alkalmazásokban lehetővé teszi a felhasználónak a színskálapaletta-fájlok importálását és exportálását.
	- o A **Phase Analysis** (Fázisanalízis) algoritmus módosult a QGS+QPS alkalmazások esetén, hogy kizárja a basalis számlált érték olyan változásait, amelyek nem a tényleges myocardialis vastagodásnak felelnek meg, hanem ehelyett a diasztolé és szisztolé közötti billentyűmozgások által okozottak.
- o A **Group processing / Reproducibility** (Csoportfeldolgozás / reprodukálhatóság) opció QGS+QPS és QPET alkalmazásokhoz, amely lehetővé teszi a bal oldali kamrageometria egyidejű megoldását az összes rendelkezésre álló adathalmazra.
- QARG
	- o **HL7 support** (HL7-támogatás) a strukturált jelentésekhez, amelyeket az Automated Report Generator (ARG, automatikus jelentésgenerátor) hozott létre.
	- o Az **Advanced Distribution Server** (Speciális eloszláskiszolgáló) több opciót szolgáltat a véglegesített jelentések terjesztésére.
	- o A **MIBG**-jelentés most támogatott.

#### <span id="page-14-0"></span>**1.8.3 2013**

- A CSImport teljes mértékben át van dolgozva, jobb felhasználói interfésszel és teljesítménnyel. Az új funkciók közül néhány, többek között:
	- o Támogatás az SQL adatbázis kiszolgálói oldalához.
	- o Felhasználó- és helyközpontú hozzáférés-szabályzás, a QARG-hoz hasonló.
	- o Felhasználó-specifikus opciók adattárolásra, bizalmasan vagy nyilvánosan.
	- o Javított feladatkezelő rendszer.
	- o Segédprogram törölt tételek kezelésére, törölt tételek helyreállításához.
	- o Javított bejelentkezés műveletekhez (pl. importálás, helyettesítés, törlés stb.)
	- o Opciók vizsgálatok összeegyeztetésére vagy összekapcsolására.
	- o Speciális szűrési opciók, amelyek többek között például az alábbiakat tartalmazzák: betegpozíció (hason/hanyatt/…), kapuzás (statikus/kapuzott/dinamikus), betegállapot (nyugalmi/terheléses/…) stb.
- A QARG nagyszámú javítást és új funkciót tartalmaz. Az új funkciók közül néhány, többek között:
	- o Támogatás vérpool-vizsgálatokhoz (többek között tartalmaz integrált támogatást QBS-hez), pirofoszfát-vizsgálatokhoz és CTA-vizsgálatokhoz.
	- o A kritériummotor speciális, megfelelő használata az ASNC-útmutató alapján.
	- o Automatikus opciók részletes adminisztratív jelentések létrehozására.
	- o Speciális jelentésforgalmazó motor.
	- o Egyszerűsített felhasználói interfész és jelentéssablonok.
	- o Standard, IAC (korábban ICANL) megfelelőségű, 1 oldalas jelentéssablonok.
	- o Több vizsgálat vagy jelentés megnyitásának támogatása.
- Többmonitoros (korlátlan) kijelzési mód QGS+QPS-hez és QBS-hez. .

#### <span id="page-14-1"></span>**1.9 Karbantartás**

A Cedars-Sinai Cardiac Suite kardiális programcsomag 2017-es verziója időről időre frissülhet kisebb új funkciókkal és nem kritikus hibajavításokkal. A felhasználók értesítést kapnak a frissítés elérhetőségéről.

#### <span id="page-15-0"></span>**1.10 Pontossági nyilatkozat**

A Cedars-Sinai kardiális programcsomag alkalmazás célja nem a diagnózisok vagy terápiás ajánlások felállítása, hanem a nukleáris medicina kardiológiai orvosi képek és adatkészletek automatizált megjelenítésének, áttekintésének és számszerűsítésének lehetővé tétele. A Cedars-Sinai kardiális programcsomag többféle környezetben is használható, beleértve a kórházi, klinikai, rendelői vagy távoli felhasználást. A kapott eredményeket az orvosi képalkotó eszközök használatában jártas, képzett egészségügyi szakembereknek (pl. radiológusoknak, kardiológusoknak vagy általános nukleáris gyógyászatban jártas orvosoknak) kell felülvizsgálniuk.

A Cedars-Sinai kardiális programcsomag alkalmazásai több mint 20 éve folyamatosan, világszerte használatban vannak. Algoritmusaikat és módszereiket számos, széles körben publikált és idézett tanulmányok, köztük az alábbi reprezentatív válogatás is igazolta:

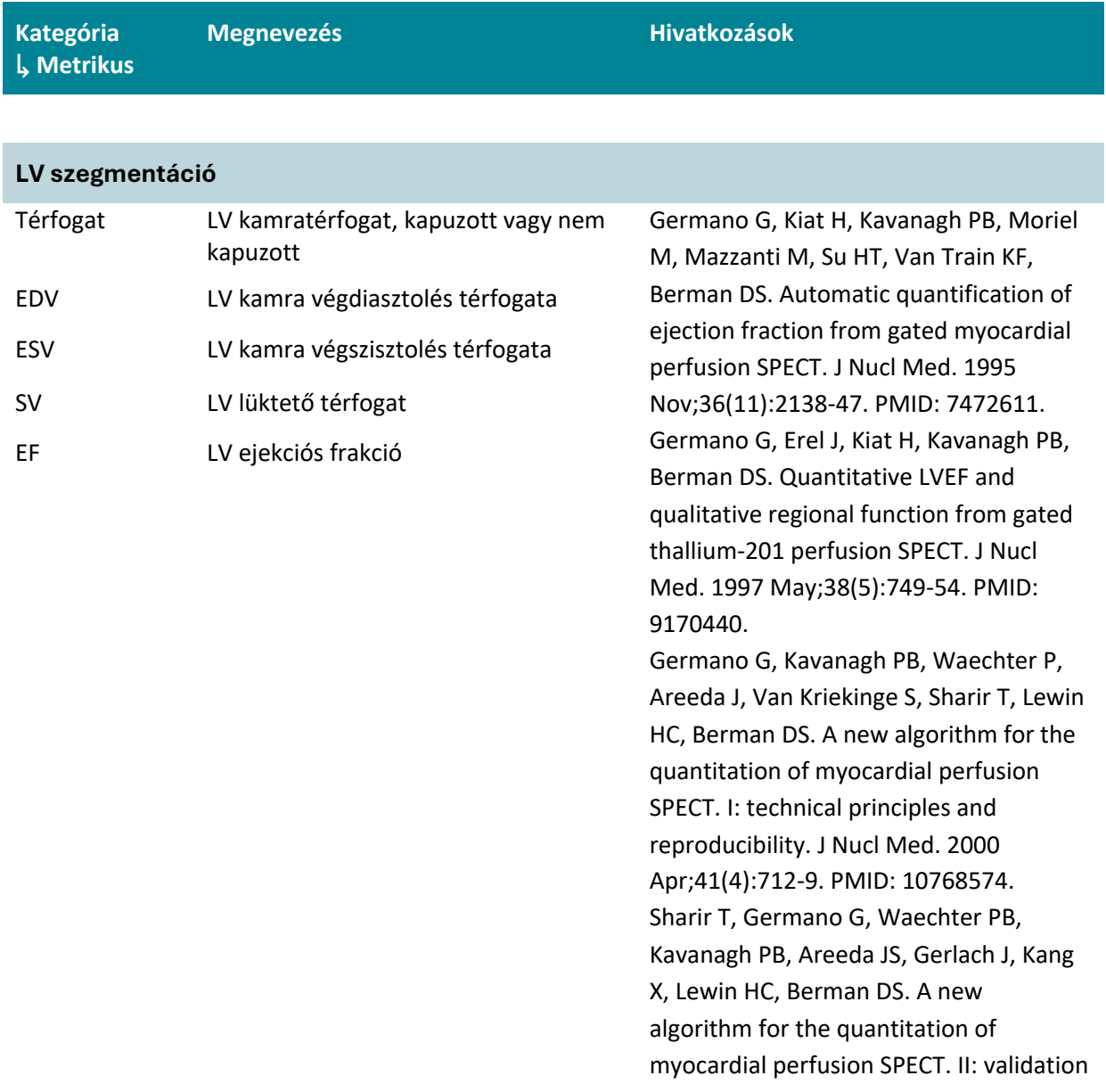

and diagnostic yield. J Nucl Med. 2000 Apr;41(4):720-7. PMID: 10768575.

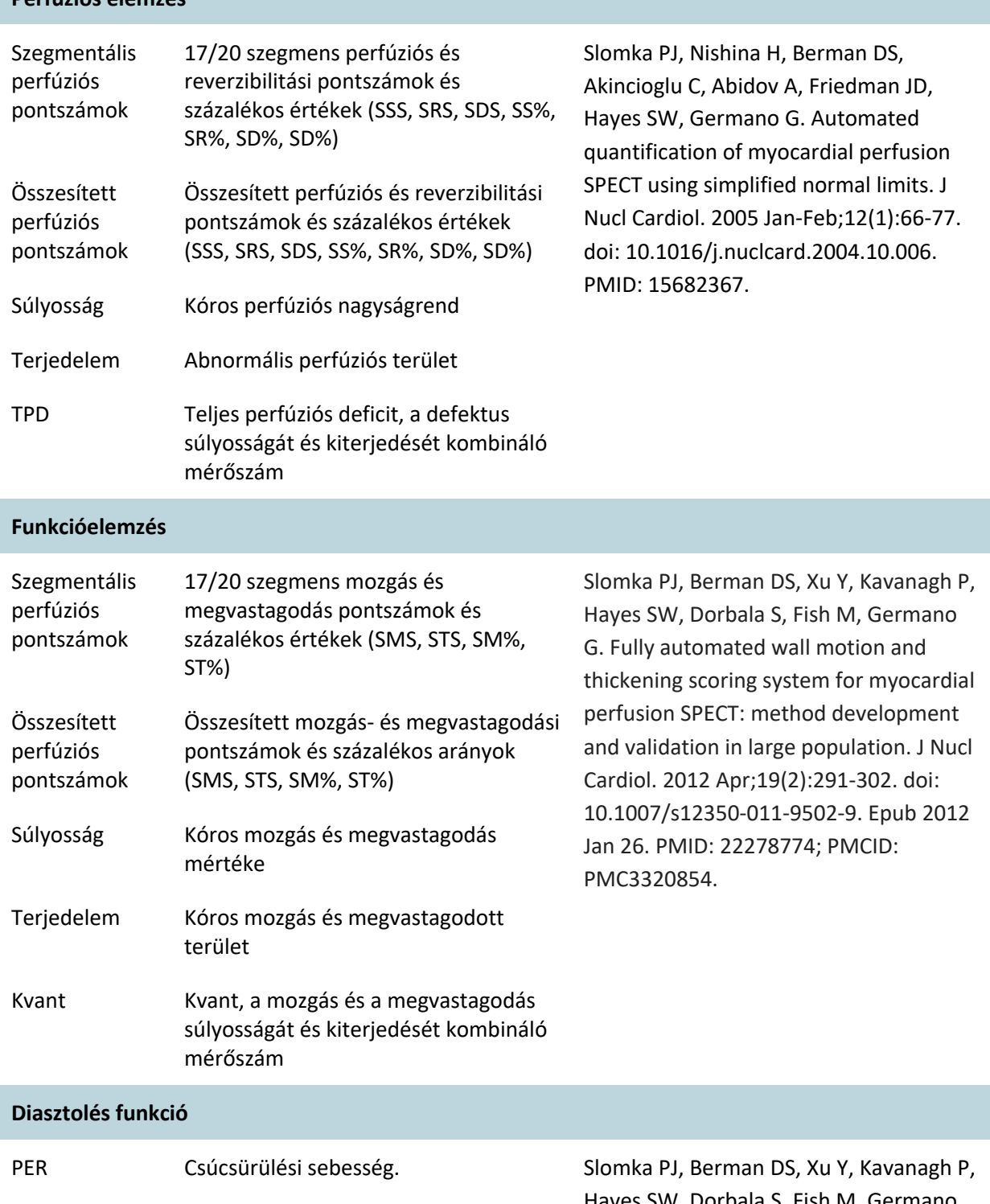

PFR Csúcstöltési sebesség.

Hayes SW, Dorbala S, Fish M, Germano

**Perfúziós elemzés**

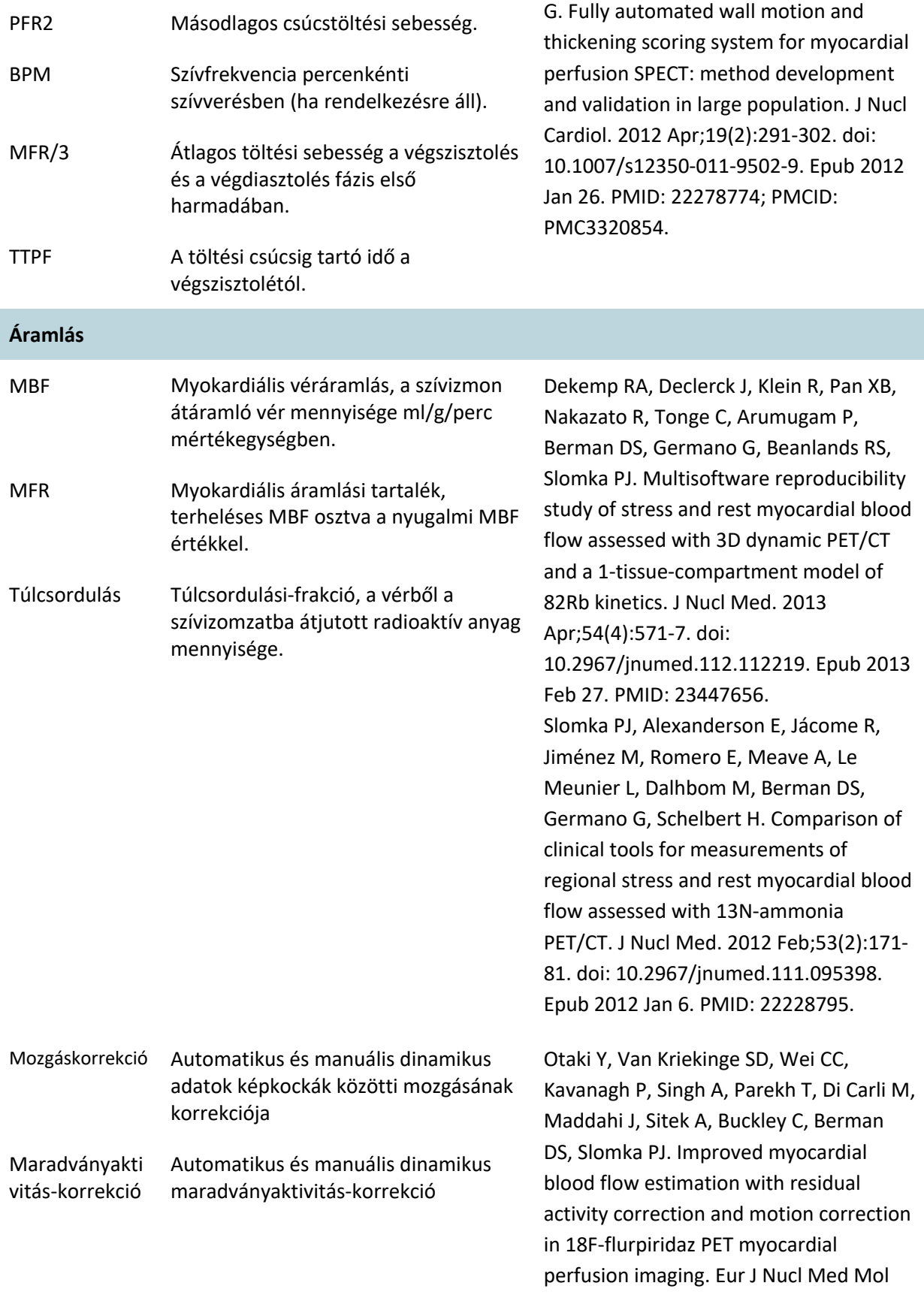

Imaging. 2022 May;49(6):1881-1893. doi: 10.1007/s00259-021-05643-2. Epub 2021 Dec 30. PMID: 34967914.

#### **Életképesség** Heg Életképtelen szívizom Slomka P, Berman DS, Alexanderson E, Germano G. The role of PET quantification in cardiovascular imaging. Clin Transl Imaging. 2014 Aug 1;2(4):343- 358. doi: 10.1007/s40336-014-0070-2. PMID: 26247005; PMCID: PMC4523308. Rossz párosítás Hibernáló szívizom **Fáziselemzés** Sávszélesség A hisztogram legkisebb szögtartománya, amely a hisztogram méréseinek 95%-át tartalmazza Van Kriekinge SD, Nishina H, Ohba M, Berman DS, Germano G. Automatic global and regional phase analysis from gated myocardial perfusion SPECT imaging: application to the characterization of ventricular contraction in patients with left bundle branch block. J Nucl Med. 2008 Nov;49(11):1790-7. doi: 10.2967/jnumed.108.055160. Epub 2008 Oct 16. PMID: 18927331. Boogers MM, Van Kriekinge SD, Henneman MM, Ypenburg C, Van Bommel RJ, Boersma E, Dibbets-Schneider P, Stokkel MP, Schalij MJ, Berman DS, Germano G, Bax JJ. Quantitative gated SPECT-derived phase analysis on gated myocardial perfusion SPECT detects left ventricular dyssynchrony and predicts response to cardiac resynchronization therapy. J Nucl Med. 2009 May;50(5):718-25. doi: 10.2967/jnumed.108.060657. PMID: 19403876. Átlag A teljes globális LV szegmensekre bontva, ami lehetővé teszi az LV összehúzódásának összehasonlítását a szegmensek között Mód **A hisztogram csúcsának helye (globális** vagy lokális) **Standard** eltérés Az átlagtól való eltérés vagy szórás mértéke Entrópia A szórás helyett a változékonyság mérése (%)

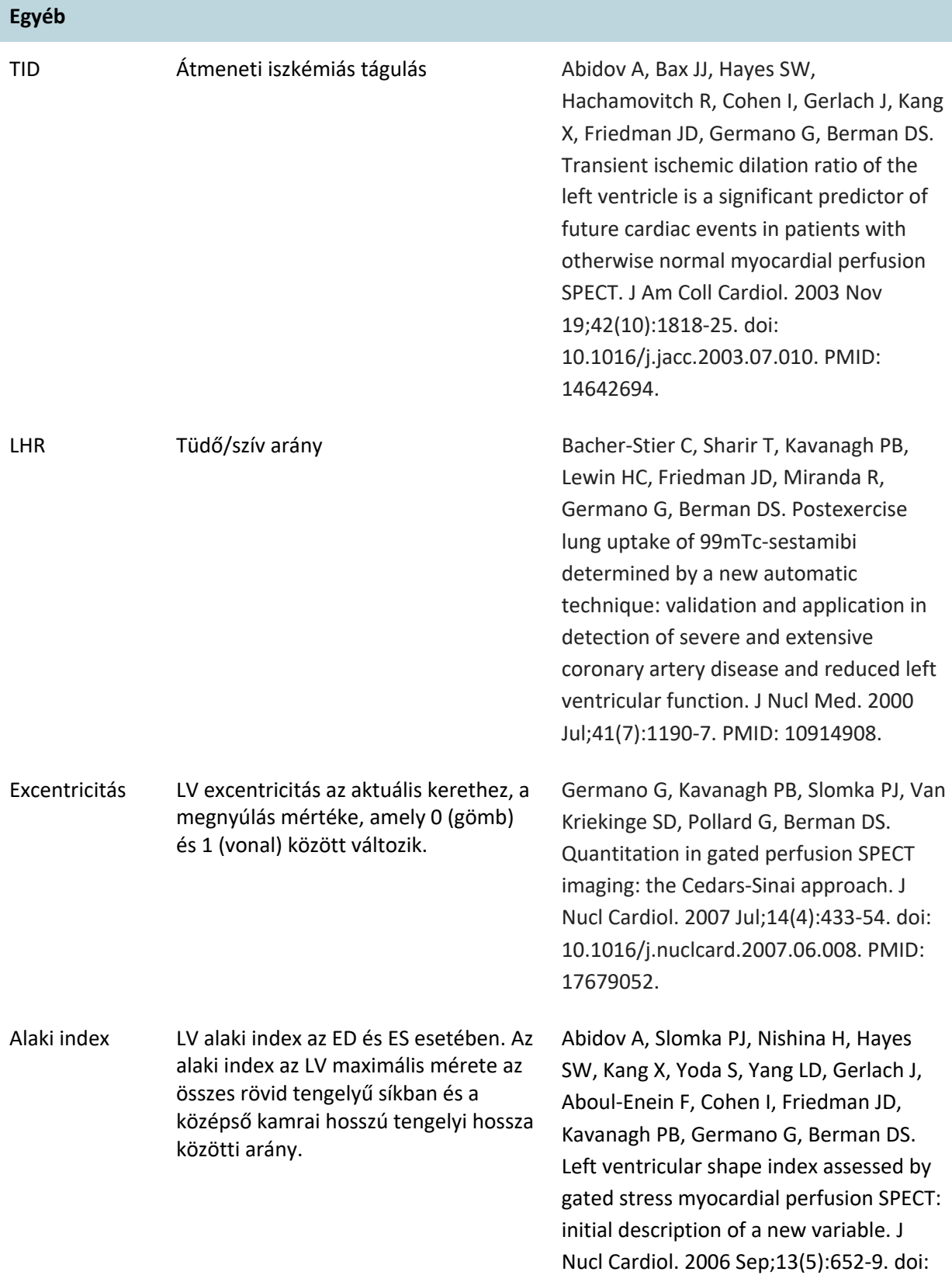

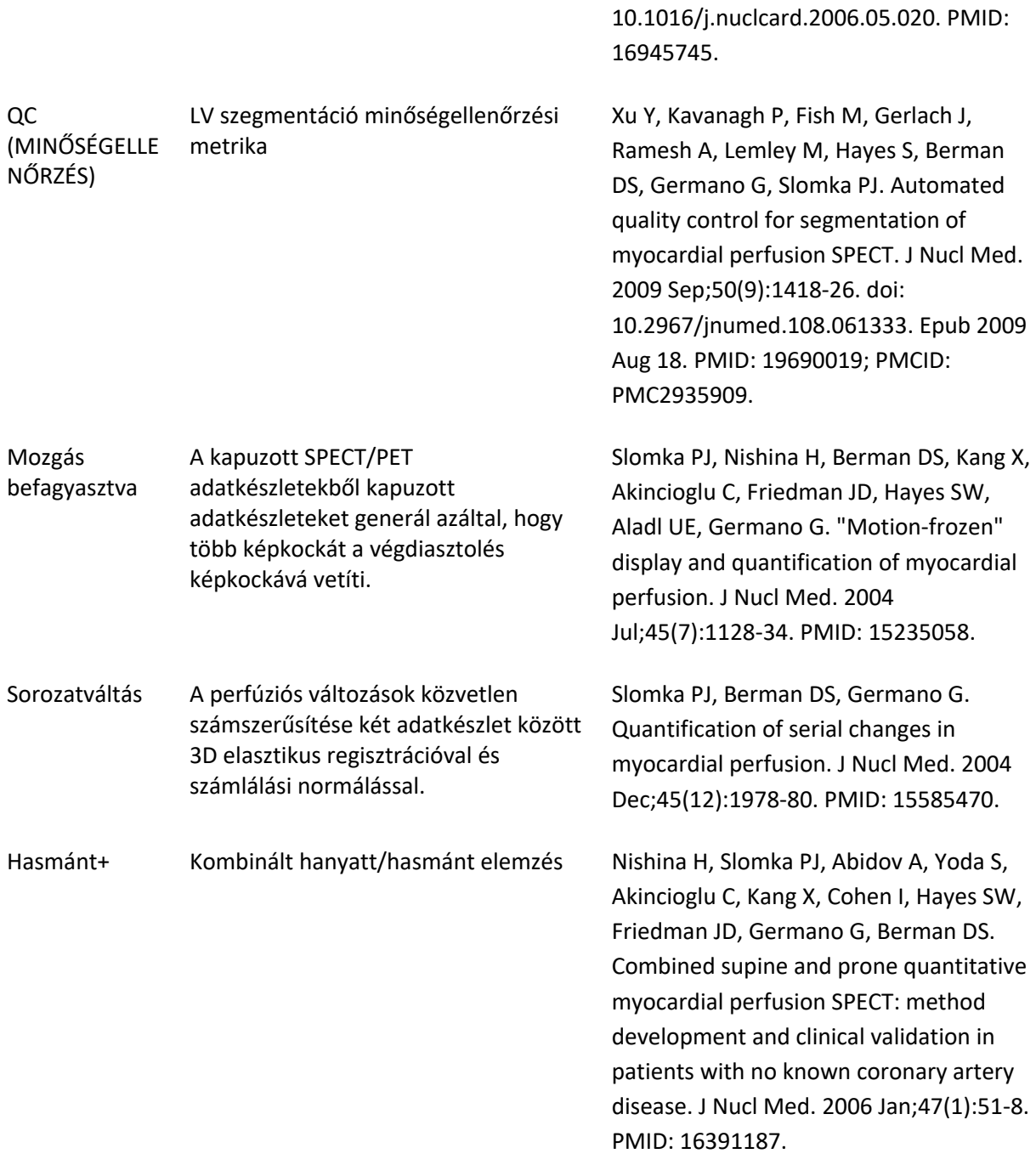

#### **RV szegmentáció**

RV térfogat RV kamratérfogat, kapuzott vagy nem kapuzott

Kavanagh P. QGS RV Validation 2010. Technical Report

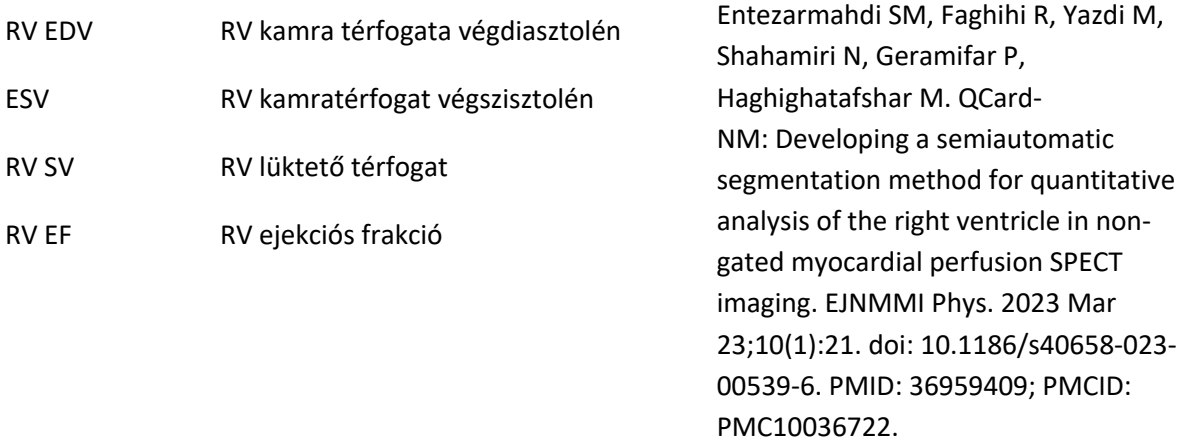

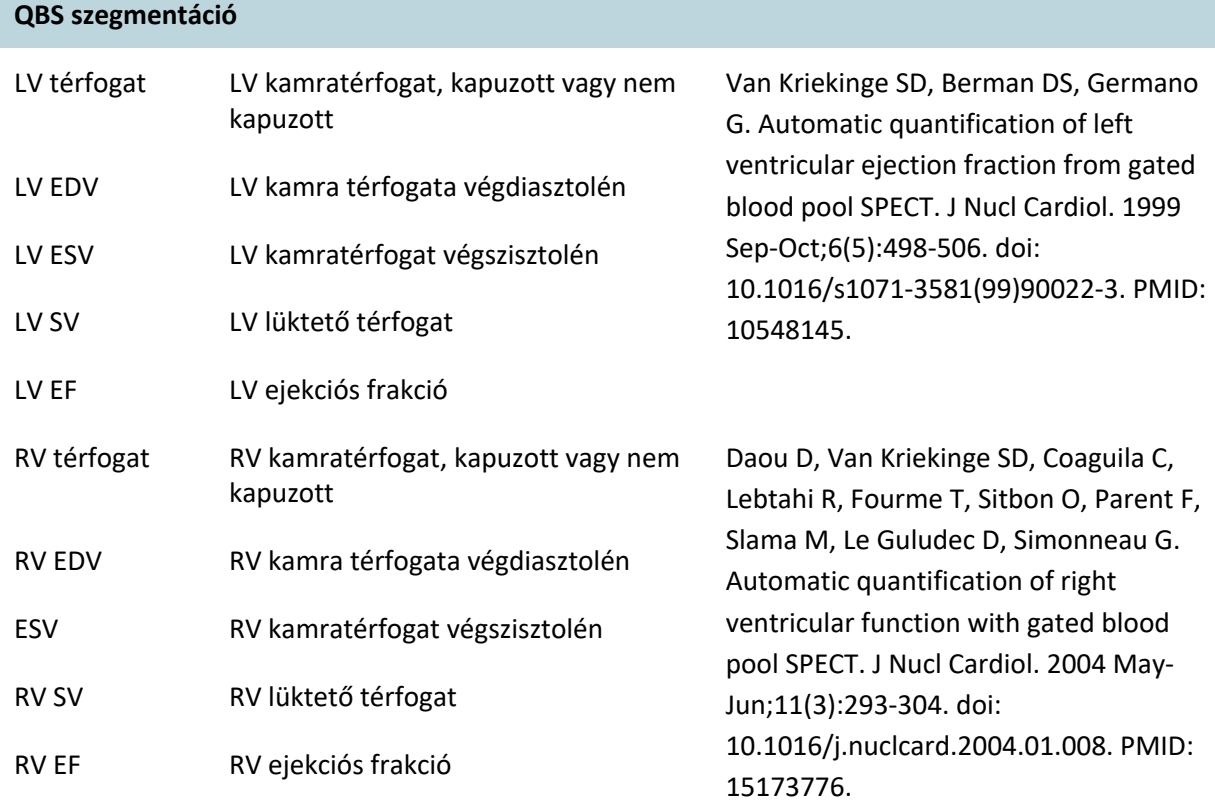

#### **MoCo mozgáskorrekció**

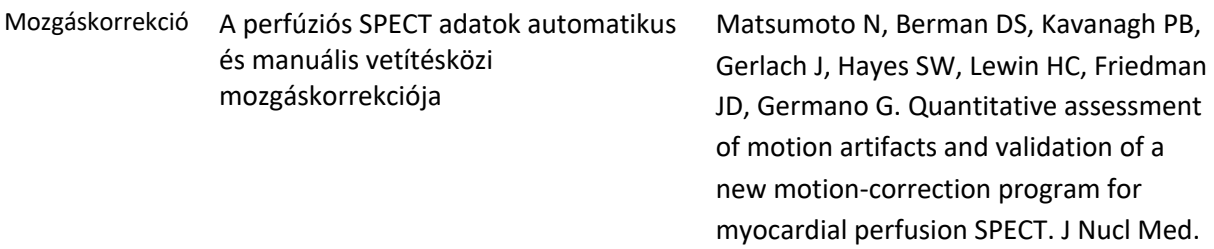

2001 May;42(5):687-94. PMID: 11337561.

#### <span id="page-22-0"></span>**1.11 A kézikönyvben található konvenciók**

Az alábbi tipográfiai konvenciók kerülnek használatra a kézikönyv egészében:

- A felhasználói interfész (UI, user interface) elemei (menütételek, gombok stb...) ebben a **stílusban** jelennek meg (félkövér, világos színű talpas (serif) típus). A menütételekhez és résztételekhez vezető elérési útvonalak az alábbi módon rövidítettek **Menü > Tétel** vagy **Menü > Almenü > Tétel**. Hasonlóképpen egy menüopció **Opció** kiválasztásával megnyitott párbeszédben lévő **Fül** fülre az alábbi módon történhet hivatkozás: Menü > Opció > Fül.
- A **felhasználói bevitel**, többek között egyes billentyűk, pl. billentyűparancsok ábrázolása ezzel a stílussal (félkövér, élénk színű, talpatlan (sans-serif) betűtípus) történik.
- **A konfigurációs fájlokban található kód vagy információ** megadása **ezzel a stílussal** (félkövér, színes, rögzített szélességű betűtípus) történik.
- **Más érdekes tételek**, pl. hivatkozások más részekre, ábrázolása *ezzel a stílussal* (bold, dőlt, színes talpatlan (sans-serif) betűtípus) történik.

Az alábbi szimbólumok is használatosak arra, hogy bizonyos információra felhívják a figyelmet:

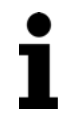

**MEGJEGYZÉS:** A megjegyzés az alkalmazás működésével kapcsolatos olyan információt ad meg, amely nem jelent kockázatot.

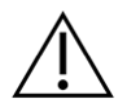

**VIGYÁZAT:** Gondosan olvassa el ezt az információt. A funkció helytelen használata nem kívánt következményeket és esetleges adatvesztést eredményezhet.

#### <span id="page-22-1"></span>**1.12 Általános figyelmeztetések és óvintézkedések**

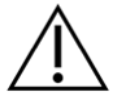

**VIGYÁZAT:** A szoftvert érzékeny beteginformációt tartalmazó adatok kezelésére és elemzésére tervezték. Az összes alkalmazandó helyi előírás betartása kötelező (pl. HIPAA az Egyesült Államokban) a betegadatok védelme érdekében, és csak az arra jogosult felhasználók számára engedélyezett a hozzáférés. Javasolt jelszóvédelem létrehozása, ahol ezt a program vagy az az eszköz, amelyre a szoftver telepítve van, felkínálja.

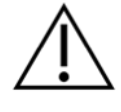

**VIGYÁZAT:** A programot automatikus adatfeldolgozásra és a számszerűsített eredmények létrehozására tervezték, nem szánták önálló diagnózis rendelkezésre bocsátására. Szükséges az, hogy az eredményeket képzett orvos értékelje.

Noha mindent elkövettek annak érdekében, hogy biztosítsák az ebben a kézikönyvben található információ pontosságát, időnként észlelhet kis különbségeket a képernyőképek és a tényleges szoftver között.

## <span id="page-24-0"></span>**2 Telepítési utasítások**

<span id="page-24-1"></span>Ez a rész összefoglalja a telepítési utasításokat, és feltételezi, hogy jártas különböző koncepciókban, pl. CD használatában és programok telepítésében. A részletesebb utasításokat (pl. képernyőképek) olvassa el a CSI referencia kézikönyv telepítési részében.

Az alábbiakra lesz szüksége:

- A támogatott Microsoft Windows operációs rendszerek valamelyikét futtató számítógép
- A telepítő CD-ROM lemez vagy fájl (ha a szoftvert elektronikus úton kapták).

#### Tegye az alábbiakat:

- 1. Jelentkezzen be a rendszerbe "rendszergazdai" jogokkal rendelkező felhasználóként.
- 2. Helyezze be a CD-ROM-ot vagy kattintson duplán a **CSMC\_Setup.exe** tételre.
- 3. Várjon, amíg az automatikus lejátszási alkalmazás elindul.
- 4. Ha a telepítőprogram elindul, menjen végig az összes lépésen, és fogadja el az alapértelmezett értékeket minden lépésben, vagy pedig jelölje be a megvásárolt specifikus szoftveropcióknak megfelelő négyzeteket.
- 5. A telepítőprogram automatikusan frissíti a szükséges rendszerleíró adatbáziskulcsokat, ha rendszergazdai jogokkal rendelkezik.
- 6. Amikor a telepítőprogram készen van, szükség szerint indítsa újra a számítógépet (a telepítőprogram javaslata szerint).
- 7. Kattintson duplán a "CSImport" ikon parancsikonra az asztalon.
- 8. Küldje el a rendszerazonosítót a CSMC támogatási képviseletnek, a licencregisztrációs kulcs beszerzése céljából.
- 9. Adja be a regisztrációs kulcsot a licencpárbeszédbe.
- 10. Kövesse a kezdeti beállítási lépéseket egy admin jelszó és egy felhasználó létrehozásához. A jelszó és a felhasználói adatok később is módosíthatók, de kérjük, hogy az admin jelszót tartsa biztonságban.
- 11. Készen van! Az adatböngésző CSI most elindul, és elviszi a fő adatböngésző képernyőre.

Ez a felhasználói kézikönyv és más referencia kézikönyvek a telepítés során automatikusan átmásolódnak a rendszerbe. A dokumentációt a weboldalunkon is megtekintheti:

#### **http://www.csaim.com/ifu**

## **3 Üzemeltetési utasítások**

#### <span id="page-25-0"></span>**3.1 CSImport**

<span id="page-25-1"></span>A Cedars-Sinai Import (CSI) elsődlegesen képadatbázis előtérben lévő része, amely általában külső alkalmazások indítására is használatos. Arra tervezett, hogy lehetővé tegye a felhasználónak adathalmazok visszakeresését sokféle forrásból, pl. Philips Pegasys, Jet Stream és EBW munkaállomásokról, FTP-szerverekről és DICOM lekérdező/visszakereső szerverekről. A CSI magában foglal sokféle adatkezelő eszközt is, és tartalmaz DICOM Store Service Class Provider (SCP) szolgáltatást, amely lehetővé teszi, hogy a DICOM-nak megfelelő rendszerek képeket töltsenek le a számítógépére feldolgozás és véleményezés céljából. A DICOM-együttműködésre vonatkozó részletek megtalálhatók a DICOM megfelelőségi nyilatkozatban.

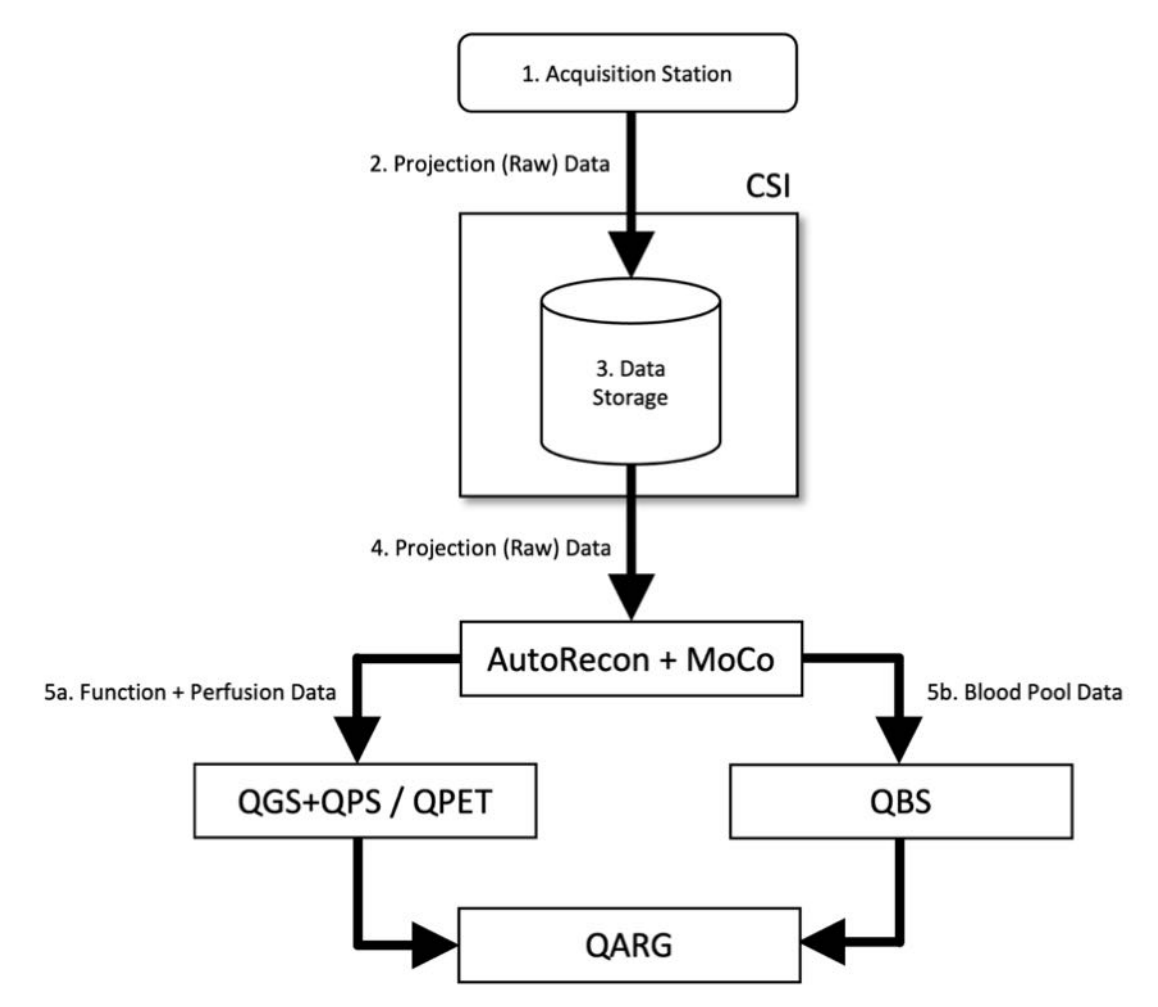

#### *Képfelirat*

- 1. Adatgyűjtő állomás
- 2. Vetítési (nyers) adatok
- 3. Adattároló
- 4. Vetítési (nyers) adatok
- 5a. Funkció + Perfúziós adatok
- 5b. Vérkészlet-adatok

#### **3.1.1 Kezdeti beállítás**

A CSImport szabályozza az adatok hozzáférhetőségét a felhasználó megbízhatósága szerint. A képadatbázis beállítható önálló vagy központi szerverként. Amikor a CSI először fut, lehetővé teszi a rendszer kívánt típusának beállítását.

A **STANDALONE** (Önálló) az alapértelmezett választás, kivéve, ha több számítógép futtatja a CSImport ugyanazon változatát, és a CSImport/ARG adatbázison alapuló SQLszerverhez szeretne csatlakozni.

Ha már megtörtént a **STANDALONE** (Önálló) vagy a CENTRAL SERVER (Központi szerver) adatbázis kiválasztása, a következő lépés a rendszergazdai felhasználói fiók beállítása. A rendszergazdai fiók felhasználói bejelentkezési neve *admin*. Adja meg a jelszóinformációt ebben a párbeszédben, majd kattintson a **Next** (Következő) tételre. 

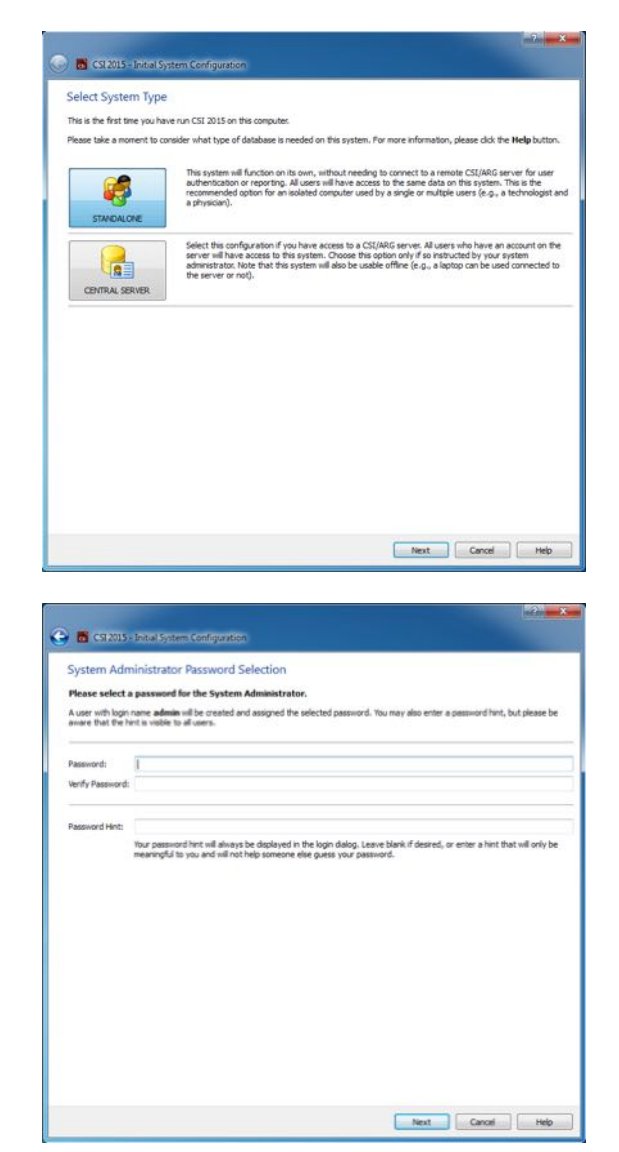

Az utolsó lépés az első felhasználói információ beállítása. Válassza ki a kívánt felhasználói típust (User Type) és adja meg az információt ebben a párbeszédben, mielőtt rákattintana a **Next** (Következő) opcióra.

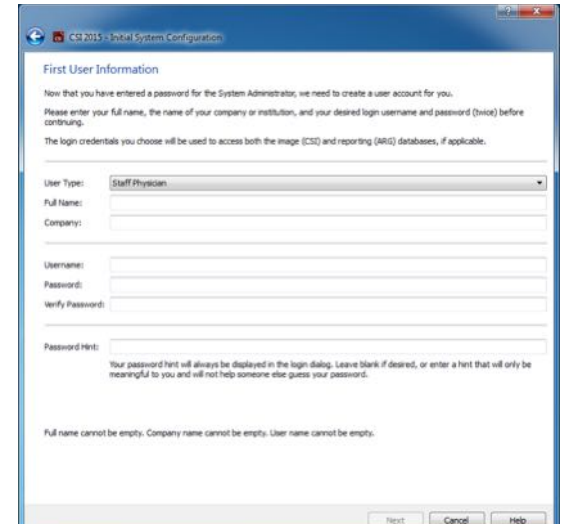

A végső megerősítő párbeszéd jelzi a kezdeti beállítási folyamat végét. Ellenőrizze az információ pontosságát, majd kattintson a **Finish** (Befejezés) tételre. Az információ bármely részének módosításához kattintson a megerősítő párbeszéd bal felső sarkában lévő vissza nyílra.

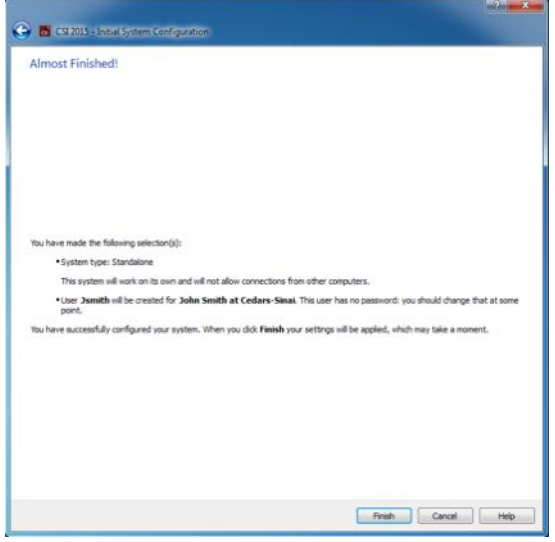

#### <span id="page-27-0"></span>**3.1.2 Alkalmazás** indítása

Kiválaszthat egy vagy több DICOM sorozatot, vizsgálatot vagy beteget vagy bármilyen más módon rendszerezett adatot (pl. ugyanabban a patológiában szenvedő több betegre vonatkozó vizsgálatokat tartalmazó mappát) bemutató mappát, és elindíthatja az alkalmazást a kiválasztott mappákban található összes adathalmazra vonatkozóan az adott alkalmazásra (pl. QGS+QPS, QBS, Arecon stb.) vonatkozó eszköztárgombra kattintással.

Vegye figyelembe, hogy egy alkalmazás elindítása nem akadályozza meg abban, hogy visszatérjen az adatböngészőhöz és elindítson másik alkalmazást, vagy ugyanazokon az adatokon, vagy másik választásra.

Az adatkiválasztás ugyanazokat a konvenciókat követi, mint a Windows Explorer: rákattintás egy tételre kiválasztja azt, másik tételre kattintás az adott tételt választja ki az előző választás helyett, és

pl. a Shift és Ctrl gombok használhatók az egérkattintással együtt a választás kiterjesztéséhez vagy módosításához, értelem szerint.

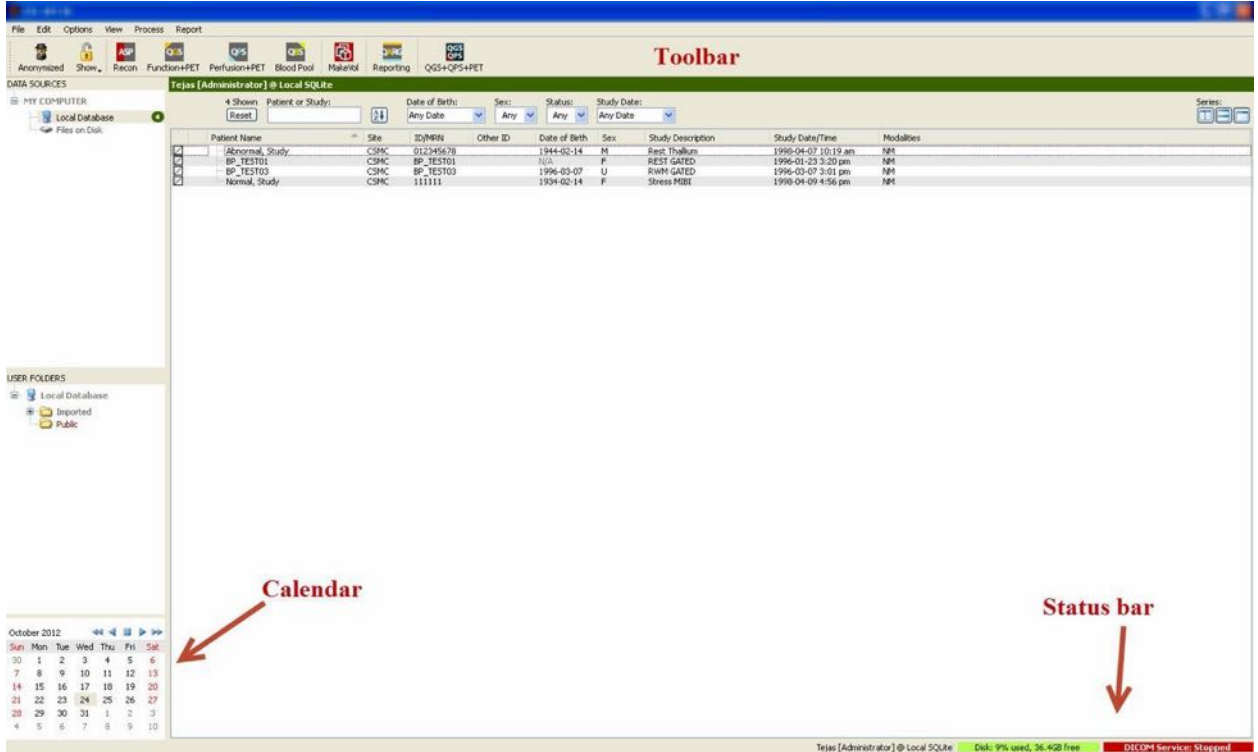

#### <span id="page-28-0"></span>**3.1.3 Adatok importálása**

Adatok importálására több opció áll rendelkezésre, attól függően, hogy hol találhatók az adatok. Ezen példa céljaira tételezzük fel, hogy az adatok helyileg hozzáférhető lemezen (pl. helyi merevlemez, másik számítógépről csatlakoztatott meghajtó, CD vagy DVD, hordozható USBmeghajtó stb.) találhatók.

#### <span id="page-28-1"></span>**3.1.4 Adatok importálása helyi lemezről**

Ez az opció használandó a számítógép fájlrendszerén keresztül elérhető lemezen található adatok importálására. Ez magában foglalja az alábbiakon található adatokat:

- merevlemezek;
- CD-k vagy DVD-k;
- flash meghajtók;
- Távoli lemezek, amelyek megnyithatók meghajtó betűjel távoli mappához való hozzárendelésével.

Az alábbi ábra tipikus kijelzést mutat be arra az esetre, ha megtörtént a mappa megnyitása és tartalmának megjelenítése. A helyi lemez fájljai böngészhetők a **Files on Disk** (Fájlok a lemezen) opcióra kattintással a Data Sources (Adatforrások) részben, majd a fájlok helyére navigálással a windows fájlkezelőhöz hasonló nézetben.

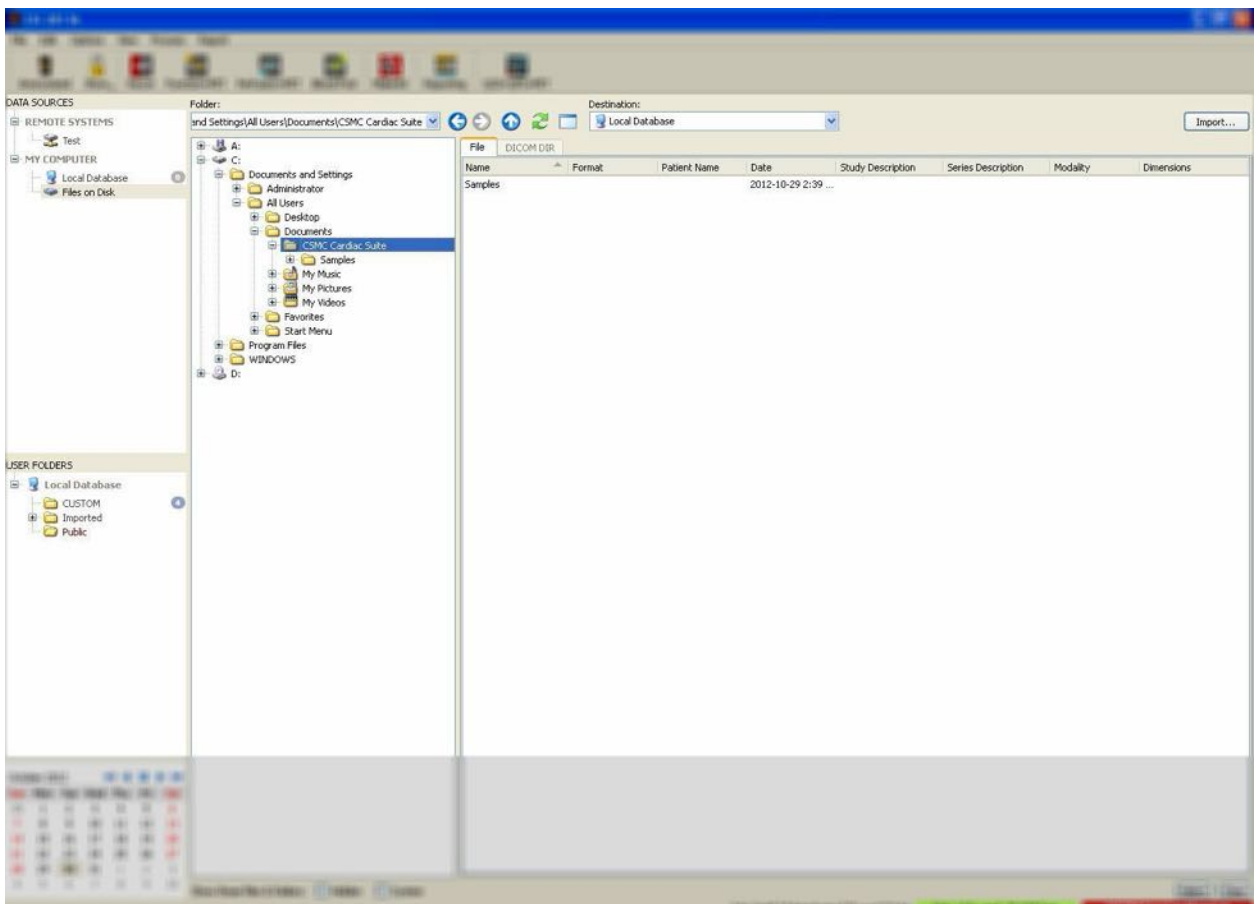

Vegye észre a mappaválasztás-kezelést a bal oldalon (az elérési útvonal közvetlenül be is gépelhető a szövegmezőbe felül). A képekként felismert fájlok jobb oldalon vannak megjelenítve. Minden fájlra elegendő információ van megjelenítve ahhoz, hogy lehetővé tegye a megfelelő kép(ek) kiválasztását.

Kétféleképpen lehet fájlokat importálni: individuális fájlok kiválasztásával vagy teljes mappák importálásával.

A kiválasztott fájlok importálásához kattintson, kattintson és húzza vagy kontroll-kattintson a fájlokra. Válassza ki a megfelelő importálási opciókat, majd kattintson az **import** (importálás) tételre. Az importálási folyamat befejeződése után navigáljon másik mappához több fájl importálásához, vagy pedig kattintson a Data Sources (Adatforrások) menüben a helyi adatbázis opcióra az eredeti nézethez való visszatéréshez.

Teljes mappák importálásához válassza ki a mappát, majd kattintson az importálásra. Ha a **Do not recurse into sub-folders** (Nincs rekurzió almappákba) opció be van jelölve az Import Options (Importálási opciók) párbeszédpanelben, csak a kiválasztott mappákon belüli fájlok kerülnek

importálásra. Ha ez nincs bejelölve, és ha a kiválasztott mappák tartalmaznak almappákat, az összes almappán belüli minden adathalmaz szintén importálásra kerül.

Az alábbi importálási opciók is rendelkezésre állnak:

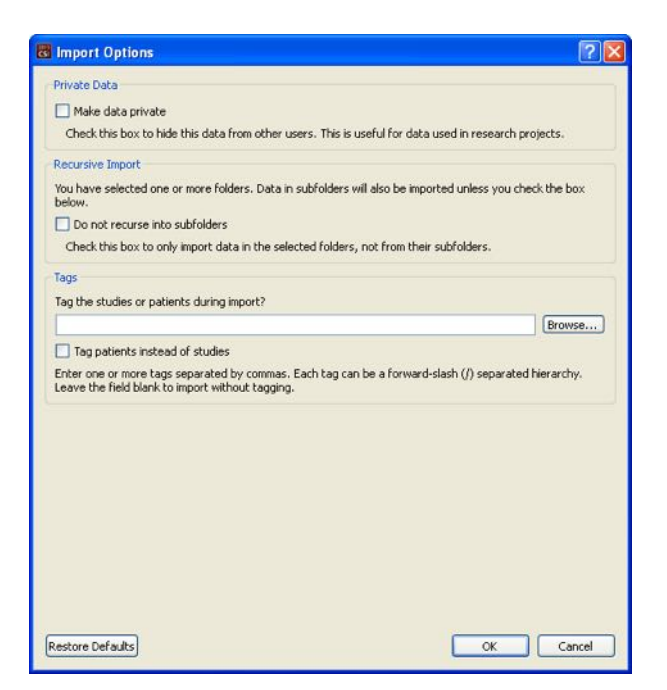

Make data private (Adatok bizalmassá tétele) – ez az opció bejelölhető, ha el kívánja rejteni az importált adatokat más felhasználóktól.

Recursive Import (Rekurzív importálás) – ez az opció bejelölhető, ha csak a kiválasztott mappákban lévő adatok importálandók, és az almappáikban lévő adatok nem.

Tags (Címkék) – Opciók testre szabott címkék importált adatokhoz adásához a beteg vagy a vizsgálat szintjén.

#### <span id="page-30-0"></span>**3.1.5 Adatimportálás távoli rendszerről**

A támogatott távoli rendszerek négy típusa:

- Philips (ADAC) Pegasys
- Philips (Marconi) Odyssey
- FTP-szerver
- DICOM Query/Retrieve server/Store szerver (DICOM lekérdezés/visszakeresés) szerver/Tárolás szerver

#### **3.1.5.1 Távoli rendszerkonfigurációk létrehozása**

Minden távoli rendszert konfigurálni kell a CSI-ben, mielőtt adatok importálása/exportálása céljából kapcsolatba lehetne vele lépni. A DICOM Q/R szerverek gyakran kívánnak szerveroldali

konfigurációt. Ezt általában a PACS-rendszergazda (képarchiváló és kommunikációs rendszerek esetén) kell végrehajtsa, vagy pedig a műszaki támogató személyzet (nem PACS leképező munkaállomások, pl. felvételi rendszerek esetén).

A távoli rendszer új konfigurációjának létrehozására irányuló eljárás kezdete ugyanaz minden rendszertípusra:

- Válassza az **Options > Manage Remote Systems…** (Opciók > Távoli rendszer kezelése) menüpontot.
- Kattintson az **Add…** (Hozzáadás) tételre a Remote Computer Systems (Távoli számítógépes rendszerek) ablakban

A következő lépés az alapvető információ beállítása a rendszerhez a Remote Computer Systems (Távoli számítógépes rendszerek) ablakban:

- Válassza a "Remote Computer Type" (Távoli számítógép típusa) menüpontot
- Adja meg "Display Name" opciónál a megjelenítési nevet, amely a programban mindenütt a rendszer azonosítására szolgál majd
- Adja meg a távoli rendszer IP-címét. Javasolt IP-címek használata nevek helyett, kivéve, ha a távoli rendszer neve valószínűleg meg fog változni dinamikus címkijelölés miatt

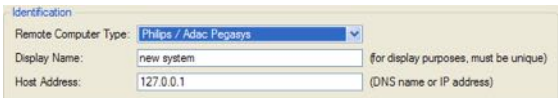

Ha a távoli számítógép típusa már be van állítva, a párbeszédpanel alsó része frissítésre kerül, hogy tükrözze az adott rendszertípus által megkívánt specifikus beállításokat.

#### Általában:

● Pegasys rendszerek esetén nincs szükség változtatásokra;

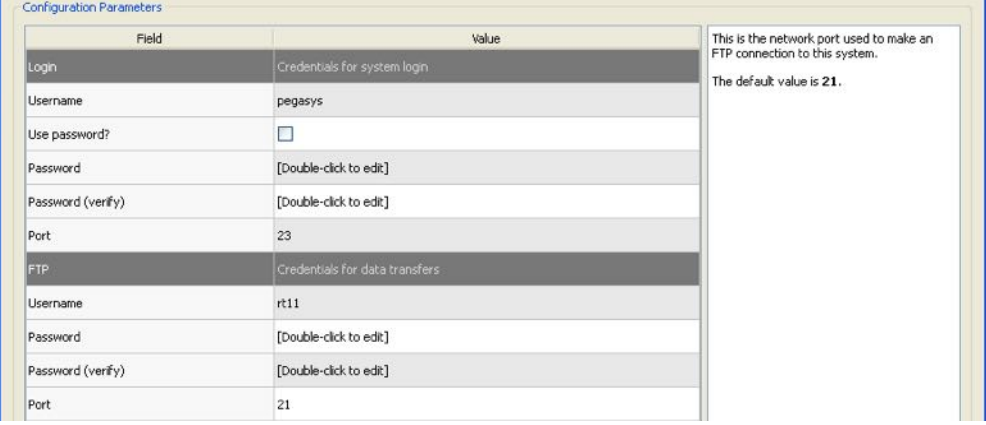

● Odyssey rendszerek esetén csak az adatkönyvtárakat kell frissíteni (rendszerint egy vagy több van az "/imgX" formátumban, ahol "X" szám);

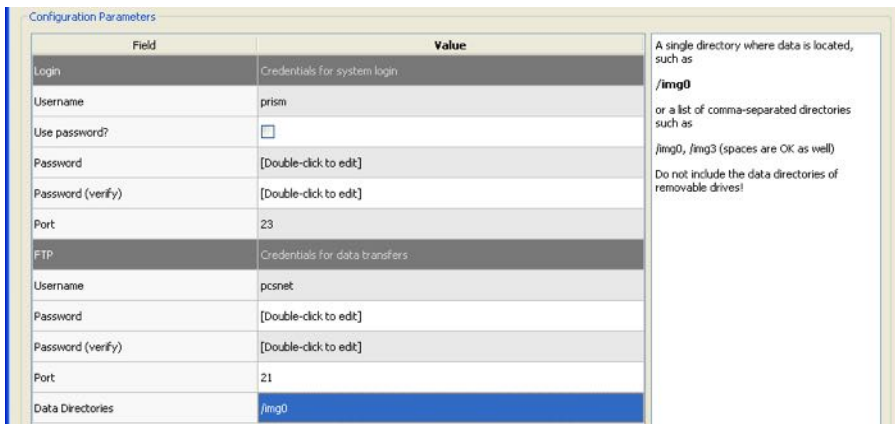

● FTP-szerverek esetén be kell írni a megfelelő számlainformációt (felhasználói név és jelszó). A "Port" és "Initial Directory" (Kezdeti könyvtár) gyakran hagyhatók az alapértelmezett értékeken.

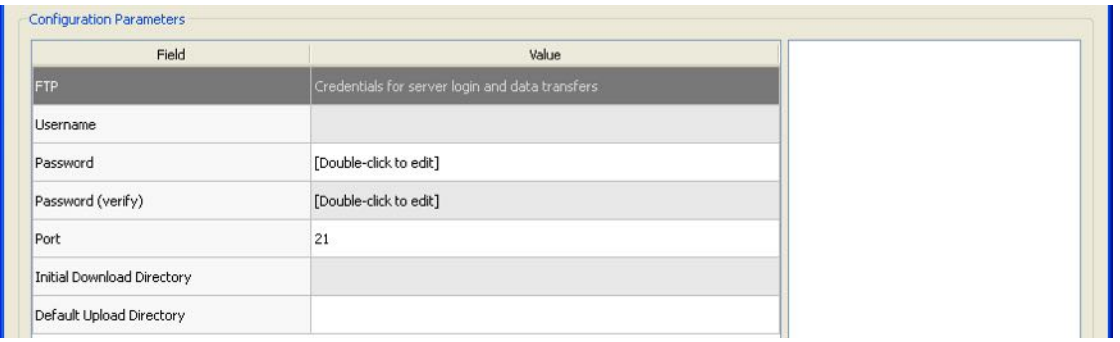

● DICOM Query/Retrieve/Store (DICOM lekérdezés/visszakeresés/tárolás) szerverek esetén az AE-címeket, a portszámot és a lekérdezésgyökér szintjét be kell állítani a távoli rendszer rendszergazdája által előírt értékre. A rendszer "Vendor" (Szállító) típusának beállítása sok esetben lehetővé teszi a CSI számára, hogy olyan műveletekre korlátozza magát, amelyekről tudott, hogy működnek azokon a rendszereken (nem minden DICOM-rendszer kínálja a funkcionalitás azonos szintjét).

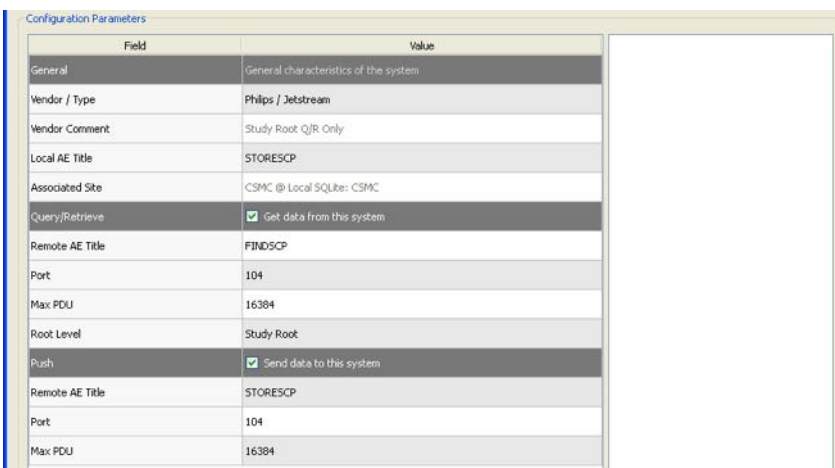

Az alapértelmezett értékek visszaállíthatók a **Reset** (Alaphelyzetbe állít) gombra kattintással, és alapszintű összekapcsolhatósági tesztek futtathatók a **Test** (Teszt) gombra kattintással.

Kattintson az **OK**-ra a beállítások elfogadásához, ha az új távoli rendszer konfigurációs információja megfelelő. Az új rendszer megjelenik a távoli számítógép listán, ahol használható adatok visszakeresésére.

#### **3.1.5.2 Philips Pegasys**

Adatok Pegasys rendszerről való importálásához kattintson a rendszer nevére a távoli rendszerek listáján. Ez felhozza a Pegasys párbeszédpanelt, és új kapcsolatot indít a vizsgálatlista visszakereséséhez.

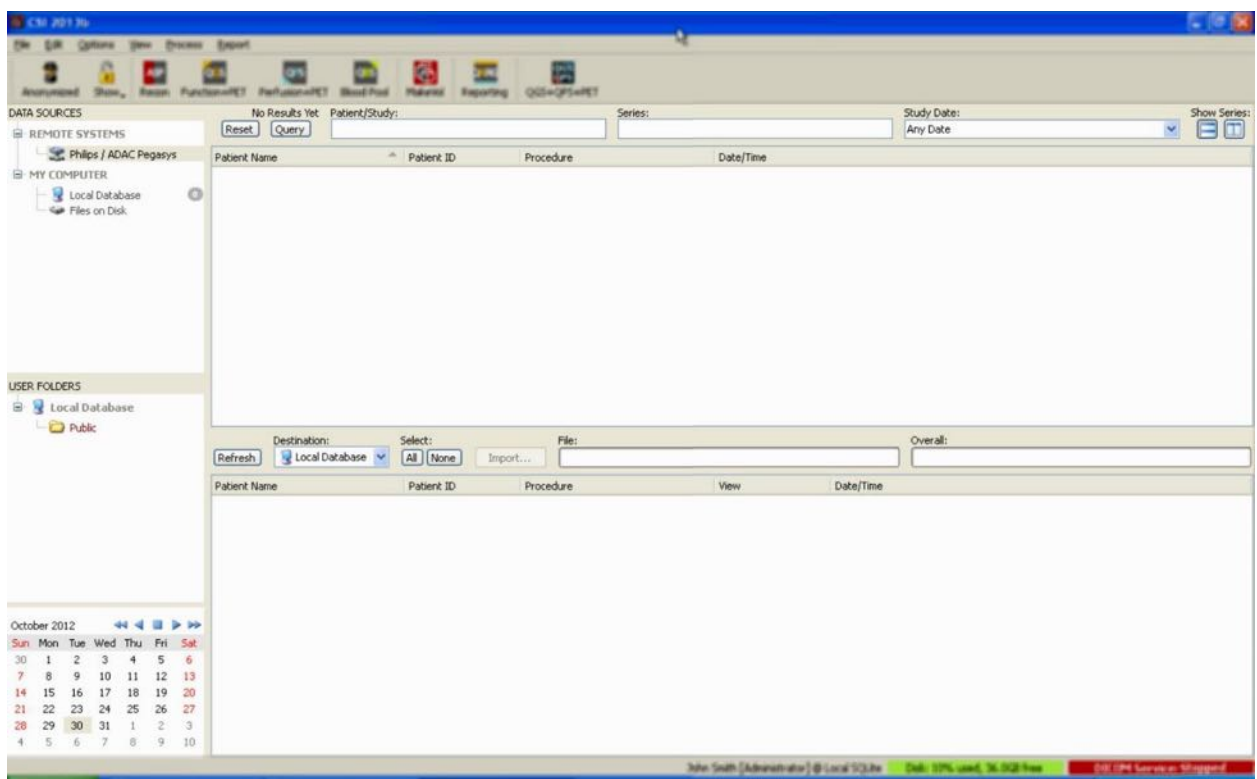

Teljes vizsgálatok importálásához válasszon ki egy vagy több kívánt vizsgálatot (kattintson, kattintson és húzza, vagy ctr-kattintson a listán), állítsa be az importálási opciókat, majd kattintson az **Import…** (Importálás) gombra.

Ha készen van az importálásssal, válasszon ki több adathalmazt vagy térjen vissza a vizsgálatválasztás lapra a Local Database (Helyi adatbázis) menüpontra kattintással.

#### **3.1.5.3 Philips Odyssey**

Az Odyssey összekapcsolhatóság nagyon hasonló a Pegasys összekapcsolhatósághoz. Csak az információ megjelenítése különböző kissé, tükrözve a Philips Odyssey rendszereken rendelkezésre álló elnevezési konvenciókat és mezőket.

#### **3.1.5.4 FTP szerver**

FTP-szerver adat-visszakeresésre való használatának az a fő hátránya, hogy a képek csak fájlnév alapján választhatók ki, minden további hozzáadott információ nélkül (pl. a beteg neve, a vizsgálat leírása stb). Szokásos fájllista látható az alábbi ábrán.

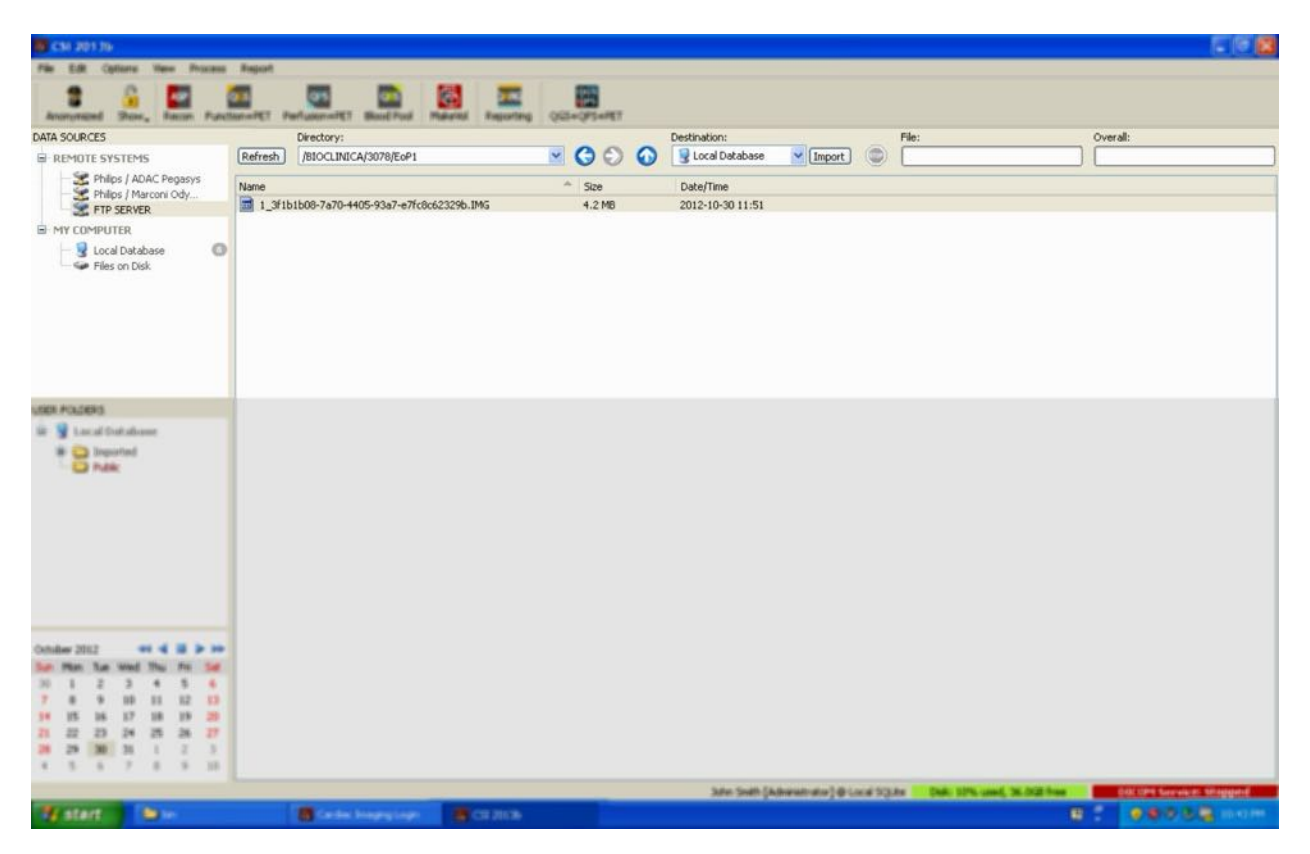

Más mappához navigálás céljából gépelje be az elérési útvonalat a Directory (Könyvtár) ablakba vagy kattintson duplán a mappanevekre a listában (ideértve a speciális "<UP>" mappát is, a szülőkönyvtárhoz navigálás céljából).

Alapértelmezés szerint az összes adathalmaz ki van választva. Használja a ctr-kattintás opciót individuális tételek kiválasztásból való eltávolításához. Ha készen van, kattintson az **Import** (Importálás) gombra a kiválasztott adathalmazok importálásához.

#### <span id="page-34-0"></span>**3.1.5.5 DICOM-lekérdezés/visszakeresés szerver**

DICOM Q/R/S szerverről való adatimportáláshoz több konfigurálásra van szükség, mint távoli rendszer bármely más típusa esetén, de ez az egyetlen módszer a PACS- és más DICOM-alapú rendszerekhez való hozzáférésre. Ha megtörtént a rendszer konfigurálása és létrejött a kapcsolat, az alábbi párbeszédpanel jelenik meg:

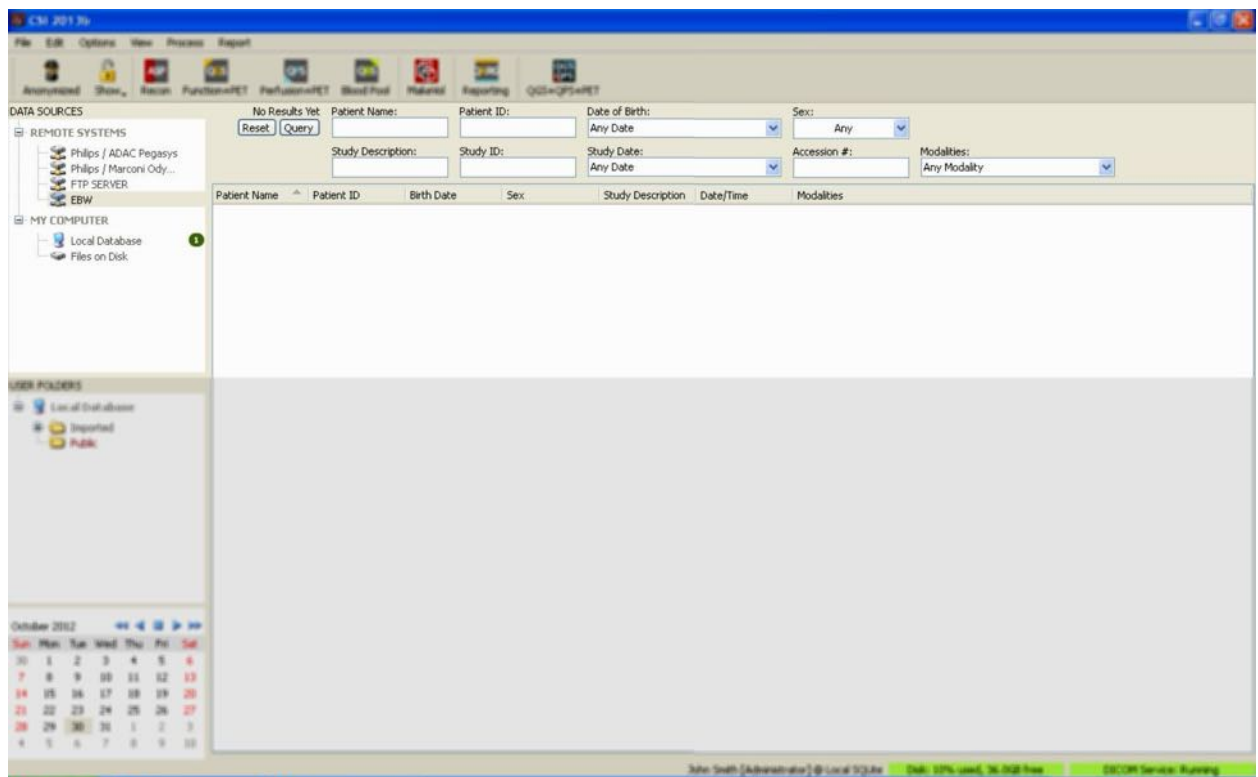

Mivel PACS-rendszerek rendszerint nagyon sok adatot tárolnak, nem történik meg lekérdezés küldése a rendszerre addig, amíg le nem nyomják a **Query** (Lekérdezés) gombot. Ez lehetővé teszi, hogy a vizsgálatszűrő korlátozza az eredmények számát.

Kérjük, a DICOM importálási párbeszédpanel további képességeinek részletes magyarázatát nézze meg a Referencia kézikönyvben.

#### **3.1.5.6 DICOM adathalmazok letöltése távoli rendszerről**

Adatok különböző forrásokból való lekérésének képessége mellett lehetséges képek letöltése is más DICOM-megfelelőségű rendszerekről a CSI-t futtató rendszerre. A CSI tartalmaz "Cedars-Sinai DICOM Store SCP" nevű Windows szolgáltatást, amely figyel a beérkező csatlakozásokra. A legtöbb modern leképező platform képes ehhez a szolgáltatáshoz csatlakozni és képeket küldeni, amelyek tárolása eztán helyileg a számítógépen történik, és amelyek be lesznek helyezve a helyi képadatbázisba.

Ezen mechanizmus használatához konfigurálnia kell a DICOM Store SCP szolgáltatást a megfelelő paraméterekkel. Az alább látható konfigurálás-párbeszédpanel elindítható az **Options > DICOM Networking** (Opciók > DICOM-hálózati munka) menüpontból.
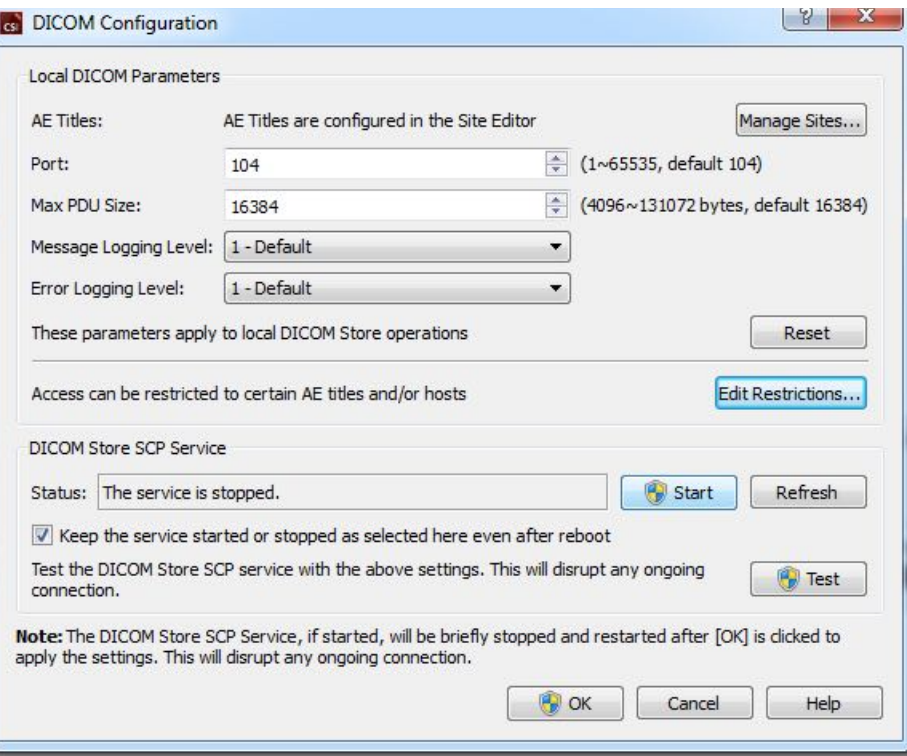

A DICOM Store SCP konfigurálásához kövesse ezeket a lépéseket:

- 1. Menjen az **Options > DICOM Networking** (Opciók > DICOM-hálózati munka) menüpontra
- 2. Válasszon alkalmazási entitáscímet (AE Title AE-cím) a számítógéphez. Az AE-címeket a helyi kezelő kezeli, és azok megnyithatók a **Manage Sites… (Helyek kezelése)** menüpontra kattintással**.**
- 3. Válasszon portszámot, amelyen keresztül a forrásrendszerek kapcsolatba léphetnek a számítógéppel (alapértelmezett: 104).
- 4. A kiválasztott távoli rendszerekhez való hozzáférés korlátozása céljából kattintson az **Edit Restrictions…** (Korlátozások szerkesztése...) menüpontra, majd adja meg az elfogadható AEcímre vonatkozó információt. Alapértelmezés szerint a rendszer elfogad kapcsolatokat minden távoli rendszerről.
- 5. Hagyja a többi opciót változatlanul.
- 6. Kattintson a **Start**-ra a DICOM Store SCP szolgáltatás elindításához
- 7. Kattintson az **OK**-ra a változások érvényesítéséhez és a szolgáltatás újraindításához.

Ahhoz, hogy képes legyen adatokat küldeni, minden forrásrendszert konfigurálnia kell a megfelelő beállításokkal. Általában a forrásrendszerek konfigurálásához az alábbi információk szükségesek:

- A számítógép IP-címe
- A fentebbi 2. lépésben kiválasztott AE-cím
- A fentebbi 3. lépésben kiválasztott portszám

A DICOM rendszerek rendszerint képesek néhány összekapcsolhatósági teszt (gyakran "echo"-nak nevezett a DICOM C-ECHO üzenetre való hivatkozásként) elvégzésére, hogy meggyőződjenek a paraméterek helyes konfigurálásáról. Ezek a tesztek sikeresek kell legyenek, ha a DICOM Store SCP szolgáltatás fut a rendszerén.

A távoli rendszeren lévő felhasználók ezután kiválaszthatnak adatokat és elküldhetik azokat a PC-re. Az adatoknak a kiválasztott helyen kell megjelenniük. Az adatok megtekintéséhez szükséges lehet a lista frissítése és/vagy az adatszűrők módosítása. Ha például csak a mai vizsgálatokat választotta ki megtekintésre, és a forrásrendszerről küldött vizsgálat felvétele tegnap történt, az nem fog megjelenni a listán, amíg el nem távolítja az adatszűrőt.

# **4 Kvantitatív SPECT/PET alkalmazások – QGS (funkció) + QPS (perfúzió)**

A munkafolyamat szándékosan üzemmódmentes. Ennélfogva semmilyen különleges feldolgozási szekvencia nincs előírva a felhasználó számára. Szokásos szekvencia az alábbi módon haladhat:

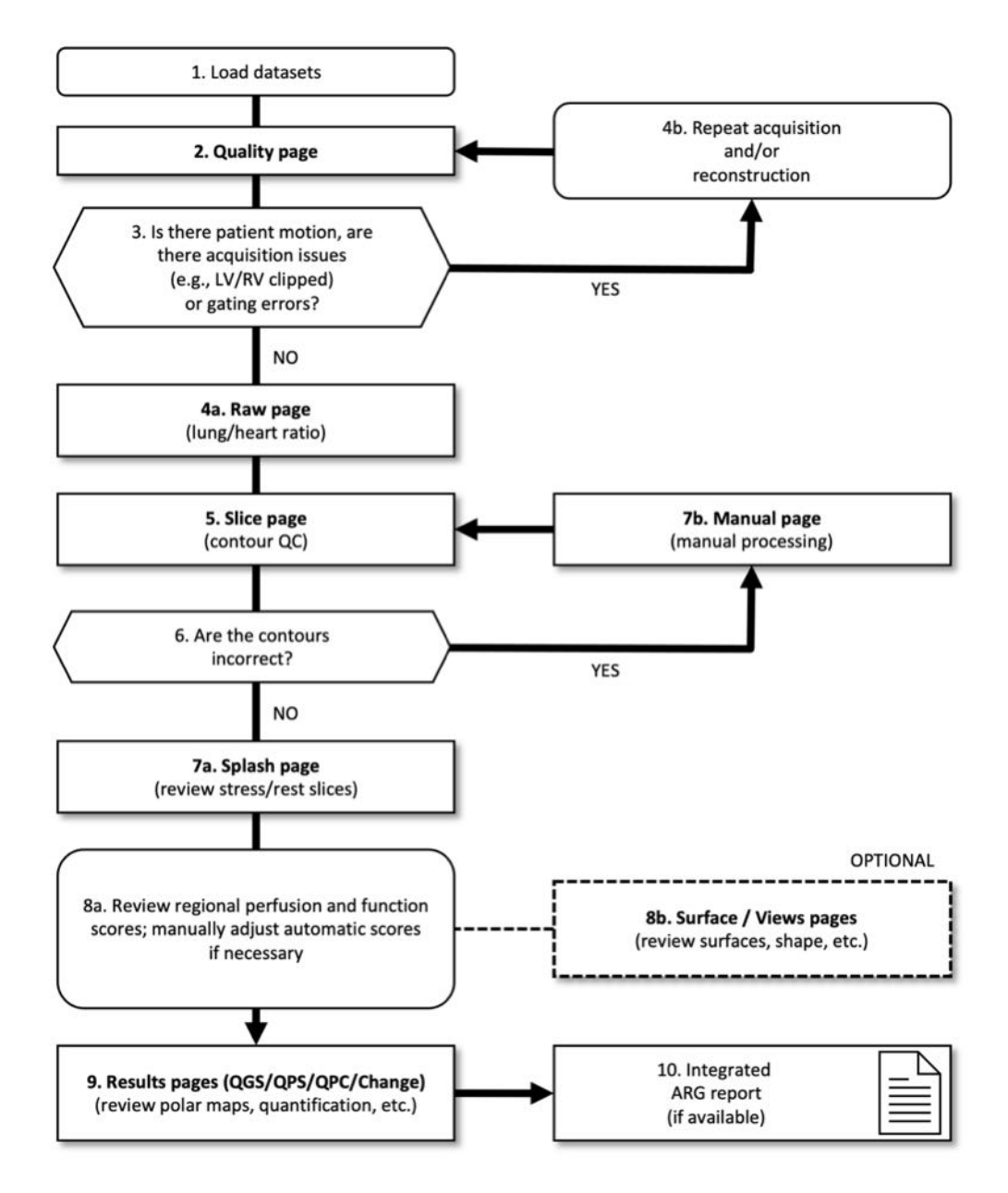

#### *Képfelirat*

- 1. Adathalmazok betöltése
- 2. Quality (Minőség) lap
- 3. Van-e betegmozgás, vannak-e akvizíciós problémák (pl. LV/RV levágva) vagy kapuzási hibák?
- 4a. Nyers lap (tüdő/szív arány)
- 4b. Ismételt adatgyűjtés és/vagy rekonstrukció
- 5. Slice (metszet) lap (kontúr QC)
- 6. Helyesek a kontúrok?
- 7a. Kezdőoldal (terheléses/nyugalmi metszetek áttekintése)
- 7b. Manuális lap (manuális feldolgozás)
- 8a. A regionális perfúziós és funkcionális pontszámok felülvizsgálata; szükség esetén az automatikus pontszámok manuális beállítása
- 8b. Surface (Felület) / Views (Nézetek) lap (felületi, alaki stb. áttekintés)
- 9. Results (Eredmények) lapok (QGS/QPS/QPC/változás) (polártérképek, számszerűsítés stb. áttekintése)
- 10. Integrált ARG-jelentés (ha rendelkezésre áll)

OPTIONAL (OPCIONÁLIS) = ajánlott, de nem kötelező.

## **4.1 Nyelvválasztás**

CSMC kardiális programcsomag támogatja a felhasználói interfész lokalizálását. Lehetséges, hogy egyes nyelvek nem állnak rendelkezésre minden platformon. Nyelv kiválasztásához nyissa meg a **Defaults** (Alapértelmezések) párbeszédpanelt, kattintson a **Language** (Nyelv) fülre, majd válassza ki a kívánt nyelvet a legördülő menüből.

Az új nyelvbeállítás akkor lép életbe, ha megtörtént a program újraindítása. Vegye figyelembe, hogy ez a beállítás kihat a CSMC kardiális programcsomagban lévő összes alkalmazásra.

A nyelvbeállítás CSMC kardiális programcsomagon belüli megváltoztatása nem hat ki az operációs rendszer vagy olyan alkalmazások nyelvbeállítására, amelyek nem részei a programcsomagnak.

## **4.2 Fájlválasztás (betegpélda használata)**

A QGS+QPS képes a perfúzió és a funkció globális és regionális paramétereinek számszerűsítésére egy vagy több, kapuzott vagy összegzett rövid tengelyű adathalmaz használatával. A perfúzió elemzéséhez szokásosan két adathalmaz - terheléses/nyugalmi, terhelés/újraeloszlás, nyugalmi/újraeloszlás stb. használatos. Ha lehetséges, szintén tanácsos kapcsolódó vetületadathalmaz(ok) kiválasztása, hogy képes legyen a felvételi műtermékek felmérésére a feldolgozás/elemzés lánc lehető legkorábbi szakaszában. Ezen példa céljaira feltételezzük, hogy az alábbi fájlok kiválasztása történt a beteg KÓROS VIZSGÁLAT esetén:

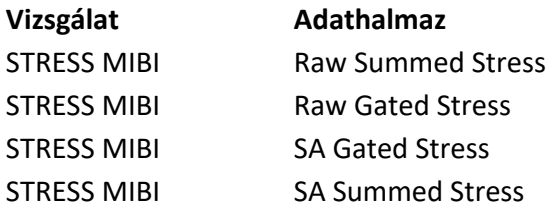

#### **Magyarázat**

(Összegzett terheléses vetületképhalmaz) (Kapuzott terheléses vetületképhalmaz) (Kapuzott terhelés rövid tengely képhalmaz) (Összegzett terhelés rövid tengely képhalmaz)

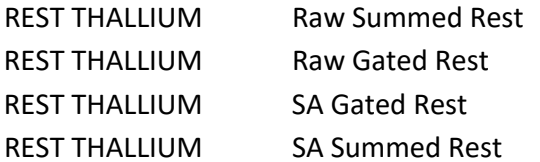

(Összegzett nyugalmi vetületképhalmaz) (Kapuzott nyugalmi vetületképhalmaz) (Kapuzott nyugalmi rövid tengely képhalmaz) (Összegzett nyugalmi rövid tengely képhalmaz)

#### **4.3 Indítás**

A QGS+QPS standard konfigurációban való indítása felhozza az alább látható Fő képernyőt a **Raw** (Nyers) oldaljelzővel és kiemelt **Label** (Címke) átkapcsolóval. A **Raw Summed Stress** (Nyers összegzett terhelés) adathalmazból kapott jellemző vetületkép látható alább, a tőle balra lévő szám az adathalmazban lévő sorrendjét mutatja. Bal kattintás a **Label** (Címke) menüpontra be- és kikapcsolja ezt a számot. Bal-kattintva a függőleges fekete csíkra, majd áthúzva azt a skála jobb szélére "telíteni" fogja a skálát és láthatóvá teszi az LV-t olyan esetekben, amikor erős extra kardiális aktivitás áll fenn.

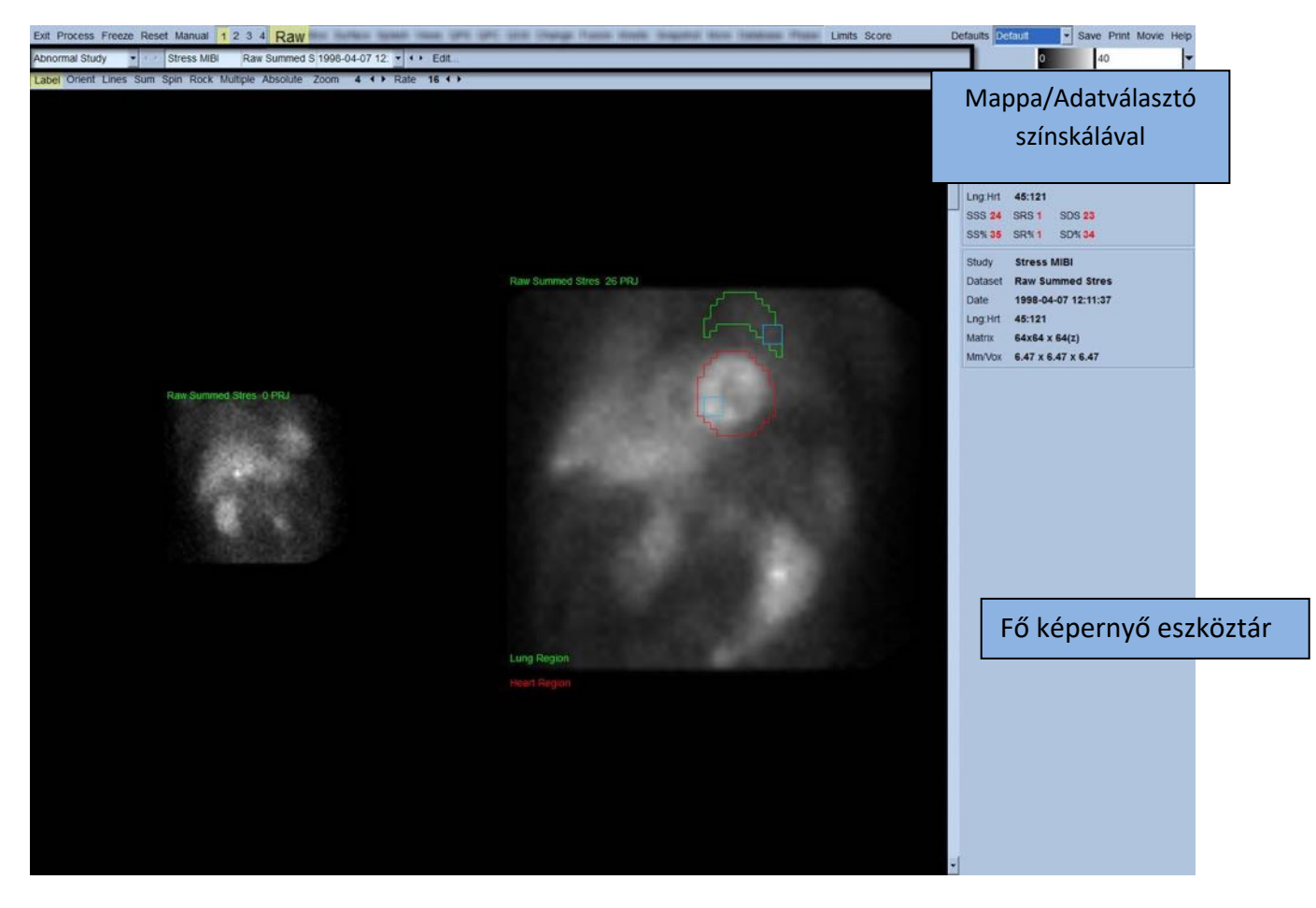

A mappa neve (általában a beteg neve) és a vetület-adathalmaz neve megjelennek a vízszintes részen, amely szintén tartalmazza az adathalmaz-választót, az adathalmaz-szerkesztőt és a színskálát.

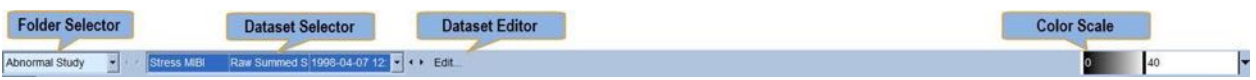

Bal-kattintás az adathalmaz-választóra az összes kiválasztott adathalmazt felsoroló legördülő menüt hoz fel az alább látható módon, amelyből bármely vetület-adathalmaz kiválasztható és megjeleníthető.

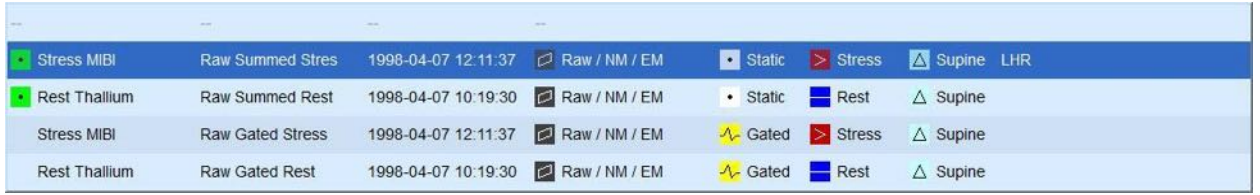

Végül a két vetület-adathalmaz (vagy több, értelem szerint) megjeleníthető egymás mellett balkattintva a **Multiple** (Több) menüpontra az oldal vezérlősávján. Noha a színskála mindkét képre hat, individuális színskála is megtalálható mindegyik kép alatt. Az oldal vezérlősávjában található kezelőelemek száma specifikus a Fő képernyő eszközsorában kiválasztott oldalra vonatkozóan.

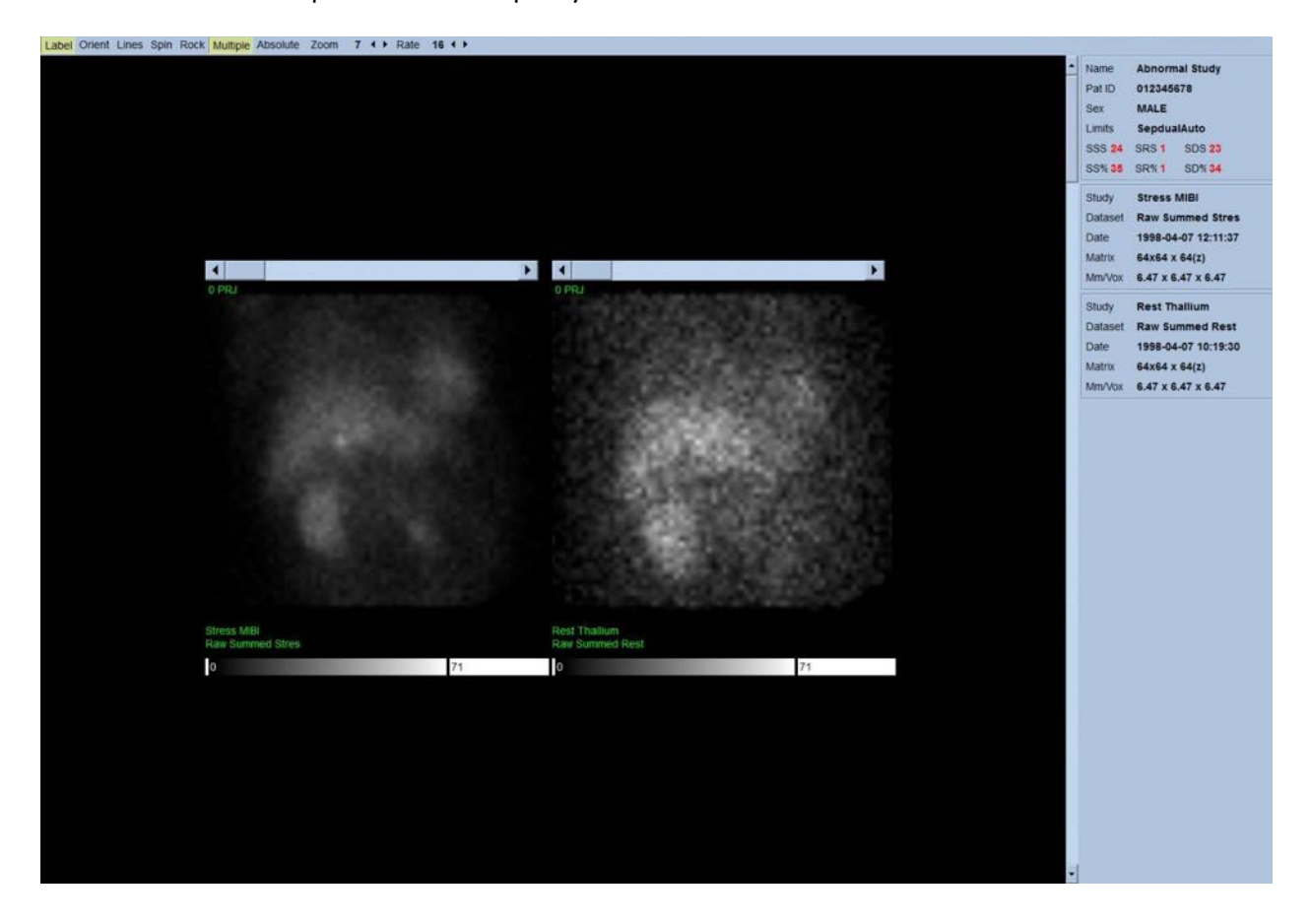

#### **4.4 Képminőség értékelése**

A minőség lap megjeleníti a vetületképeket és rendelkezik több minőség-ellenőrző eszközzel, amely segít a felhasználóknak a potenciális problémák azonosításában (pl. mozgás műtermékek,

rossz számsűrűség, kapuzási hibák stb…) a betöltött vizsgálat általános minőségének felmérése céljából. A QC-információ csak akkor látható a **Quality** (Minőség) lapon, ha forgalmazó befoglalta az adatbázis fejléceibe.

A nyers vetületképeken, sinogramokon és linogramokon kívül a minőséglap az alábbiakat is megjelenítheti:

- 1. Kapuzott számlált értékek vetületenként
- 2. Összegzett számlált értékek kapuzott intervallumonként
- 3. Elfogadott/visszautasított szívverések
- 4. Névleges szívfrekvencia vetületenként
- 5. További információ átlagos szívfrekvencia, kamera, kollimátor, nagyítás/kicsinyítés, elfogadott/visszautasított szívverések százaléka és R-R ablak.

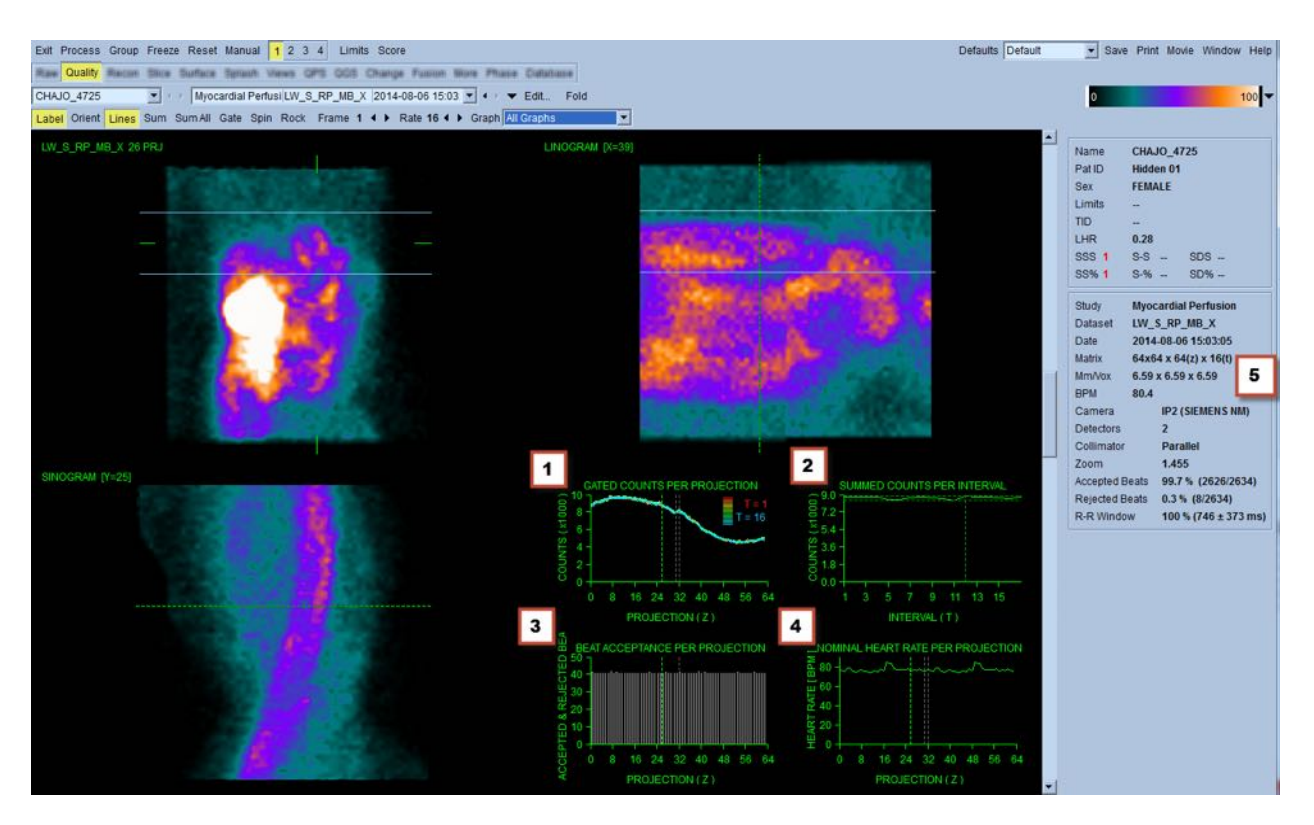

#### **4.5 Forgó vetületképek áttekintése**

A **Lines** (Vonalak) kapcsolóra kattintás két vízszintes vonalat hoz fel, amelyeket manuálisan kell úgy elhelyezni, hogy az alább bemutatott módon szorosan közrefogják az LV-t. A leképezési adathalmaz folyamatos hurok cine megjelenítése ezután elindítható a **Spin** (Pörgetés) (0 - 360 fokos folyamatos forgatás) menüpontra kattintással. A **Rock** (Hinta) kapcsolóra kattintás (a **Spin** (Pörgetés) kapcsolón kívül) változó irányú cine-t jelenít meg (0-tól 180 fokig, majd 180 foktól 0 fokig). A cine sebessége beállítható a **◄ ►** szimbólumokra kattintással a **Rate** (Sebesség) címke jobb oldalán. Az LV-k észlelt határainak minden, a vonalak felé vagy ellenkező irányban történő hirtelen mozgását fel kell

jegyezni, valamint az egyenletes felfelé vándorlást is (a szív felfelé csúszása, amely gyakran ahhoz társított, hogy a diafragma röviddel edzés után visszatér normál helyzetébe). 90 fokos konfigurációban elhelyezett két detektorkamerával a felfelé csúszás hirtelen "ugrás"-t eredményezhet a vetület-adathalmaz közepének megfelelően, ugyanúgy, mint a detektor rossz beigazítása. Lényeges mozgás kihathat a kvantitatív paraméterekre; ha ilyen mozgás észlelése történik, okos megoldás a felvétel megismétlése.

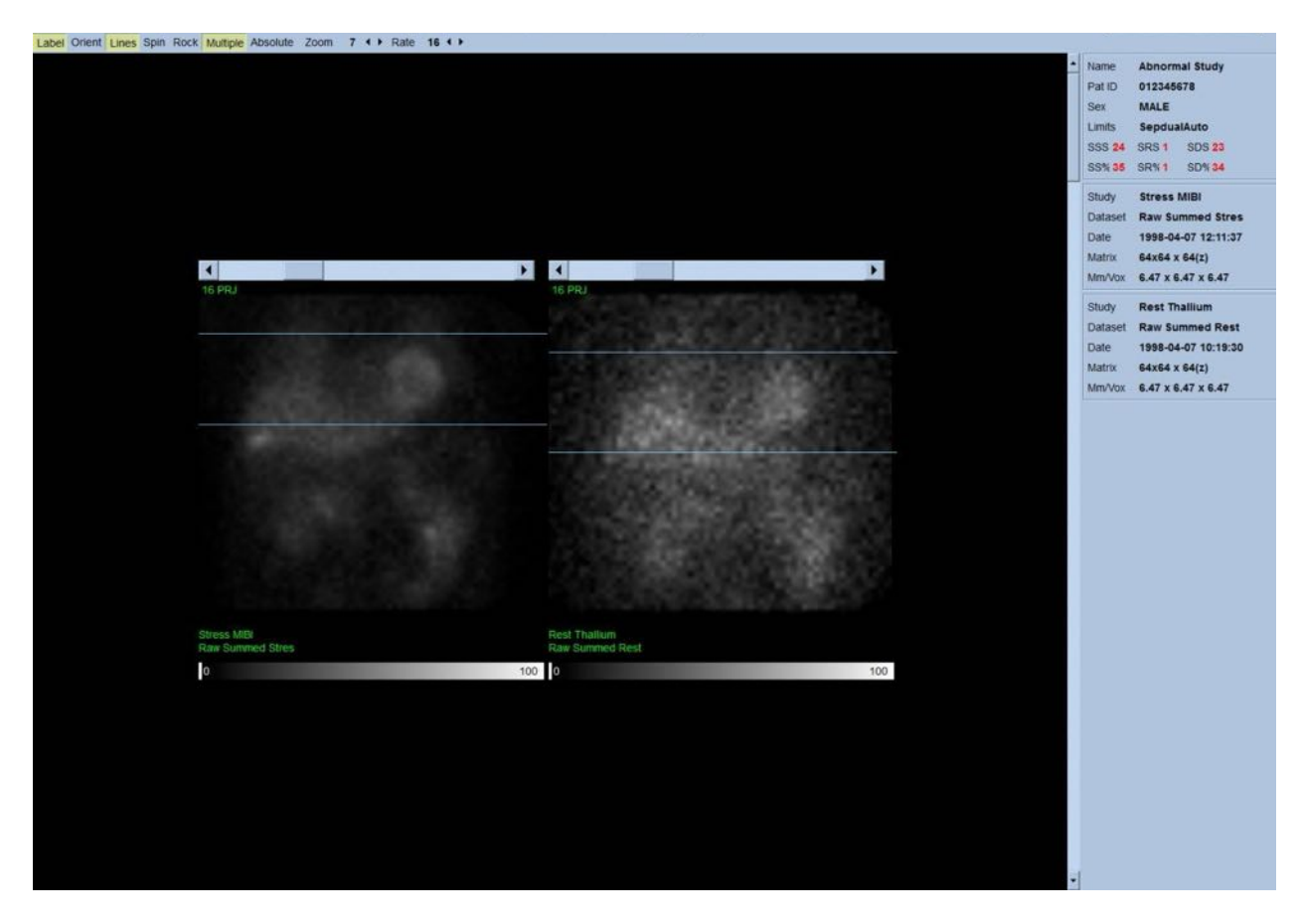

A beteg vagy a szervek mozgásán kívül a villogás (egymás melletti vetületek fényerejének hirtelen megváltozása) is értékelhető a vetületekből készült cine véleményezésével. A villogás gyakran kapuzási hibákat jelez, amelyek megjelennek a kapuzott vetület-adathalmazok összegzésével szerkesztett kapuzatlan vetületképeken.

Nyers adatokból "mozgófilm" készítéséhez kattintson a lap jobb felső részén lévő globális sávban található Movie (Mozgófilm) gombra, a "mozgófilm" párbeszédpanel megnyitásához. A File (Fájl) füllapon adja meg a megfelelő elérési útvonalat és fájlnevet az újonnan létrehozott mozgófilm (AVI) fájl számára. Kattintson az **OK**-ra.

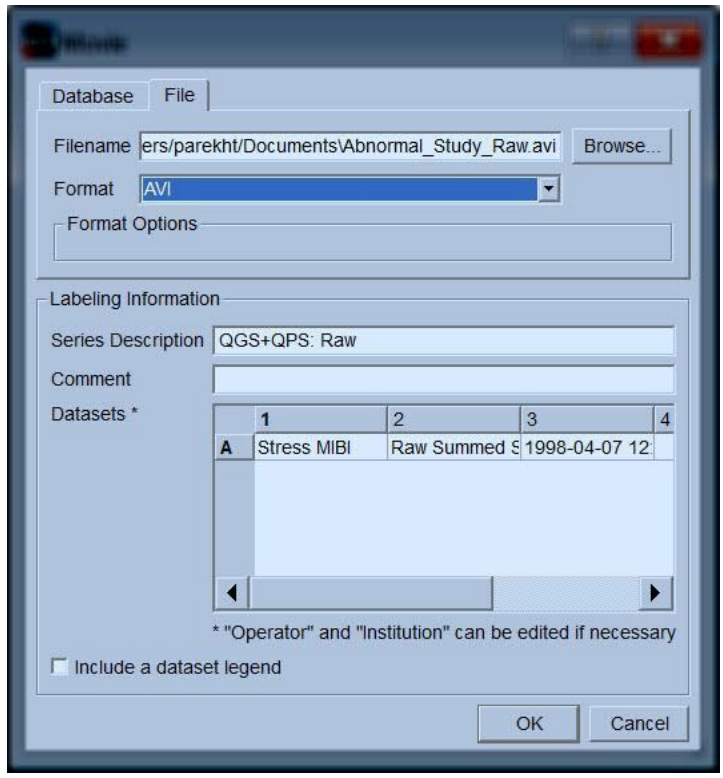

## **4.6 Képfeldolgozás**

A **Slice** (Metszet) oldaljelzőre kattintás kiemeli azt és az alább látható módon előreviszi a QGS+QPS-t **Slice** (Metszet) oldalnézetre. Ennek eredményeként megtörténik az SA Stress Gated (SA terheléses kapuzott) adathalmaz vagy a Short Axis (SA - rövid tengely) adathalmaz automatikus kiválasztása és megjelenítése. Öt 2D kép vagy "metszet" jelenik meg standard ACC orientációban, azaz balról jobbra = csúcstól az alap felé három rövidtengelyű kép esetén (felső sor), ahol az alsó sor vízszintes és függőleges hosszú tengelyű képből áll.

A **Process** (Feldolgozás) gombra kattintás automatikusan alkalmazza a vonatkozó algoritmust az adatokra, szegmentálva az LV-t, kiszámítva az endocardialis és epicardialis 3D felületeket és a billentyűsíkot, és meghatározva az összes globális és regionális kvantitatív kardiális paramétert. A 3D-felületek és a 2D metszetsíkokban lévő billentyűsík metszete az öt metszetre helyezett "kontúrokként" jelennek meg, amelyek most az LV egyenlő távolságban lévő (rövid tengelyű képek) vagy közép-ventricularis (hosszú tengelyű képek) részeit képviselik.

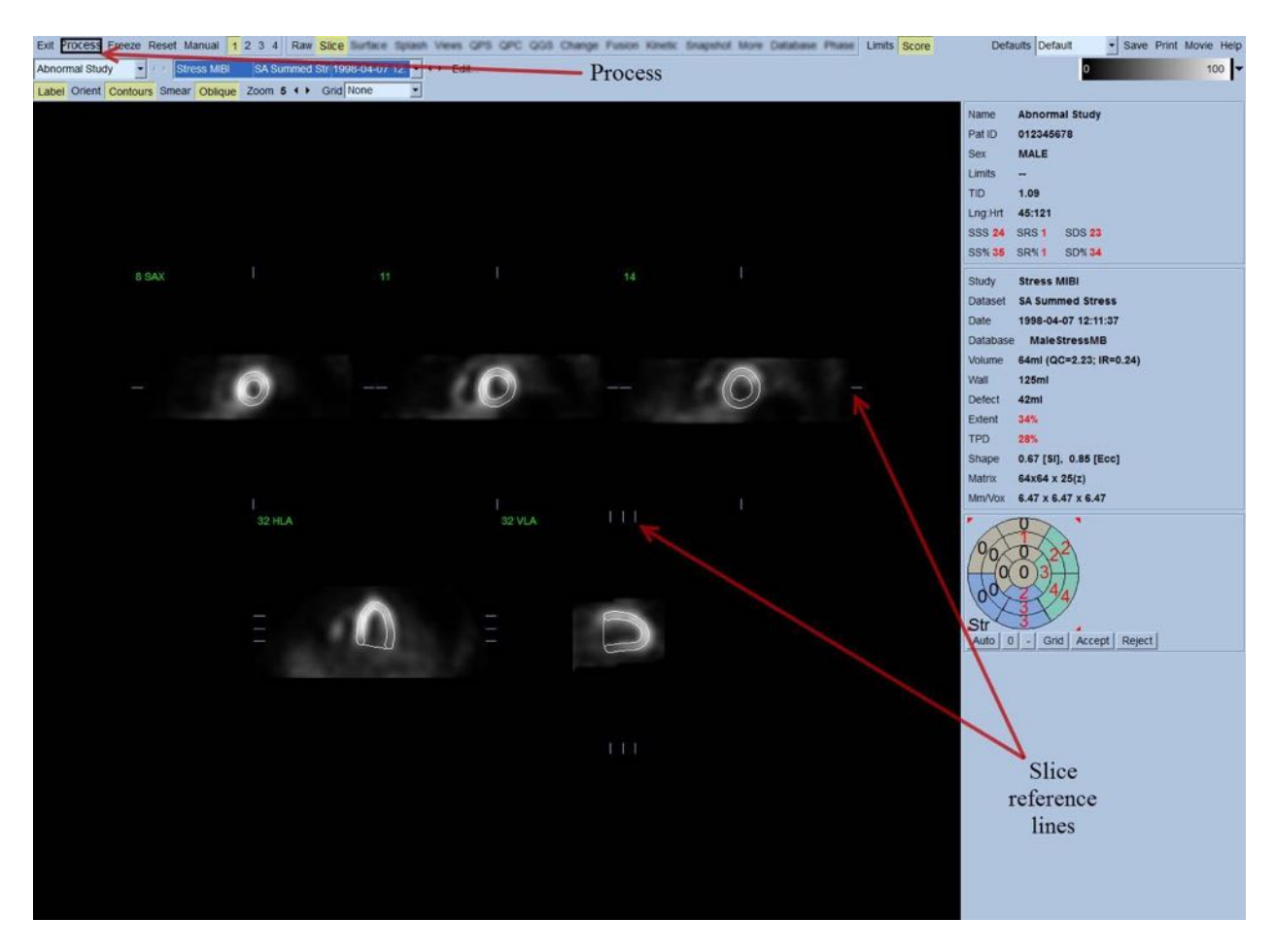

Továbbá, a képernyő jobb oldali részén lévő minden kvantitatív paramétermező most meg kell legyen töltve numerikus értékekkel, az idő-térfogat és kitöltési görbék (kapuzott rövid tengelyű adathalmazok) létrehozásán kívül. A kvantitatív méréseket később tárgyaljuk részletesebben.

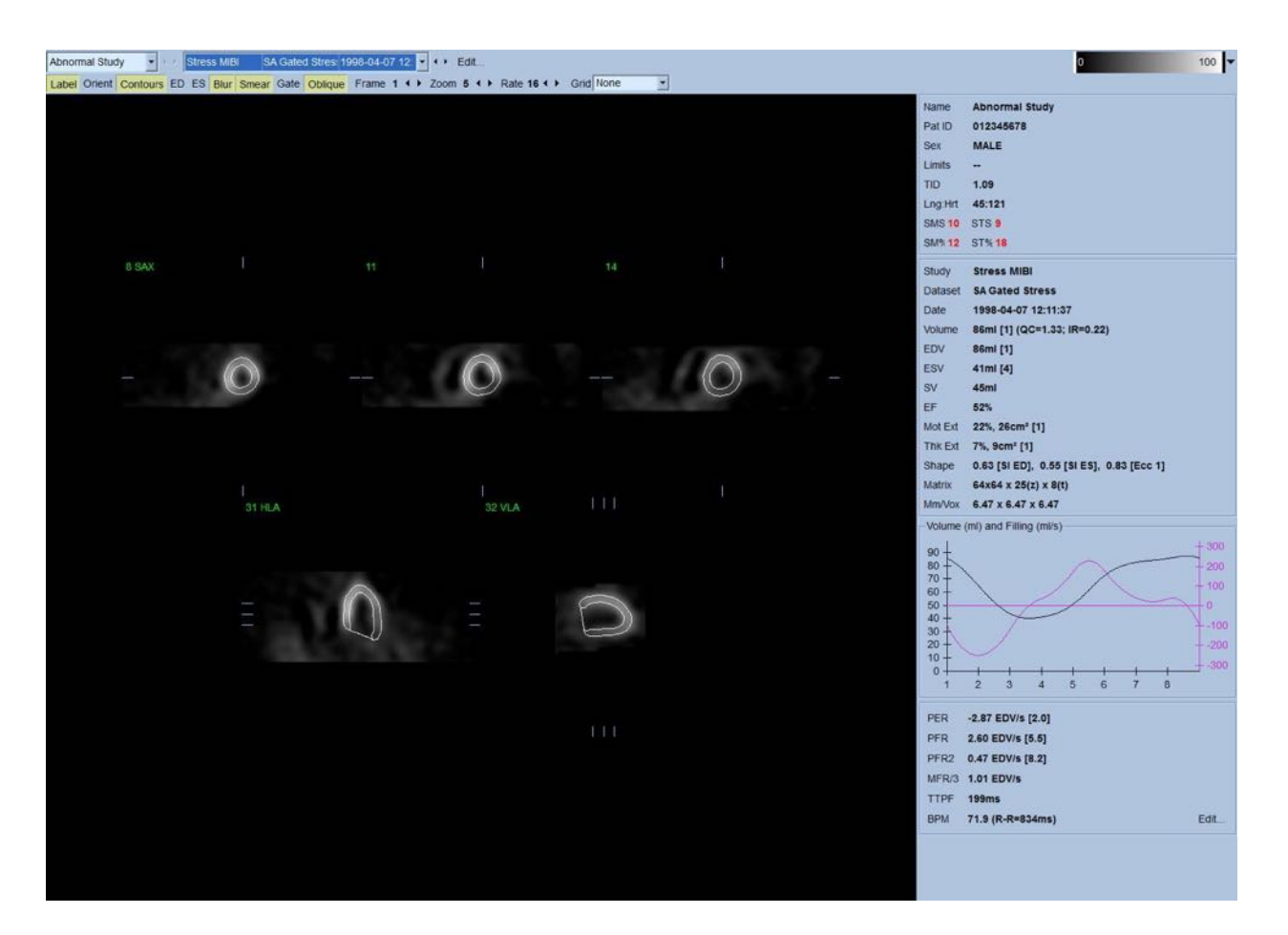

#### **4.6.1 Csoportfeldolgozás**

A csoportfeldolgozás lehetővé teszi a bal kamrageometria egyidejű megoldását az összes rendelkezésre álló adathalmazhoz. Lehetővé teszi az algoritmusok számára, hogy olyan startományokban, ahol a szerkezetet nem lehet véglegesen meghatározni egy vagy több adathalmazhoz, az összes rendelkezésre álló információt felhasználó döntéseket hozzanak és hogy ne vezessenek be tetszőleges vizsgálaton belüli következetlenségeket. Ha a **Group** (Csoport) opció BE van kapcsolva, az ugyanazon beteghez tartozó adathalmazok feldolgozása "párként" (vagy ha kettőnél több vizsgálatról van szó, "csoportként" történik).

#### **4.6.2 Kontúrok ellenőrzése**

A megjelenített öt metszet helye interaktívan beállítható megfelelő metszetreferencia-vonalaik mozgatásával ortogonális nézetekben; azonban a legtöbb betegvizsgálat esetén erre nem lesz szükség. Mind a terheléses, mind a nyugalmi rövid tengelyű adathalmazok láthatóvá tehetők **2** (kettős) gombra kattintással, amely két részre is vágja a kijelzést az alább bemutatott módon. A terheléses képek a kijelzés bal felén és a nyugalmi képek a kijelzés jobb felén jelennek meg.

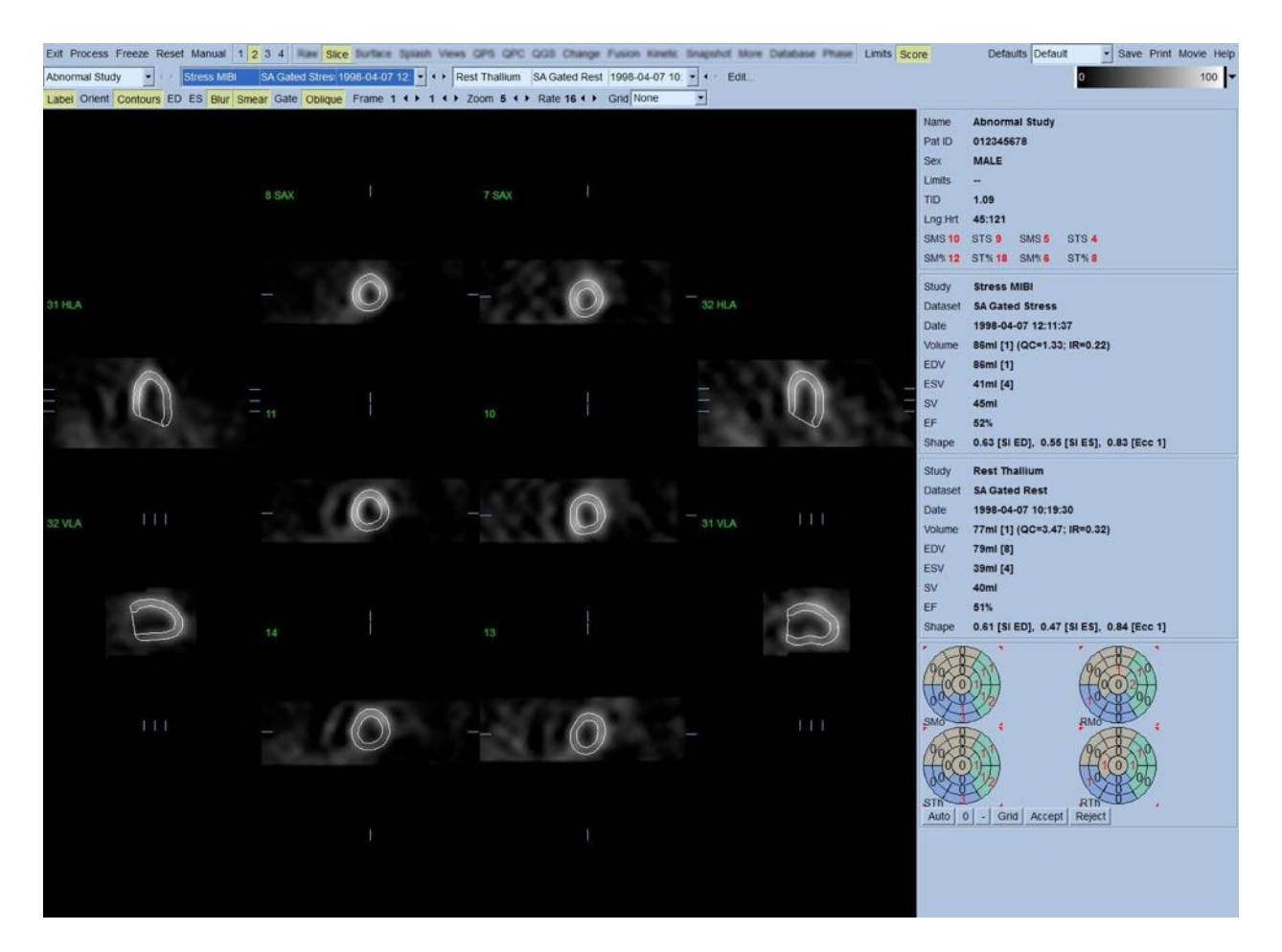

Ekkor végre kell hajtani a vizuális ellenőrzést, hogy a kontúrok nyilvánvaló pontatlanságok nélkül követik-e az LV-t. Ez valószínűleg magában foglalja a **Contours** (Kontúrok) kapcsolóra kattintást a be- és kikapcsoláshoz, és esetleg a képek mozgásba hozását (cine) a **Gate** (Kapuzás) kapcsolóra kattintással. A legtöbb lényeges pontatlanság extra kardiális aktivitás jelenléte miatt van, és azonnal nyilvánvaló lesz a kijelzés alapján, mint alább látható. Ebben az esetben várható lenne azt látni, hogy a kontúrok más struktúrán és nem az LV-n központosítottak, vagy pedig a kontúrok "elhúzódnak" az LV-től azért, hogy szorosan kövessenek szomszédos aktivitást, különösképpen az alsó fal térségében. Ezek közül mindkettő előfordulása rendkívül ritka (0-5 % a publikált irodalomban), és könnyen kezelhető a "Manual" (Manuális) opció használatával.

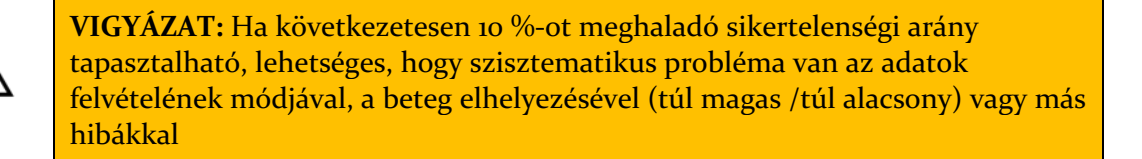

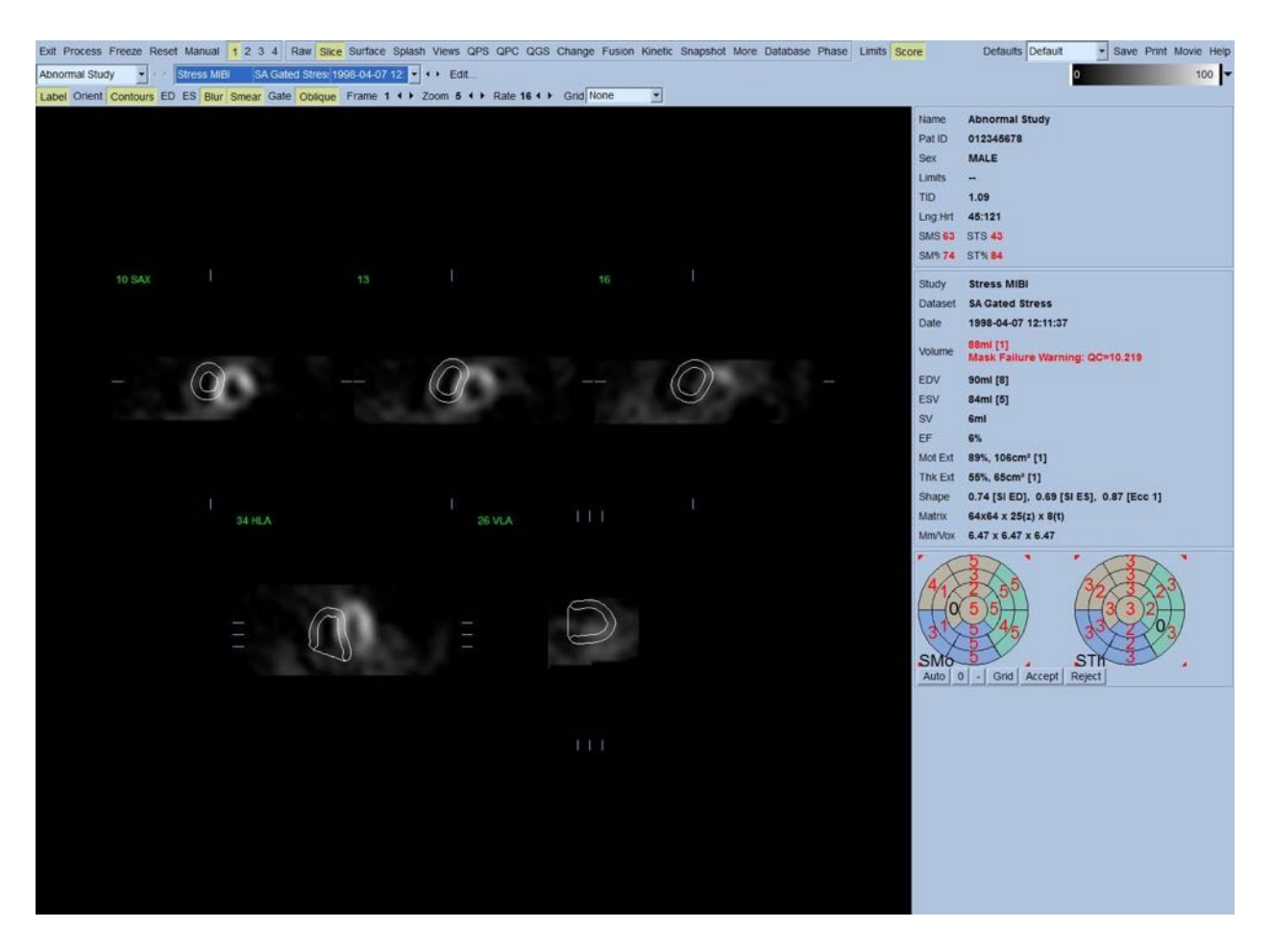

## **4.7 Kontúrok módosítása (Manuális oldal)**

A **Manual** (Manuális) kapcsolóra kattintás felhozza a Slice (Metszet) lap módosított változatát, a metszetekre szuperponált maszkoló grafikával. Lehetséges a maszkoló grafika alakjának és helyzetének módosítása bal-kattintással a maszkoló grafika fogóira (az alább látható módon a maszkoló grafika különböző pontjaira elhelyezett kis négyzetek), majd áthúzással. A maszk alakja és helyzete olyan kell legyen, hogy körülzárja az LV-t, és kizárjon minden extra kardiális aktivitást. Ennek végrehajtása előtt tanácsos lehet a helytelen kontúrok kikapcsolása a **Contours** (Kontúrok) gombra kattintással. A **Mask** (Maszk) kapcsolóra kattintás és a **Process** (Feldolgozás) gombra kattintás arra kényszeríti az automatikus algoritmust, hogy a 3D kép maszk belsejében lévő szakaszán működjön, és megtörténik új kontúrok, plusz új kvantitatív mérések létrehozása és megjelenítése.

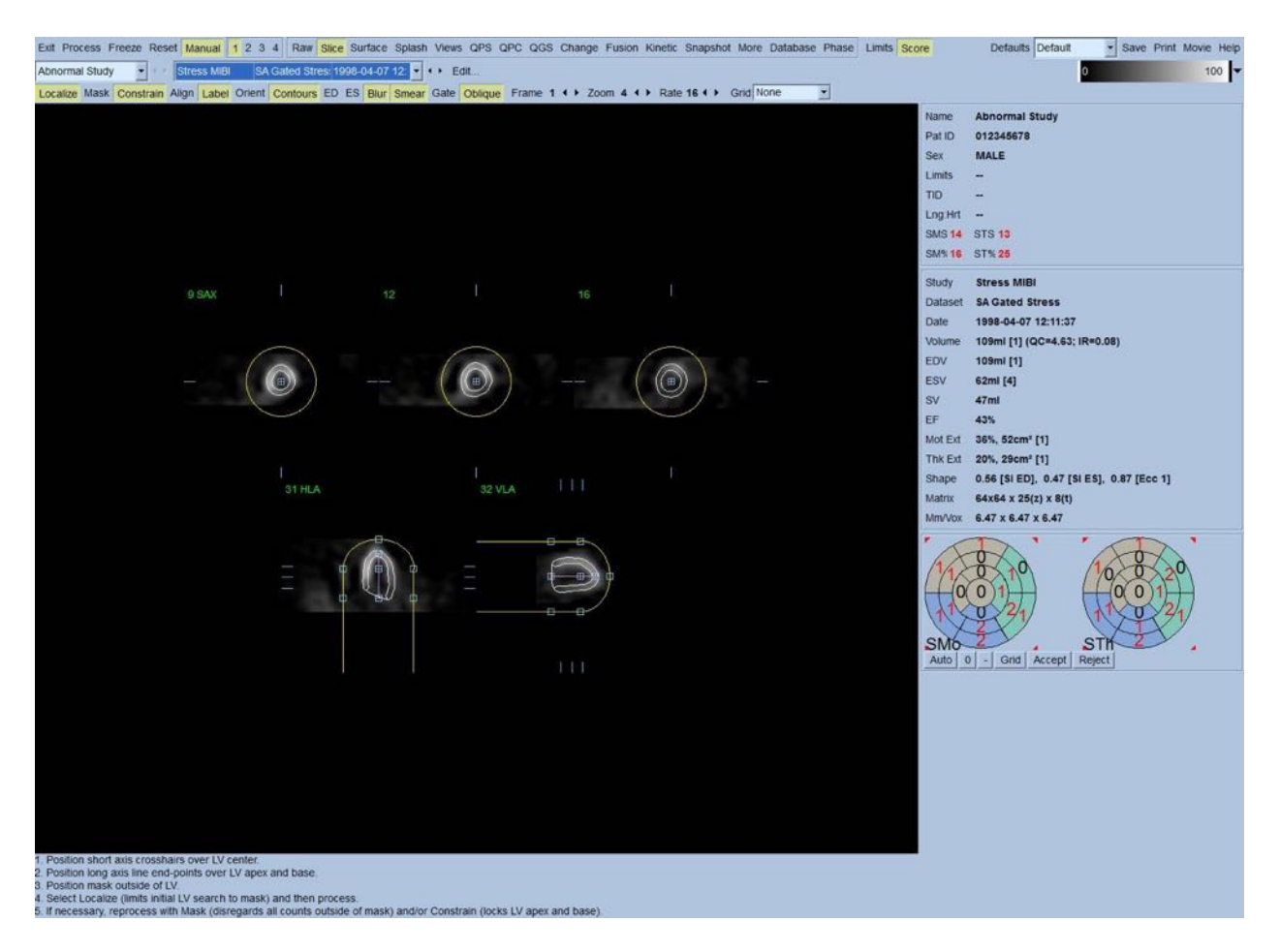

Vegye észre, hogy az LV hosszú tengelyére helyezett szegmens csak referenciaként szolgál. Olyan esetekben, amikor egyszerű maszkolás nem eredményezett kielégítő kontúrokat, mint alább látható, rendelkezésre áll két pontos hely beállításának opciója, amelyeken át kell haladjon a kontúrok apicalis és bazális része; ennek elvégzésének módja a **Constrain** (Kényszer) kapcsolóra kattintás annak kiemeléséhez, majd ezután ismételt kattintás a **Process** (Feldolgozás) gombra.

> **VIGYÁZAT:** A "Constrain" (Kényszer) opció csak akkor használandó, ha feltétlenül szükséges, mivel az jelentősen befolyásolhatja a kvantitatív mérések reprodukálhatóságát. Kérjük, a maszkolási eljárás **Manual** (Manuális) lapon való indításakor győződjön meg arról, hogy a Constrain (Kényszer) gomb NINCS kiemelve. Egy eset, amikor a **Constrain** (Kényszer) gomb használatos az, amikor a billentyűsík helytelenül azonosított és a terheléses és/vagy nyugalmi kontúrok egyértelműen meghaladják annak helyét. Ennek eredménye általában standard koronáriatérséggel nem társított, műtermékjellegű hipoperfúziós "gyűrű" a perfúziós polártérkép(ek) külső szélén.

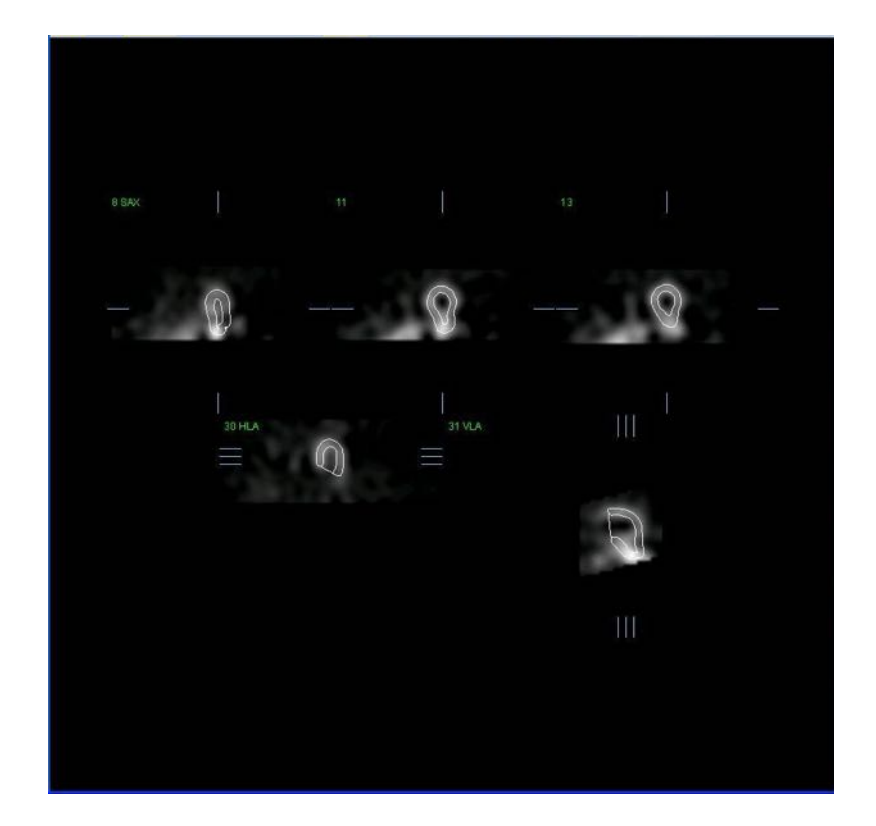

## **4.8 Kapuzott SPECT képek áttekintése a Slice (Metszet) lapon**

Az LV funkció kezdeti vizuális értékelése végrehajtható bal-kattintással a Kapuzás kapcsolóra az öt metszet cine megjelenítéséhez, miközben a **Contours** (Kontúrok) kapcsolót kattintással be- és kikapcsolja. A cine sebessége beállítható a ◄ ► szimbólumokra kattintással a **Rate** (Sebesség) jobb oldalán. Továbbá, időbeli és térbeli simító szűrő alkalmazható a képekre bal kattintással a **Blur** (Elmosódás), illetve a **Smear** (Elkenődés) kapcsolókra. Ez különösen hasznos kis beütésszámú képeken a statisztikus zaj csökkentésére vizuális értékelés esetén, és nem befolyásolja a kvantitatív eredményeket.

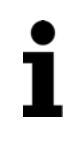

**MEGJEGYZÉS**: A "Blur" (Elmosódás) és "Smear" (Elkenődés) funkciók csak a kép megjelenítését befolyásolják. A QGS-algoritmusok az eredeti, simítatlan adatokon működnek, a Blur (Elmosódás) és Smear (Elkenődés) beállításoktól függetlenül.

**MEGJEGYZÉS**: A Cedars-Sinai Medical Center (CSMC) intézményben szokásosan szürke vagy termikus skála használatos a mozgás értékelésére, és 10 pontos skála (Step10) használatos a vastagodás megítélésére. A CSMC szegmentális pontozási módszerének átfogó ismertetése megtalálható a "*Berman D, Germano G. An approach to the interpretation and reporting of*  gated myocardial perfusion SPECT. Itt: G Germano and D Berman, *szerkesztők. Clinical gated cardiac SPECT. Futura Publishing Company, Armonk; 1999:147-182*." publikációban. Lényegében a képek pontozása 20 vagy 17 szegmensű modellen történik, és 0-5 (mozgás) vagy 0-3 (vastagodás) kategóriaskálán.

## **4.9 Kapuzott vagy összegzett (nem kapuzott) SPECT-képek áttekintése a kezdőoldalon**

Noha a **Slice** (Metszet) lap hasznos lehet perfúziós abnormalitások jelenlétének és helyének gyors kezdeti meghatározására, pontos perfúziós felmérést a teljes rövid tengely adathalmazból kell végrehajtani. A **Splash** (Kezdő) lapjelzőre kattintás felhozza az összes rendelkezésre álló rövid tengely képet, amelyek (ha a **2** gomb be van kapcsolva) megjelenítése a terheléses és nyugalmi vizsgálatokra összefűzött módon történik az alább látható módon. Lényegében az **Info** ablakban megjelenő első adathalmaz a kijelző 1., 3., 5. és 7. sorának fog megfelelni, a második adathalmaz a 2., 4., 6. and 8. sornak. A terheléses és nyugalmi képek kiválasztása automatikusan történik, és jól beigazított kell legyen; az adathalmaz egy vagy több metszettel való manuális eltolása megvalósítható a képek jobb oldalán található, megfelelő görgetősávokra kattintással és azok húzásával. A képek (csak kapuzott) egyidejűleg megtekinthetők cine-ként a **Gate** (Kapuzás) kapcsolóra kattintással.

Térbeli simító szűrő alkalmazható a képekre a **Smear** (Elkenődés) kapcsoló bekapcsolásával a lap vezérlősávjában. Ez különösen hasznos kis beütésszámú képeken a statisztikus zaj csökkentésére vizuális értékelés esetén, és nem befolyásolja a kvantitatív eredményeket.

Az adathalmaz-választóra kattintás a **Splash** (Kezdő) lapon felhozza az összes rendelkezésre álló rövidtengely képet. Térbeli és időbeli simító szűrő alkalmazható a képekre a **Blur** (Elmosódás), illetve a **Smear** (Elkenődés) kapcsolókra kattintással. Ez különösen hasznos a statisztikus zaj csökkentésére kis beütésszámú képeken vizuális felmérés esetén, és nem befolyásolja a kvantitatív eredményeket.

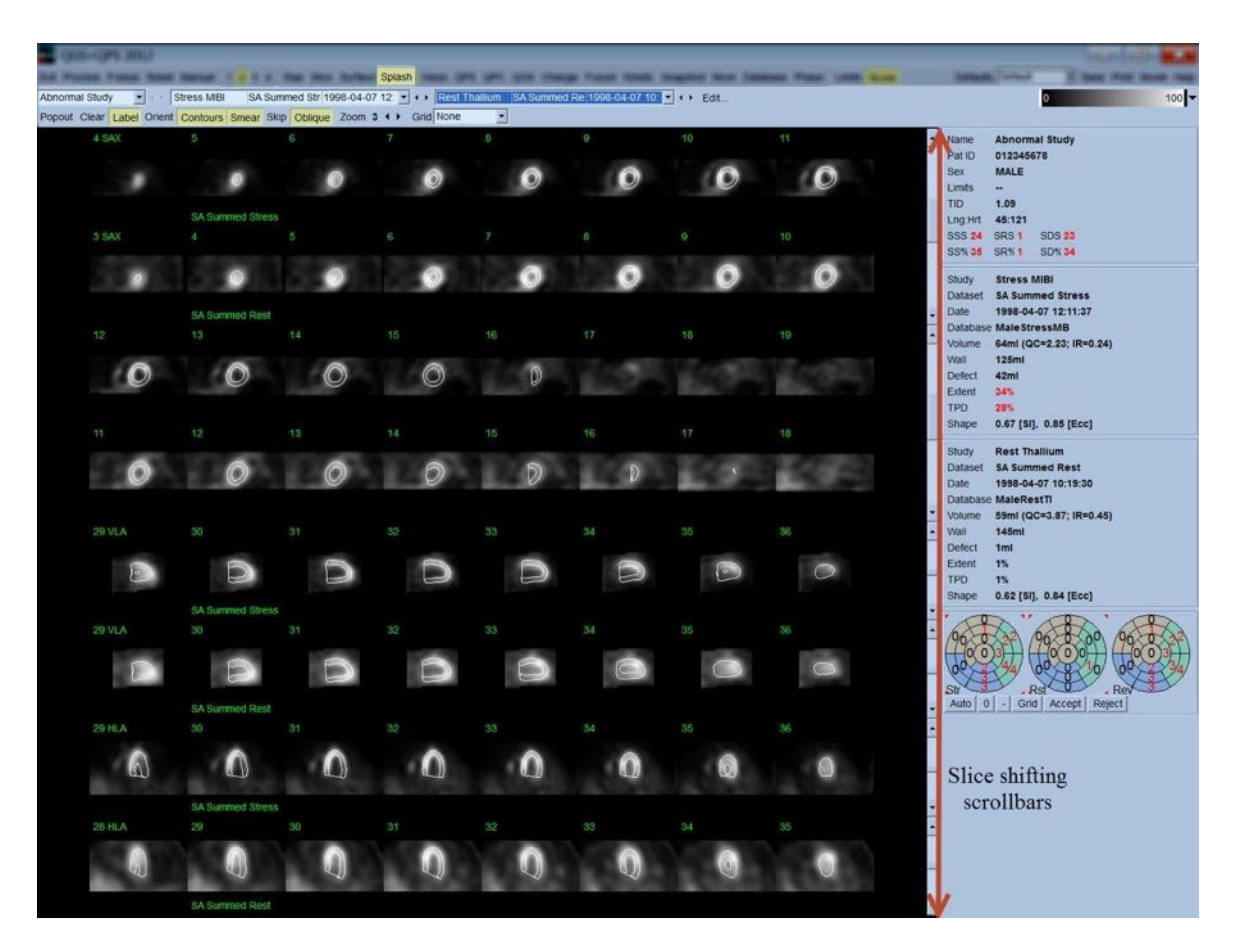

Opcionálisan kulcsfontosságú metszetek "felnagyíthatók" további véleményezés céljából. Ez megvalósítható jobb-kattintással a kívánt képre a kiválasztáshoz, illetve a kiválasztás megszüntetéséhez (a kiválasztott tételek sarkai kéken kiemeltek), majd bal-kattintva a **Popout** (Felbukkanás) kapcsolóra az oldal vezérlősorában. Az összes kiválasztott metszet kiválasztásának megszüntetéséhez kattintson a **Clear** (Törlés) menüpontra. Az alábbi képek négy rövidtengelyű, vízszintes és függőleges hosszútengelyű képet mutatnak a terheléses és nyugalmi adathalmazok mindegyikére, amelyek megjeleníthetők a **Popout** (Felbukkanás) kapcsolóra használatával a **Splash** (Kezdő) lapon.

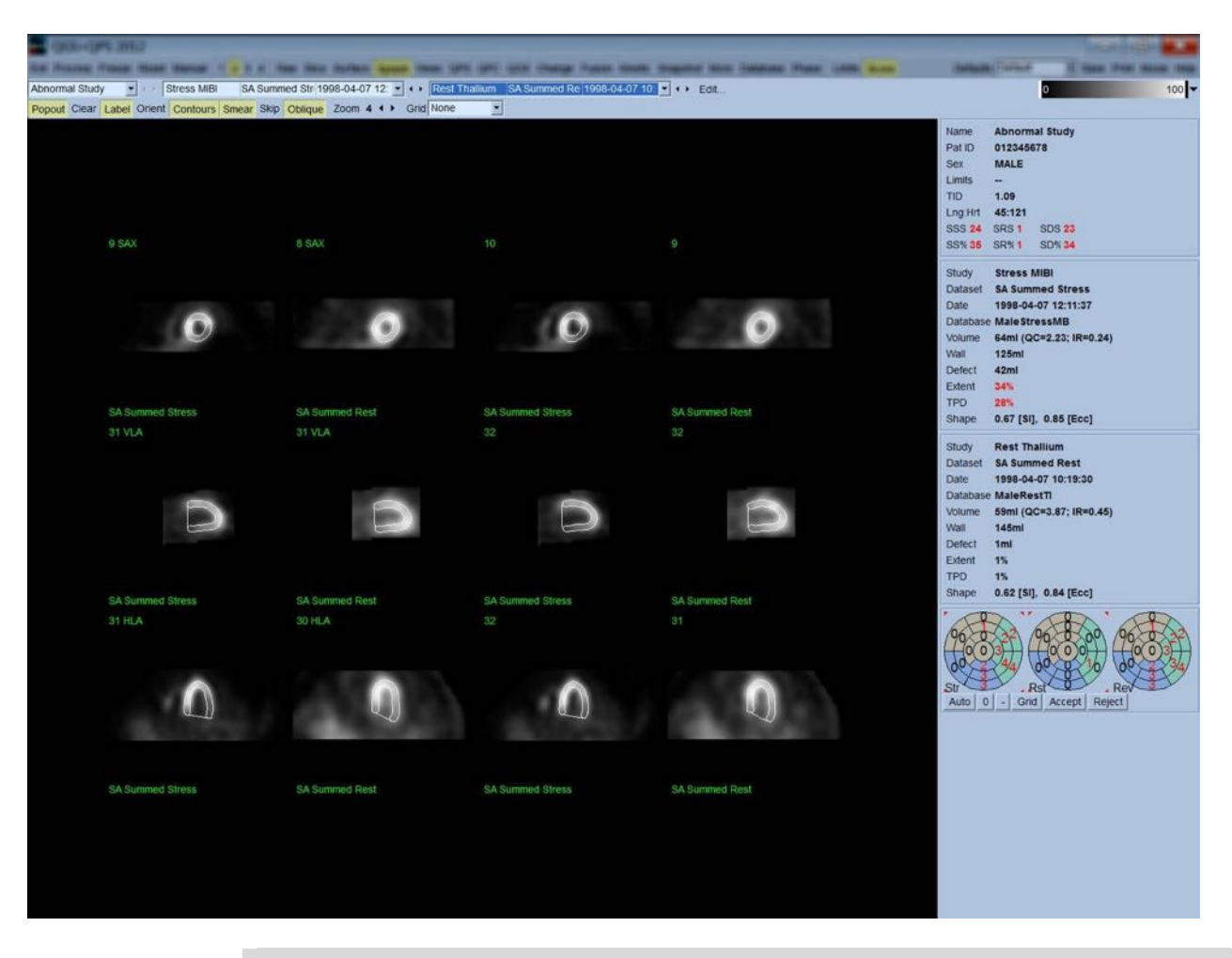

**MEGJEGYZÉS**: A Cedars-Sinai Medical Center (CSMC) intézményben szokásosan szürke vagy termikus skála használatos a perfúzió értékelésére. A CSMC szegmentális pontozási módszerének átfogó ismertetése megtalálható a "*Berman D, Germano G. An approach to the interpretation and reporting of gated myocardial perfusion SPECT. Itt: G Germano and D Berman, szerkesztők. Clinical* gated cardiac SPECT. Futura Publishing Company, Armonk; 1999:147-182." publikációban. Lényegében a képek pontozása 20 vagy 17 szegmensű modellen történik, és o-4 (o = normál és 4 = nincs perfúzió) kategóriaskálán történik.

#### **4.9.1 A pontozóablak használata**

A **Score** (Pontozás) kapcsolóra kattintás felhozza a **Score Box** (Pontozóablak) opciót, a 20 szegmensű vagy 17 szegmensű polártérképekkel, bejelölve a szegmenshatárvonalakat a vizsgálat terheléses, nyugalmi és különbség részeire, amint alább látható 20 szegmenses pontozás példáján. Minden gyűrű ezeken a "kategória szerinti polártérképeken" kapcsolódik a megjelenített képekhez az alábbiak szerint: csúcstól az alap felé = belsőtől a külső gyűrűk felé.

A megjelenítési séma célja, hogy egyszerűbbé tegye az orvos számára azon 20 (vagy 17) szegmens azonosítását, amelyen a perfúziót feltétlenül pontozni kell. A **Segments** (Szegmensek) opció

kiválasztása a **Grid** (Rács) legördülő menüből az oldal vezérlősávjában ráfekteti a határvonalakat a terheléses és nyugalmi képekre, tisztázva, hogy mely metszet mely része mely szegmenshez tartozik. A **Grid** (Rács) legördülő menü **Segments** (Szegmensek) és **None** (Nincs) opciói közötti átváltás egyszerűsíti a szegmentális pontozás vizuális felmérését, amely azután beírható a Pontozás ablakba, az automatikus pontozás hatálytalanításához, ha ezt kívánja.

Normál határértékek univerzális halmaza kerül alkalmazásra minden kapuzott rövidtengelyű adathalmazra az alábbiak automatikus kiszámításához: mozgási és vastagodási pontszámok minden szegmensre, valamint összegzett mozgási és vastagodási pontszámok (SMS és STS), a százalékos összegzett mozgási és vastagodási pontszámok (SM% és ST%), illetve a mozgási és vastagodási abnormalitás (Mot Ext és Th Ext) mértéke, kifejezve mind területként cm<sup>2</sup>-ben, mind a középmyocardialis felület százalékában. Ha ezen szegmentális pontszám pontatlannak tűnik az értékelő orvos számára, megnövelheti vagy csökkentheti azt, bal vagy jobb kattintással az ablakban lévő numerikus értékre. SMS, STS, SM% és ST% módosítása automatikusan megtörténik.

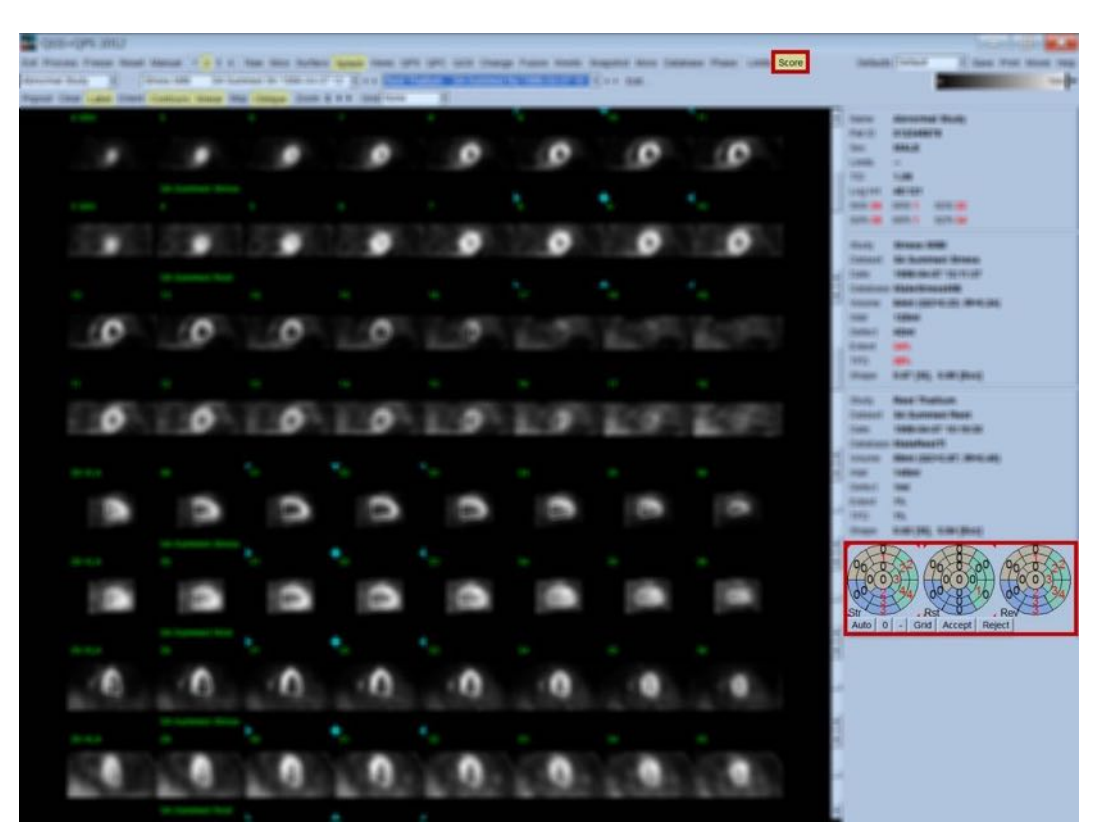

Ha a megfelelő normál határértékek előre be vannak állítva erre a betegre, a program automatikusan kiszámítja az alábbiakat: a perfúziós pontszámok minden szegmensre, az összegzett terhelési, nyugalmi és különbségpontszámok (SSS, SRS és SDS) a megfelelő összegzett százalékos pontszámokkal együtt (SS%, SR% és SD%), valamint a perfúziós abnormalitás mértéke. Egyébként ki kell választani az adathalmazra alkalmazandó normál határértékek adathalmazt az adathalmazválasztó melletti **Edit…** (Szerkesztés) gombra kattintva, majd kiválasztva a megfelelő határértékfájlt

a legördülő menüből. A felhasználó kiválaszt egyet a párbeszédablakban megjelenített normál határérték-választékból, majd rákattint az **OK**-ra. Ha ezen szegmentális pontszámot pontatlannak ítéli az értékelő orvos, megnövelheti vagy csökkentheti azt, bal vagy jobb kattintással a megfelelő pontszám-polártérképen lévő numerikus értékre. SSS, SRS, SDS, SS%, SR% és SD% módosítása automatikusan megtörténik.

> **MEGJEGYZÉS***:* Az összegzett százalékos pontszámok képviselik a választott modellben (azaz 80 az 5 pontos, 20 szegmensű modellre, és 68 az 5 pontos, 17 szegmensű modellre) kapható lehető legrosszabb pontszámra normalizált összegzett pontszámokat, amint azt ismerteti Berman et al., JACC 2003;41(6):445A.

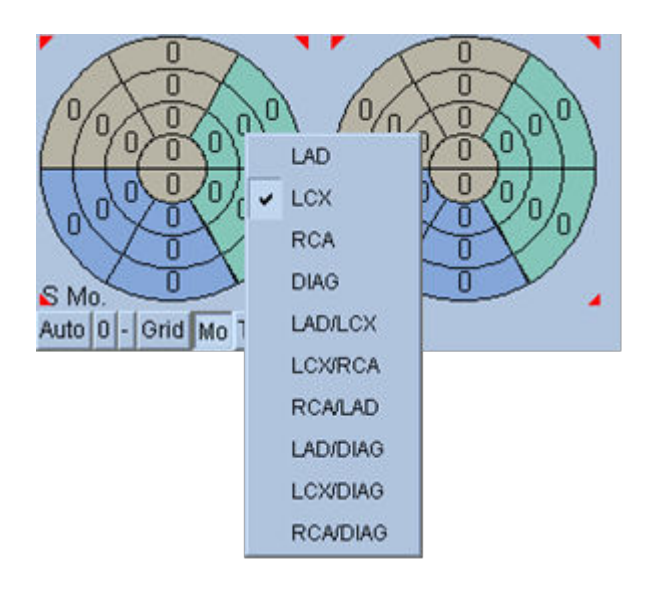

A pontozás tovább kiemelhető a szegmensek színkódolásával az adott szegmenst tápláló coronariaerek alapján. A sárgásbarna színű szegmensek a LAD-hoz vannak hozzárendelve, a zöld az LCX-hez és a kék az RCA-hoz. Alapértelmezés szerint az alkalmazás megkísérli a coronariaér kiválasztását a vizuális pontszámok alapján. Ez felülírható jobb-kattintással a szegmensre, majd a megfelelő ér kiválasztásával az erek listájából. Egyes esetekben nem világos, hogy melyik érhez tartozik a hiba. Ha ez előfordul, válassza ki a kérdéses abnormális szegmenst, majd válassza ki erek kombinációját. Az Auto gomb betölti az automatikusan létrehozott pontszámokat.

## **4.10 SPECT képek áttekintése a Surface (Felület) lapon**

A **Surface** (Felület) lapjelzőre kattintás felhozza az alább látható Surface (Felület) lapot, az LV parametrikus reprezentációját, amely drótrácsfelületből (epicardium) és árnyékolt felületből (endocardium) áll. A megjelenítés ezen típusa nem annyira hasznos perfúzió esetén, mint kapuzott SPECT adatokra, de ennek ellenére segíthet az LV méretének és alakjának felmérésében. A **Gate** (Kapuzás) menüpontra kattintás lehetővé teszi, hogy a cine megjelenítés kövesse a 3D endocardium és epicardium mozgását a szívciklus teljes egészében, miközben a képre kattintás, és annak áthúzása interaktívan és valós időben elhelyezi azt a megfigyelő tetszése szerint.

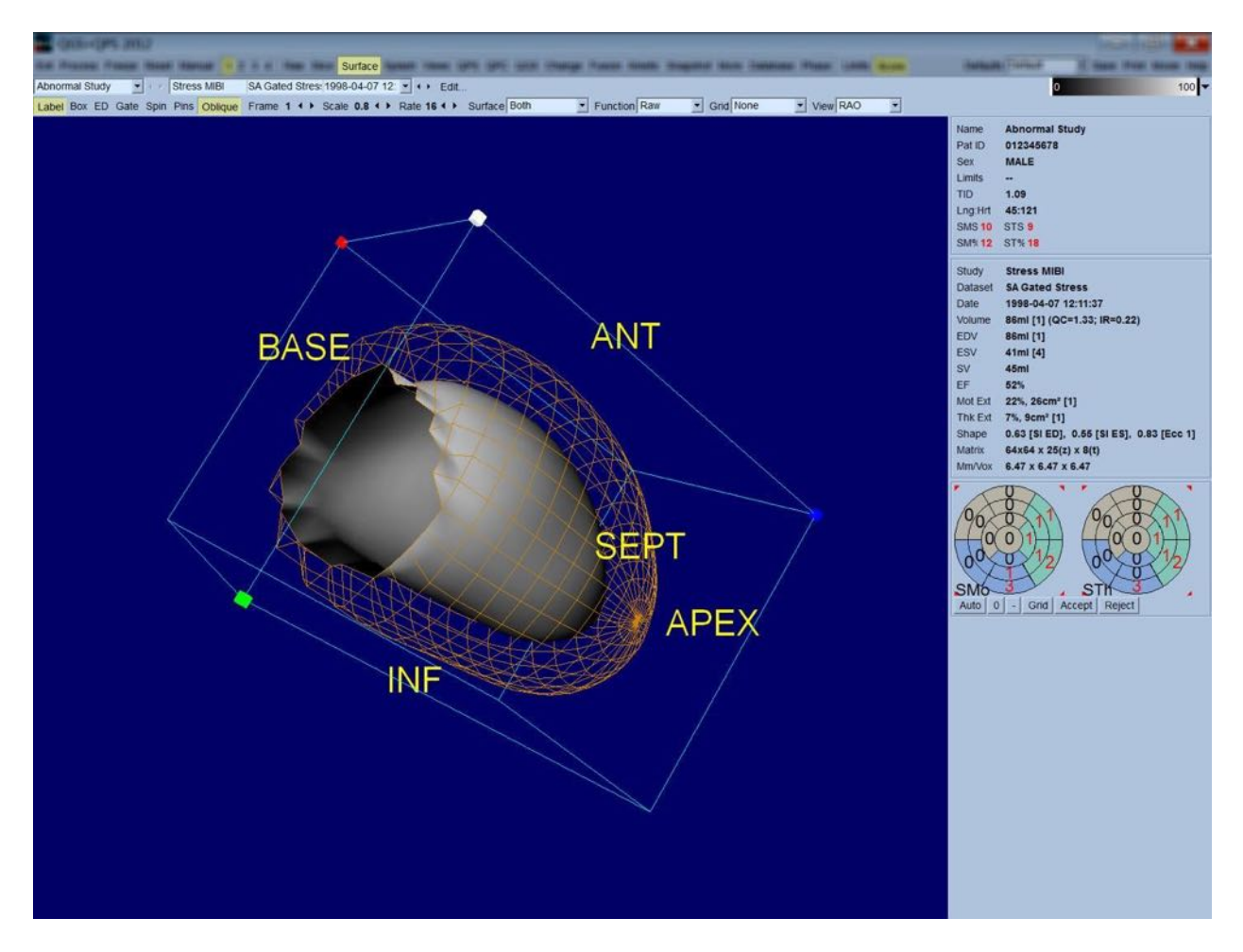

Noha elképzelhető, hogy a myocardialis vastagodás értékelhető az epi-/endocardialis megjelenítésből, a mozgás értékelése könnyebb az endocardiumot, illetve annak a diasztolé végénél lévő pozícióját tartalmazó megjelenítésből. Ez az **Inner** (Belső) opció Surface (Felület) legördülő menüből való kiválasztásával, majd kiemeléséhez az oldal vezérlősávjában az **ED** menüpontra kattintással valósítható meg. Ilyen típusú megjelenítéssel és bekapcsolt **Gate** (Kapuzás) kapcsolóval, jó megközelítés a regionális mozgásra az, hogy az endocardium milyen jól húzódik el rögzített helyzetétől a diasztolé végén. Jó megoldás mindhárom felület megjelenítése a **Both** (Mindkettő) kiválasztásával a Surface (Felület) legördülő menüben.

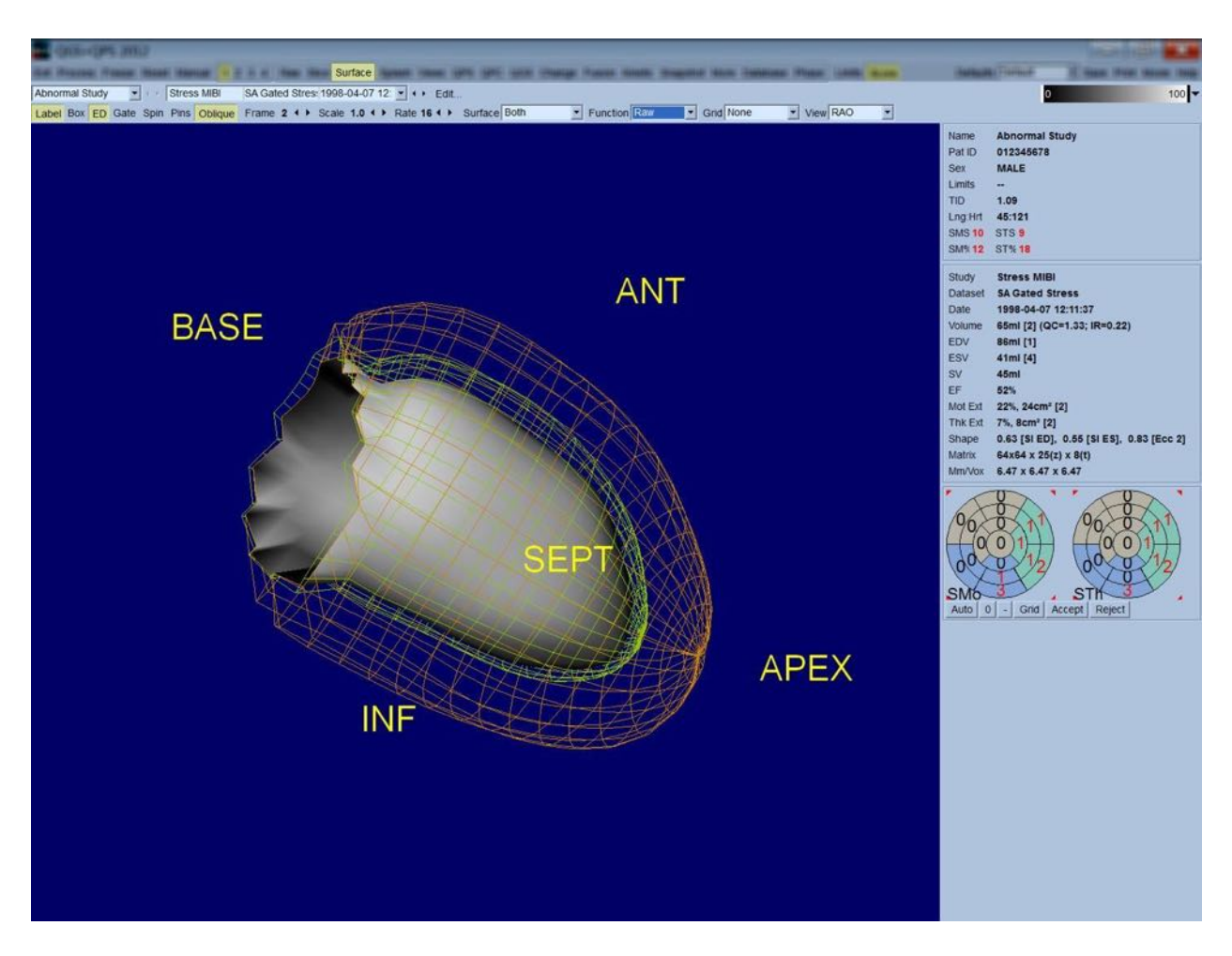

A funkció értékeléséhez az endocardialis felületre nincsenek számok leképezve, mivel az megnehezítené a regionális funkció értékelését nagy perfúziós hibákkal rendelkező betegekben. Ha kívánatos a perfúzió evolúciójának megtekintése a szívciklus alatt, a **Counts** (Beütésszám) opció kiválasztása a Surface (Felület) legördülő menüből megjeleníti a közép-myocardialis felületet a rá leképezett maximális beütésszámokkal.

Hasonlóan, a perfúzió értékeléséhez az endocardialis felületre nincsenek beütésszámok leképezve, mivel az megnehezítené az LV-méret értékelését nagy perfúziós hibákkal rendelkező betegekben. Ha kívánatos a 3D perfúzió megtekintése, a Function (Funkció) opció kiválasztása a Surface (Felület) legördülő menüből megjeleníti a közép-myocardialis felületet a rá leképezett maximális beütésszám-értékekkel.

### **4.11 Kapuzott SPECT képek áttekintése a Views (Nézetek) lapon**

A **Views** (Nézetek) oldaljelzőre kattintás felhozza az alább látható Views (Nézetek) lapot, a Surface (Felület) lapon találhatóhoz nagyon hasonló hat 3D nézetporttal. Ezen lap fő célja az LV teljes lefedése (noha kisebb képekkel, mint a Surface (Felület) lapon lévő), és a terheléses és nyugalmi képek összehasonlításának egyszerűsítése azok bal-kattintással és áthúzással történő, összehangolt manipulálásával. Ismét a **Function** (Funkció) opció kiválasztása javasolt a **Surface** (Felület) legördülő menüből, ha a perfúzió értékelésére van szükség. Kapuzott SA adathalmazok esetén a felső sor jelenti a RAO, LAO és lejjebb fekvő orientációk a diasztolé végének megfelelő nézeteit. Az alsó sor jelenti ugyanezeket a nézeteket és felületeket a szisztolé végén. A képek megtekinthetők a szívciklus cine megjelenítéseként a **Gate** (Kapuzás) kapcsolóra kattintással. Ha egynél több adathalmaz van kiválasztva, adathalmazonként három orientáció jelenik meg és játszható le cine-ként, ahol mindegyik képoszlop összehangoltan manipulálható bal-kattintással és áthúzással.

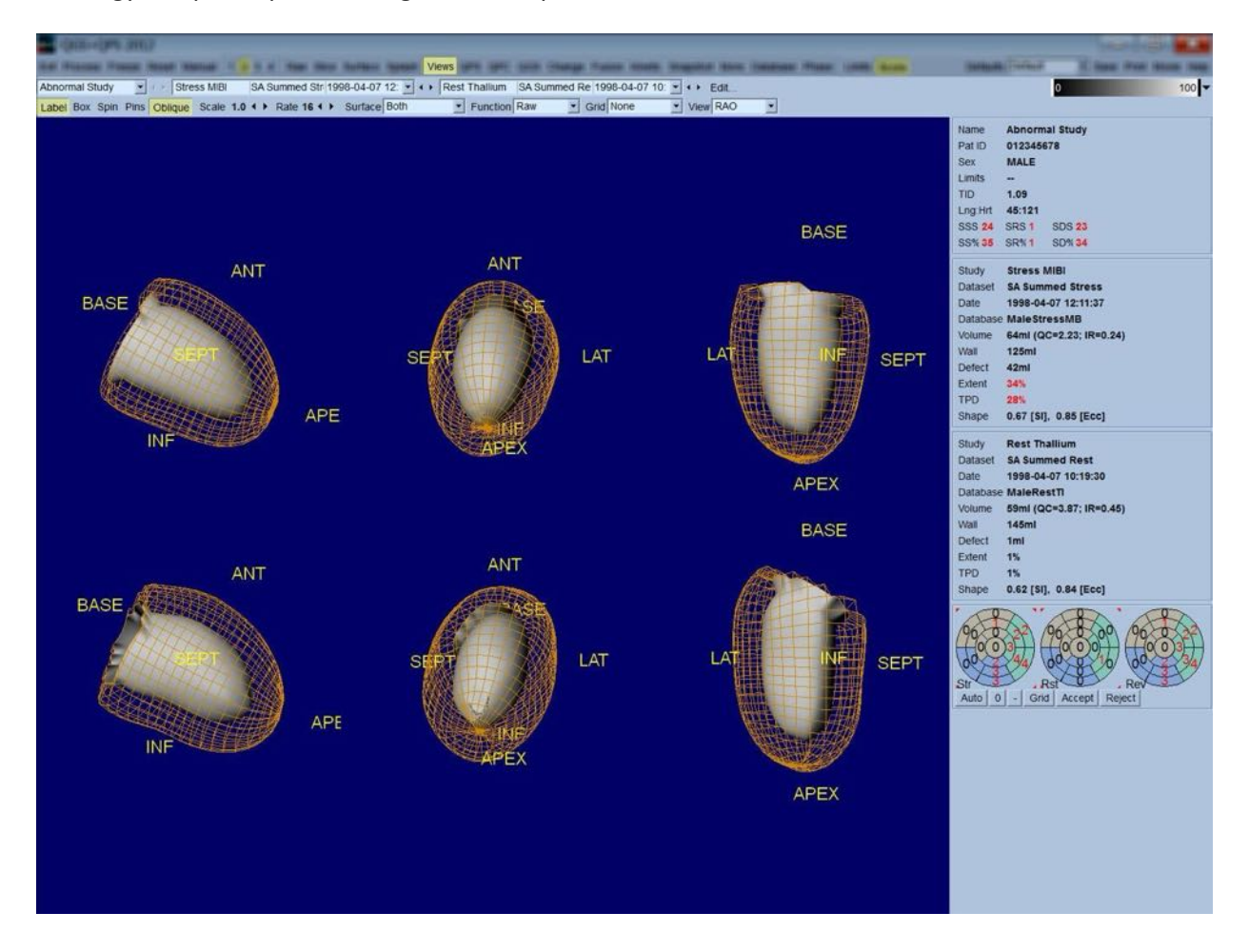

### **4.12 Mindent összeállítva: a QPS-eredmények oldal**

A **QPS** gombra kattintás felhozza a QPS-eredmények lapot, amelynek célja, hogy szintetikus formátumban megjelenítsen minden perfúziós SPECT vizsgálathoz kapcsolódó információt a betegre. Ha rendelkezésre áll, két adathalmaz mindig megjelenik a Results (Eredmények) lapon (az **1**, **3** és **4** kijelzési opciók nem aktívak). A **Score** (Pontszám) kapcsolóra kattintás helyettesíti a pontozóablakot a terheléses és nyugalmi hiba mértéket és a TDP-t, illetve a hiba reverzibilitását (**Graph** (Diagram) kapcsoló ki) mutató táblázattal, vagy pedig a terheléses hiba százalékos mértékét és reverzibilitását mutató oszlopdiagrammal (**Graph** (Diagram) kapcsoló be). Ha képernyőfelvétel készül erről a lapról kikapcsolt **Contours** (Kontúrok) kapcsolóval, és bekapcsolt **Smear** (Elkenődés) kapcsolóval, miközben az **Extent** (Mérték) opció ki van választva a **Function** (Funkció) legördülő menüből, az a beutaló orvos számára elküldhető jó képet ad. Az alábbi szabály érvényes minden pixel alapú pontszámra (TPD, mérték és hiba) és szegmens alapú pontszámra (vizuális pontszám): ha a nyugalmi pontszám olyan értékeket tartalmaz, amelyek nyugalomban magasabbak, mint terheléskor (összehasonlítva a terhelés/nyugalom párt pixelenként vagy szegmensenként); ezekben a helyzetekben a nyugalmi szegmenshez vagy pixelhez a terheléses pontszámérték lesz kijelölve.

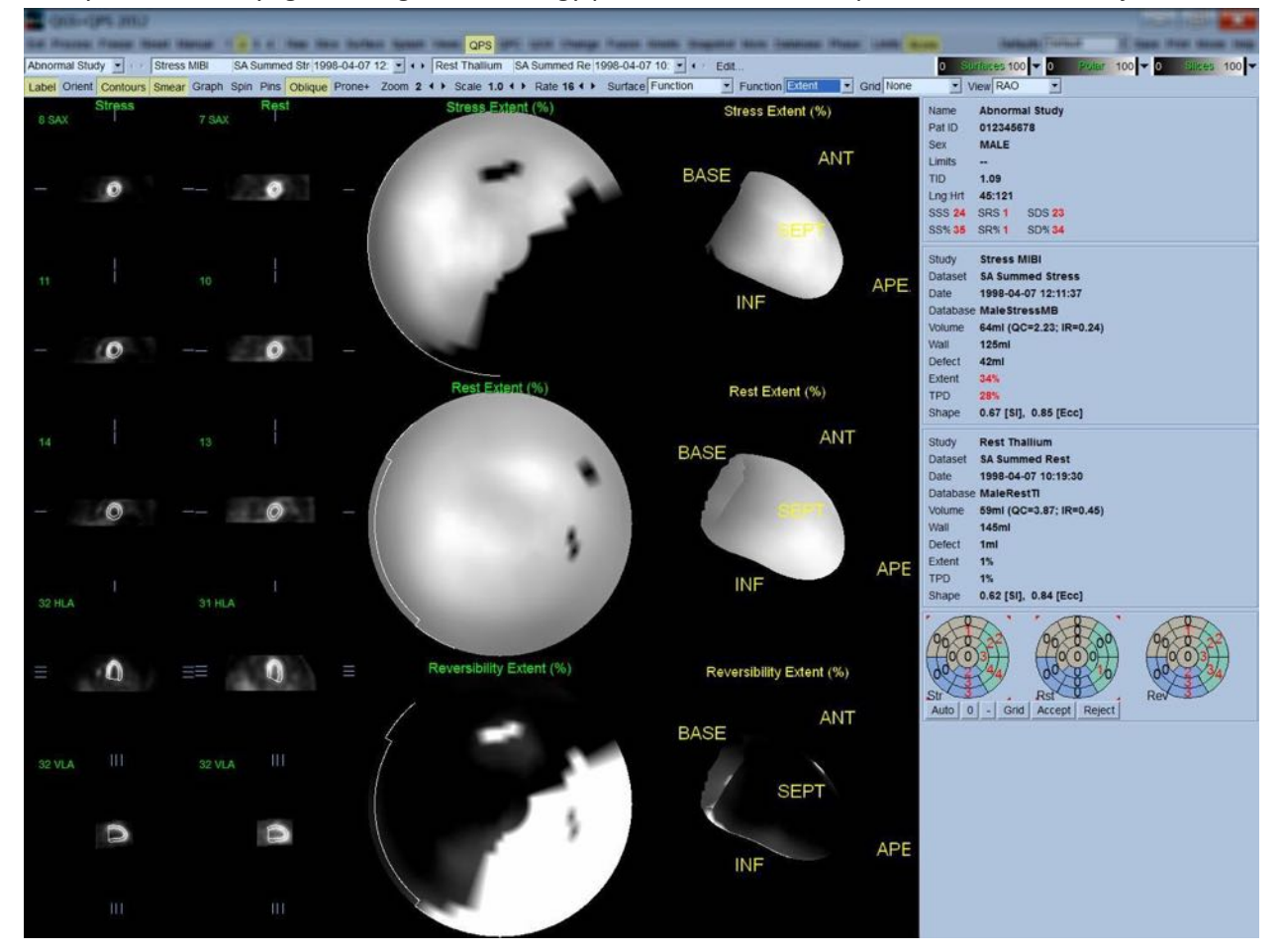

#### **4.12.1 Polártérképek értékelése**

Az eredmények lap három perfúziós polártérképet és három 3D parametrikus felületet (terheléses, nyugalmi és reverzibilitás) szolgáltat. A **Function** (Funkció) legördülő menü tartalmazza a **Raw** (Nyers), **Severity** (Súlyosság) és **Extent** (Mérték) opciókat, amelyek mindegyike érvényes mind a 2D, mind a 3D megjelenítésekre. 20 vagy 17 szegmensből (**Segments** (Szegmensek)) álló rács, 3 vascularis térség (**Vessels** (Véredények)) vagy 5 tartomány **Walls** (Falak)) fektethető rá minden polártérképre és felületre a **Grid** (Rács) legördülő menüből. Polártérképek esetén a rátéttel társított szám jelenti a szegmensen, térségen vagy tartományon belüli egyes térképeken mért paraméter átlagértékét. Mind a terheléses, mind a nyugalmi perfúziós értékek 100-ra vannak normálizálva.

#### **4.12.2 Intelligens hibaszerkesztő**

Az intelligens hibaszerkesztő használható a kiterjedt polártérképek manuális szerkesztésére. Az eszköz lehetővé teszi hibák hozzáadását, eltávolítását vagy módosítását. A manuális szerkesztések kihatnak a kvantitatív eredményekre is (pl. hiba, kiterjedés, TPD, szegmentális vizuális pontszám és összegzett pontszám. A hibaszerkesztő használatához kattintson a **Mask** (Maszk) kapcsolóra a **QPS** lapon. A kóros területek normállá tehetők a bal egérgomb lenyomva tartásával és tartomány rajzolásával a kóros pixelek köré. Hasonlóan, a normál területek kórossá tehetők a jobb egérgomb lenyomva tartásával és tartomány rajzolásával.

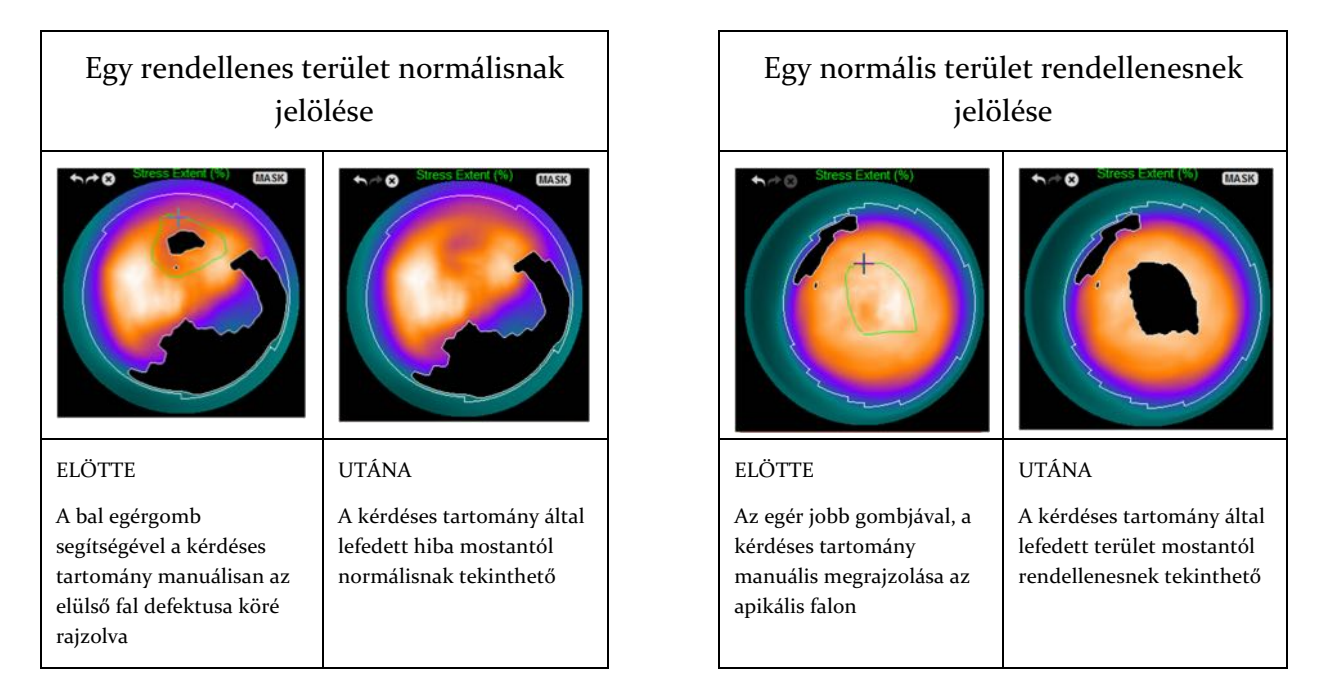

## **4.13 Mindent összeállítva: a QGS-eredmények oldal**

A **QGS** gombra kattintás felhozza a QGS eredmények lapot, amelynek célja, hogy szintetikus formátumban megjelenítsen minden kapuzott SPECT vizsgálathoz kapcsolódó információt a betegre. A QGS-eredmények lap csak az egyetlen adathalmaz módot támogatja (a **2**, **3** és **4** kijelzési mód gombok nem aktívak). Mind a diasztolésvégi, mind a szisztolésvégi jellemző rövidtengely-

metszetek és 3D felületek meg lesznek jelenítve, és az utóbbiból cine készíthető a **Gate** (Kapuzás) menüpontra kattintással. A **Score** (Pontszám) kapcsoló kikapcsolása a pontszámablakot az időtérfogat görbét (feketén) és levezetett értékeit (kitöltő görbe) mutató diagrammal helyettesíti, amelyből megtörténik a diasztolés paraméterek kiszámítása. Az idő-térfogat görbe használandó a kapuzási hibák létezésének értékelésére. Ha képernyőfelvétel készül erről a lapról kikapcsolt **Contours** (Kontúrok) kapcsolóval, és bekapcsolt **Blur** (Elmosódás) és **Smear** (Elkenődés) kapcsolókkal, miközben az **Extent** (Mérték) opció ki van választva a **Function** (Funkció) legördülő menüből, az a beutaló orvos számára elküldhető jó képet ad.

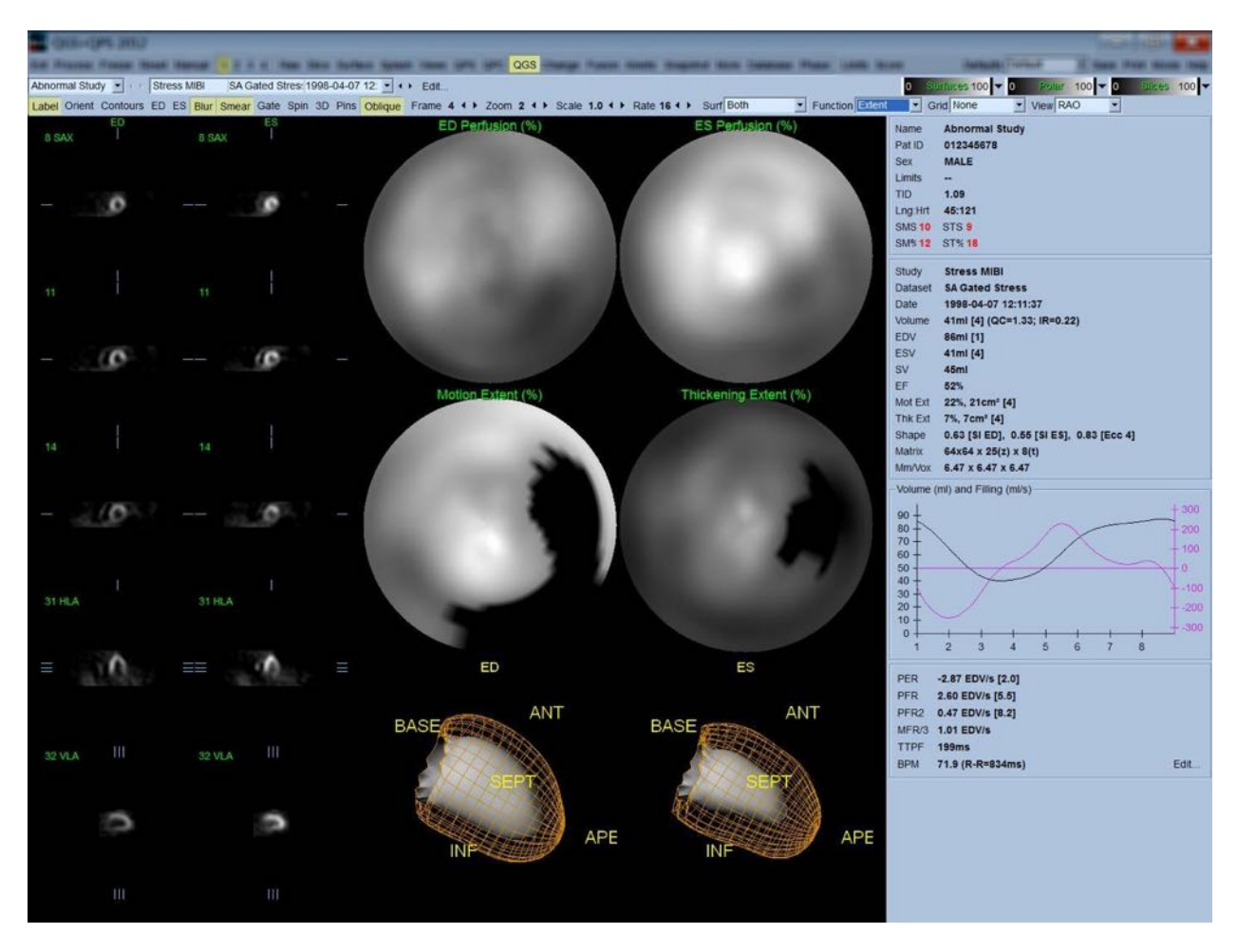

#### **4.13.1 Az idő-térfogat görbe értékelése**

Érvényes idő-térfogat görbe minimuma (szisztolé vége) várhatóan a 8 keretes kapuzott felvétel 3. vagy 4. kereténél van, maximuma (diasztolé vége) pedig az 1. vagy a 8. kereténél. 16 keretes kapuzott felvétel esetén a minimum (szisztolé vége) a 7. vagy 8. keretnél várható, maximuma pedig (diasztolé vége) az 1. vagy 16. keretnél. Ha lényeges eltérés van ehhez a várt viselkedéshez képest, az ésszerű feltételezés az, hogy a kapuzás sikertelen volt és a vizsgálatot meg kell ismételni. Alább látható két példa érvénytelen idő-térfogat görbékre.

Meg kell jegyezni, hogy az idő-térfogat görbén található minden hiba (kapuzási hibák) átterjed a kitöltőgörbére, mivel a kitöltőgörbe az idő-térfogat görbe első deriváltja.

**MEGJEGYZÉS***:* 8 keretes, illetve 16 keretes kapuzott felvételek esetén az időtérfogat görbe grafikonján a 1. intervallumhoz tartozó térfogatérték "rá van illesztve" a görbére a 8., illetve a 16. intervallum után is.

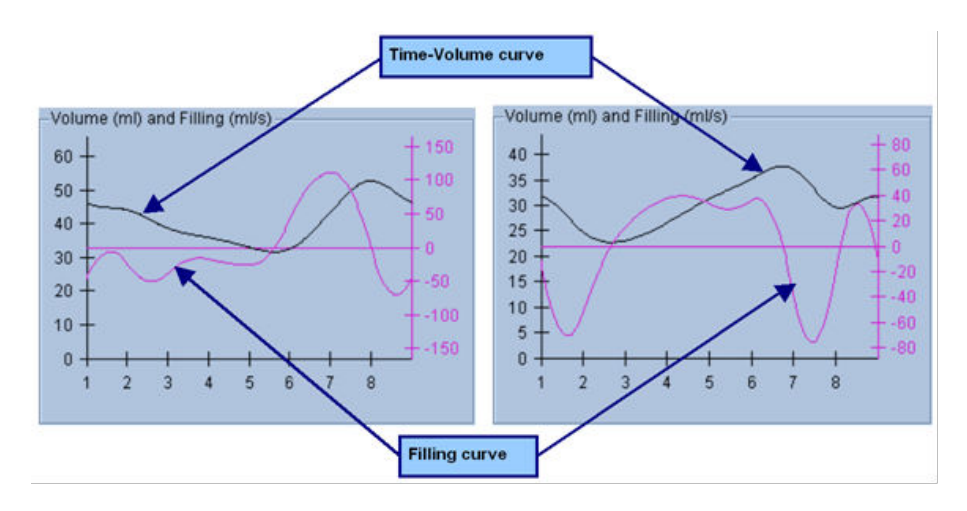

### **4.13.2 Polártérképek értékelése**

A QGS-eredmények oldal két perfúziós polártérképet (a diasztolé végén és a szisztolé végén), valamint két funkcionális polártérképet (regionális mozgás és vastagodás) szolgáltat. A **Function** (Funkció) legördülő menü tartalmazza a **Raw** (Nyers), **Extent** (Mérték) és **Severity** (Súlyosság) opciókat, amelyek mindegyike csak a funkcionális polártérképekre érvényes. Ezek közül csak a **Raw** (Nyers) jelentős a mozgás/vastagodás normál határértékeinek hiányában. 20 vagy 17 szegmensből (**Segments** (Szegmensek)) álló rács, 3 vascularis térség (**Vessels** (Véredények)) vagy 4 tartomány (**Walls** (Falak)) fektethető rá minden polártérképre a **Grid** (Rács) legördülő menüből: minden esetben a rátéttel társított szám jelenti a szegmensen, térségen vagy tartományon belüli egyes térképeken mért paraméter átlagértékét.

Az endocardialis mozgás leképezése a mozgási polártérképen lineáris modellt követ 0 mm-től 10 mm-ig. 10 mm-t meghaladó mozgás = 10 mm-nek tételezett fel (a skála "telítődik" 10 mm-nél), míg a <0 mm mozgás (dyskinesia) = 0 mm-nek tételezett fel. Hasonlóképpen 100 %-ot meghaladó vastagodás = 100 %-nak tételezett fel (a skála "telítődik" 100 %-nál), míg a <0 % vastagodás (paradox vékonyodás) = 0 % -nak tételezett fel a vastagodási polártérképen. A mozgástérképtől eltérően, amely "abszolút" (milliméterek), a vastagodási térkép "relatív" (a vastagság nő a diasztolé végétől a szisztolé vége felé).

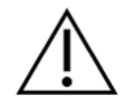

**VIGYÁZAT:** Noha a perfúziós hibák jelenléte kielégítően felmérhető "szabad szemmel" a perfúziós polártérképeken, ugyanez nem igaz a mozgási és vastagodási térképekre! Valójában jól ismeretes, hogy még normál betegekben is a septum tipikusan kevesebbet mozog, mint az oldalsó fal ("sötét" térséget eredményezve a mozgástérképen), és a csúcs jobban vastagodik, mint az alapzat ("tükörtojás" jellegű megjelenést eredményezve a vastagodási térképen). Funkcionális polártérképek legjobban értékelhetők az **Extent** (Mérték) opció választásával a **Function** (Funkció) legördülő menüben, amely a kóros térségeket elsötétíti.

#### **4.13.3 Pixel (Voxel) méret**

A felület- és térfogatméréseket gátolja, ha a pixelméret helytelenül van felsorolva a kép fejlécében. Ez általában nem probléma az LVEF jellemző esetén, amely térfogatarányokból levezetett. Hasonlóképpen, a perfúzióméréseket (pl. a perfúziós hibák abszolút területéét (de a hibaterület az LV százalékában való mérését nem!) gátolhatja, ha a pixelméret helytelenül van felsorolva a kép fejlécében. Modern kamerák általában automatikusan kiszámítják a pixelméretet, a látótér és a zoom információ ismerete alapján. Azonban lehetséges, hogy régebbi kamerák vagy "hibrid" rendszerek (ahol egy adott gyártó kamerája másik gyártó számítógépével van összekapcsolva) nincsenek úgy beállítva, hogy átvigyék a pixelméret-információt az állványról, vagy "standard" méretet (pl. 1 cm) használhatnak alapértelmezésként. Ilyen esetekben korrekciós tényezőt kell manuálisan kiszámolni ismert leképezett mintából (például pontos távolsággal elválasztott két vonalforrás), és meg kell számolni a pixeleket a vonalak középpontjai között a rekonstruált tengelyre merőleges képen. A képfejléc kulcsfontosságú részei (többek között a pixel- vagy voxeldimenzió) megtekinthető a **More** (Több) oldal kiválasztásáva.

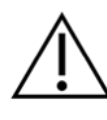

**VIGYÁZAT:** Különösképpen óvatosnak kell lenni a **More** (Több) lapon egész számként felsorolt pixelméretekkel (0 és 1 különösen gyakran fordul elő), mivel azok gyakran átviteli problémát jeleznek.

## **4.14 Fázisanalízis**

Kapuzott vizsgálatokra vonatkozó globális és regionális fázisinformációért kattintson a **Phase** (Fázis) oldalgombra. A globális statisztika megjelenik, ha a **Grid** (Rács) eszköztár-beállítás beállítása **None** (Nincs). Ha rács, pl. **Vessels** (Véredények) (alább látható) van kiválasztva, statisztika jelenik meg minden tartományra. Használja a **Combine** (Kombinálás) eszköztárkapcsolót a külön és kombinált fázis- és amplitúdó-polártérképek vagy parametrikus felületek közötti átkapcsoláshoz. Az info ablakban rendelkezésre bocsátott további kezelőelemek (az alkalmazás jobb oldala) a kijelzési opciókat kezelik (pl. valós idejű diagramkurzor vagy kijelzési egységek), és a polártérkép-kapcsoló lehetővé teszi, hogy a regionális kijelzés csak bizonyos tartományokra legyen korlátozva. A 2. sz. adathalmazmódban az idő-aktivitás görbék rejtettek, hogy helyet adjanak másik

hisztogramhalmaznak, és a 3. vagy 4. sz. adathalmazmódban a regionális kijelzések teljesen rejtettek. Kérjük, további információért nézze meg a *Referencia kézikönyv* et.

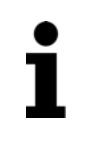

**MEGJEGYZÉS***:* A fázisanalízis-algoritmus a 2015. évi és újabb változatban módosult, hogy kizárja a basalis számlált érték olyan változásait, amely nem a tényleges myocardialis vastagodásnak felel meg, hanem ehelyett a diasztolé és szisztolé közötti billentyűmozgások által okozott.

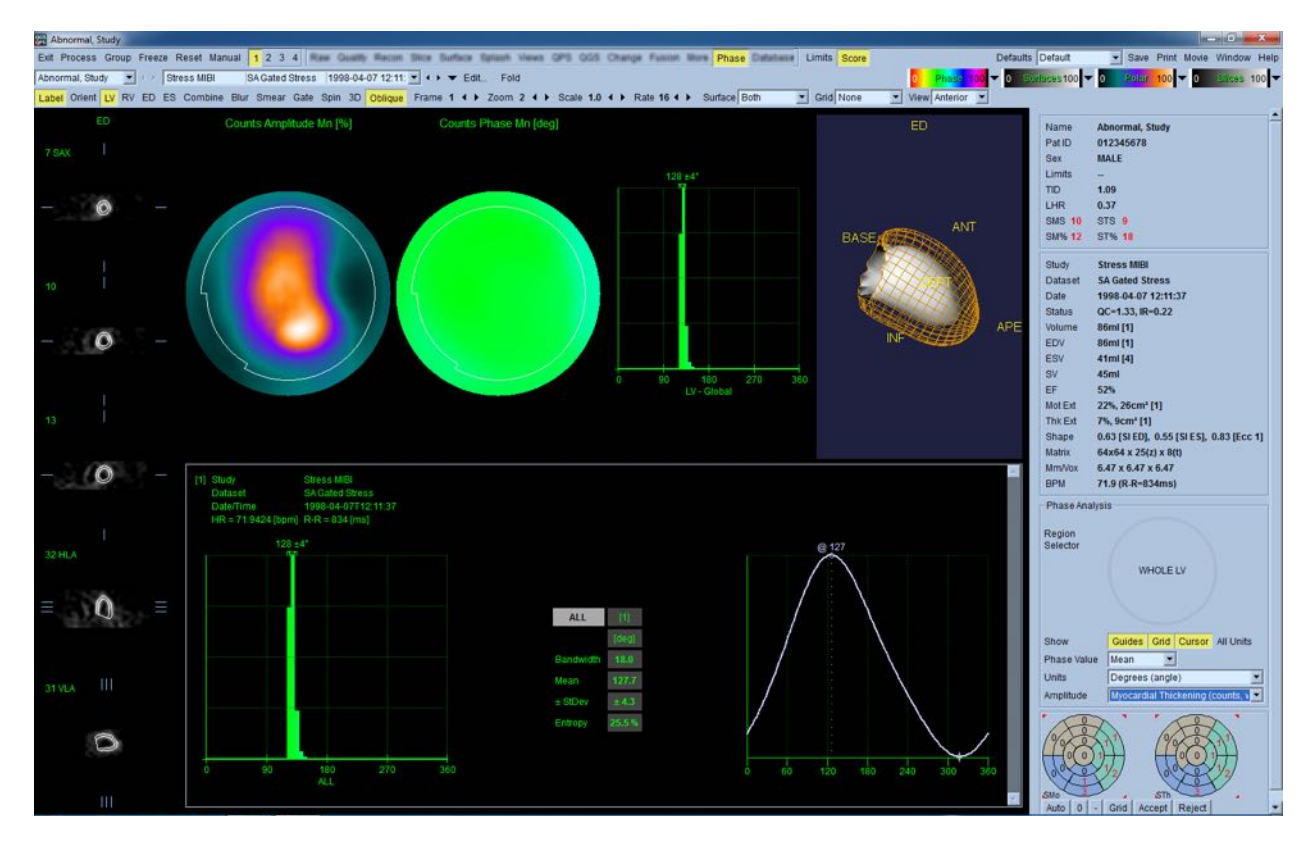

## **4.15 Kinetikai analízis - coronaria-áramlástartalék**

A kinetikus elemzés funkció dinamikus PET és SPECT vizsgálatok esetén lehetővé teszi a myocardiumon belüli abszolút terheléses és a nyugalmi véráram automatikus mennyiségi értékelését specifikusan PET Rb és NH3 és SPECT Tc99m alapú vizsgálatokhoz kifejlesztett algoritmusok használatával. Lehetővé teszi az abszolút coronaria-áramlástartalék (coronary flow reserve, CFR) nem invazív meghatározását is. A kinetikus modellezési módszer Rb-82 esetén az 1 szövetű rekeszes modell (Lortie et al., EJNM 34:1765-1774, 2007). Viszont a kinetikus modellezési módszer Nitrogén-13 ammónia esetén egyszerűsített 2 rekeszes modellt használ (Choi et al., JNM 34(3):488-497, 1993). A kinetikus modellezési módszer Tc-99m SPECT felvételek esetén az 1 kamrás modellt használja (Leppo et al., Circ Res. 1989;65:632-639).

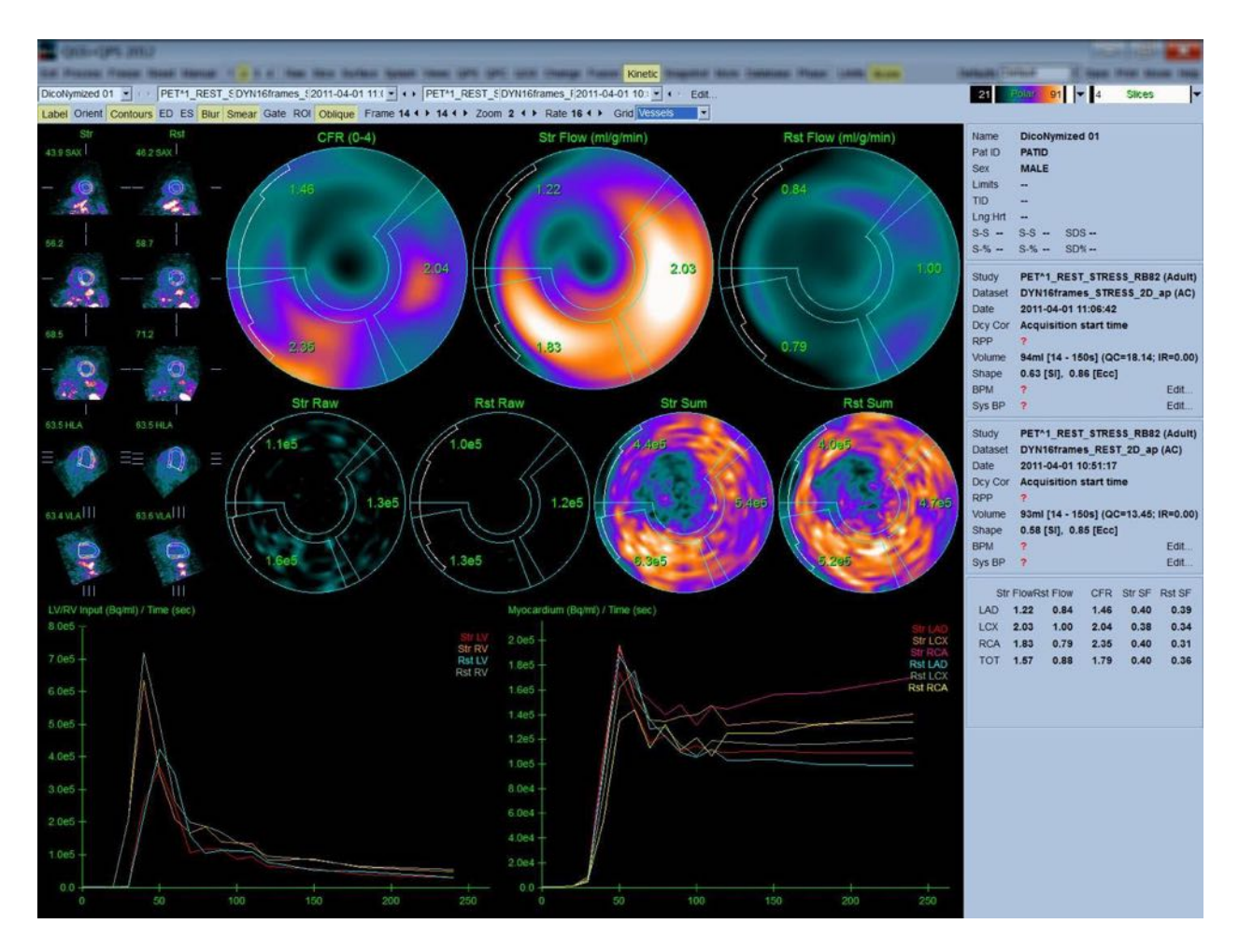

#### **4.15.1Kinetikus oldal követelményei**

A kinetikus funkcióhoz legalább egy feldolgozott, transzverzális formátumú dinamikus kardiális PET vagy SPECT adathalmaz szükséges. A CFR-eredményekhez mind a nyugalmi, mind a terheléses dinamikus kardiális PET adathalmazok szükségesek, transzverzális formátumban. A kinetikai analízist úgy tervezték, hogy működjön keretek bármilyen számával, de szokásosan 16-26 keret a legszokásosabban használt klinikai helyzetekben.

#### **4.15.2Kinetikus oldal megjelenítések**

A Kinetikus oldal megjelenít kvantitatív eredményeket polártérkép-, idő/aktivitás diagram és pontszámdiagram formátumok használatával.

● **Polártérképek**-Két sor polártérkép van megjelenítve a kinetikus oldalon.

A lap tetejéhez közel megjelenített polártérképek mutatják a betöltött adathalmazokra vonatkozó terheléses és nyugalmi abszolút véráramlást a myocardiumban, ml/g/min egységben. Ha mind a nyugalmi, mind a terheléses dinamikus áramlási adathalmazok be vannak töltve, a coronariaáramlástartalékot mutató további CFR polártérkép is megjelenik. A **grid** (Rács) legördülő menü használatával a polártérképek szegmentálhatók Vessels (Véredények), Groups (Csoportok), Walls

(Falak) és Segments (Szegmensek) szerint. A polártérkép pixelekhez az értékek átlagoltak minden felhasználó által definiált szegmensre.

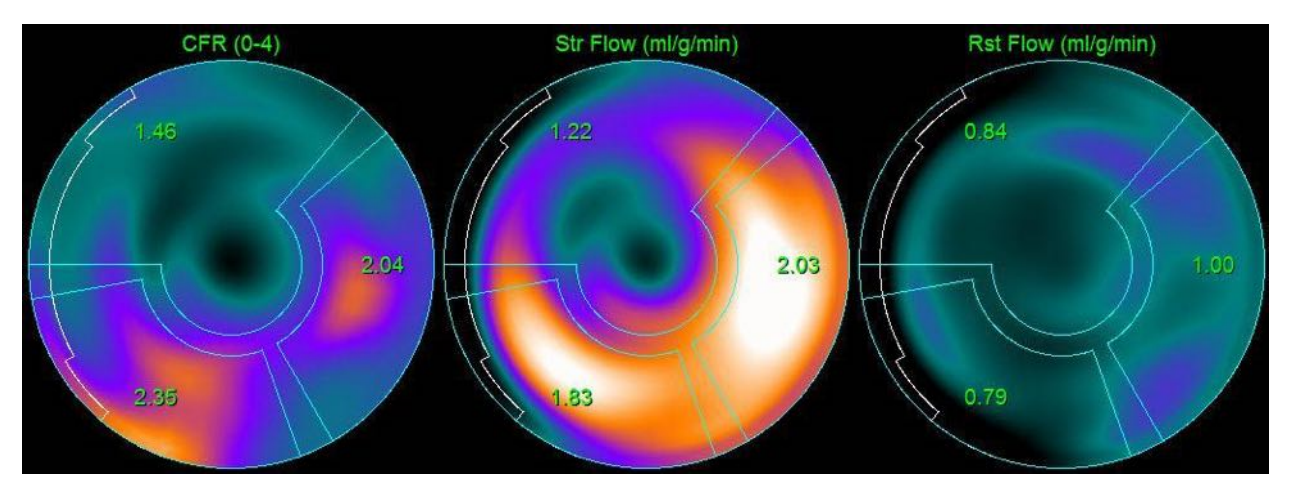

o A lap közepén megjelenített polártérképek a nyomjelző izotóp myocardiumon belüli aktivitását mutatják [(Bq/ml)/Time(Sec)] egységekben. Maximum 4 polártérkép van megjelenítve ebben a tartományban, ha mind a nyugalmi, mind a terheléses áramlási adathalmazok be vannak töltve. A polártérképek közül kettő az összes keretből származó információt összegző összegzett adatokat mutat, a fennmaradó két polártérkép a specifikus, megjelenítés alatt álló keretre vonatkozó adatokat mutatja.

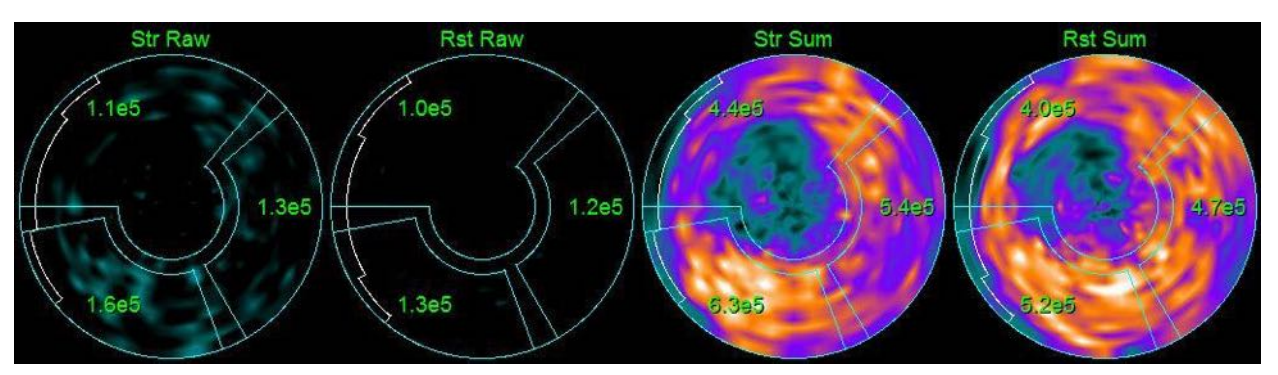

● **Idő/Aktivitás diagramok-**Az Idő/Aktivitás görbék megjelenítik a nyomjelző izotóp aktivitását mind a jobb és bal kamrában (balra) található vérpool belsejére, mind a Myocardiumra (jobbra) vonatkozóan. Ha a **Grid** (Rács) beállítás beállítása **Vessels** (Véredények), a Myocardium diagram megjeleníti a görbéket a 3 fő coronaria véredényre (LAD, LCX és RCA) vonatkozóan is. Az idő/aktivitás diagramokon lévő értékek abszolút nyomjelző izotóp aktivitást [Bq/ml]/Time[sec] jelentenek.

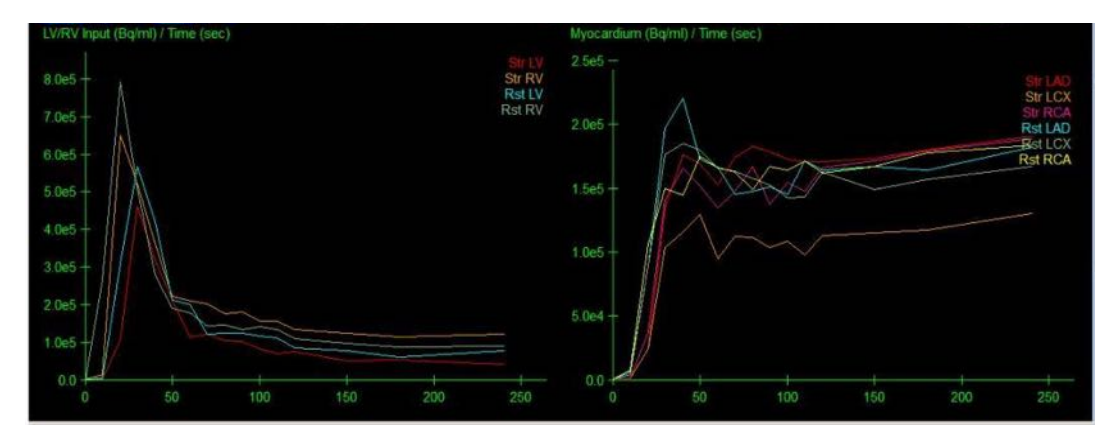

● **Eredmények** (Pontszámok)**-**A képernyő jobb alsó oldala mutatja az abszolút áramlást, a CFR-t és a túlcsordulási hányadot (SF, spill-over fraction) a Myocardium minden térségére. Az SF a radiotracer azon mennyisége, amely "túlcsordult" a (szegmentálással vagy kontúrokkal definiált) Myocardiumba a vérpooltartományból terhelés és nyugalom esetén. Az SF-érték segíti a klinikust az adathalmaz műszaki minőségének minőség-ellenőrzésében. Ha az SF érték > 60% vagy 0,60, az rossz minőségnek tekintett.

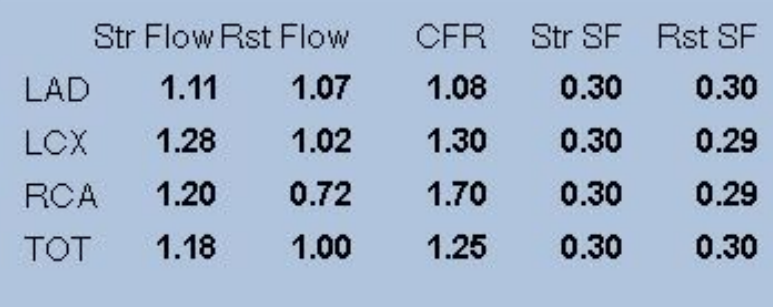

#### **4.15.3Új kinetikai lapfunkciók**

A kardiális programcsomag 2017.23 (és későbbi verziók) további funkciókat tartalmaz a maradéktevékenység korrekciójára, az automatikus mozgáskorrekcióra és az áramlási modell konfigurálására. További részletekért kérjük, olvassa el a referencia kézikönyvet.

**MEGJEGYZÉS: Maradéktevékenység-korrekció (RAC):** mind a korrigált, mind a korrigálatlan görbéket felül kell vizsgálni. A "No RAC" kapcsolóval egyszerre tekintheti meg a korrigálatlan és a korrigált görbéket, és értékelheti, hogy a kivonás indokolt-e.

**MEGJEGYZÉS: Mozgáskorrekció:** Mindkét adatkészlet (terheléses és nyugalmi) minden egyes képkockáját ellenőrizni kell a beteg mozgása szempontjából, *még az automatikus mozgáskorrekció után is*. Ez a lépés ugyanolyan fontos, mint az LVkontúrok minőségének ellenőrzése. Ha a szívizom helyzete a (kép utolsó képkockájából számított) kontúrokhoz képest nem kielégítő, a lehető legjobb eredmény elérése érdekében használjon manuális korrekciót.

**MEGJEGYZÉS: Az áramlási modell konfigurációja:** A modelltípus vagy a modell paramétereinek módosítása megváltoztatja a kapott áramlási értékeket. Ilyen módosítás csak a következő okokból végezhető:

- A megfelelő szakmai társaságok által kiadott útmutatókban/iránymutatásokban közzétett bevált gyakorlatok betartása.
- Kutatási célokra, vizsgálati, nem klinikai beállításban.
- A Cedars-Sinai klinikai támogató személyzet utasításai szerint.

A kinetikai modellekkel kapcsolatos további információkért olvassa el a megfelelő, szakértői értékeléssel ellátott kiadványokat.

A funkció alapértelmezés szerint ki van kapcsolva, és engedélyezéséhez jelszó szükséges. Kérjük, további információkért vegye fel a kapcsolatot a technikai támogatással a **support@csaim.com** e-mail-címen, és üzenetében hivatkozzon az áramlási modell konfigurációs jelszó kérésére, "flow model configuration **password request"**.

## **4.16 Jobb kamra (RV) számszerűsítése**

Automatikus jobb kamra számszerűsítés és analízis most rendelkezésre áll támogatott kapuzott adatbázisokhoz. Kapcsoljon át az **RV**-re, majd kattintson a **Process** (Feldolgozás) gombra az RV-kontúrok és a kvantitatív eredmények létrehozásához.

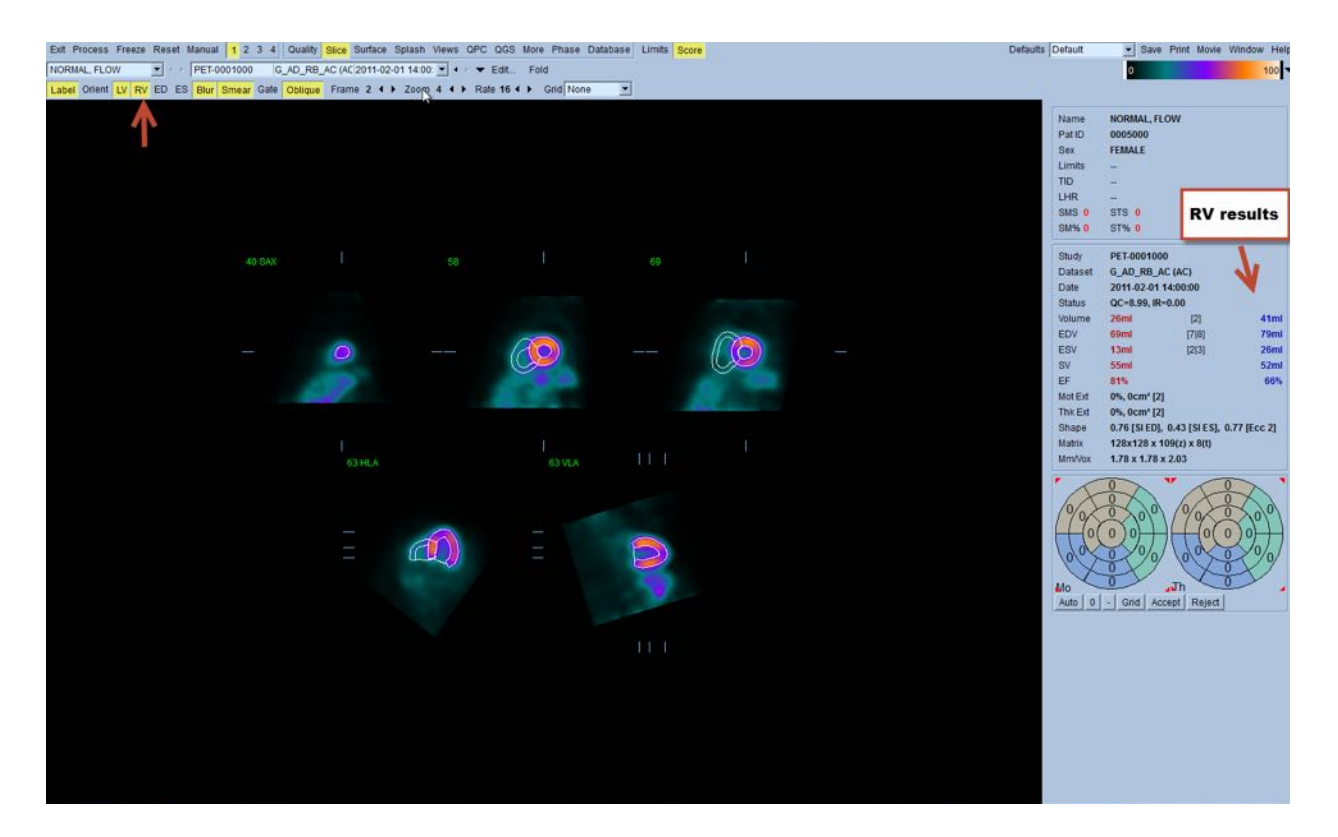

### **4.17 Kalciumpontszám**

A kalcium oldal a szívkoszorúér-artériában található kalciumlerakódások mennyiségi értékelésére és áttekintésére használatos. Diagnosztikai minőségű, kontrasztanyag nélküli CTadathalmaz szükséges a kalciumoldalhoz. Ez az oldal szolgáltatja az eszközöket kalciumelváltozások azonosítására a felvételen. Csak a szívkoszorúér-artériák egyikéhez (LM, LAD, LCX or RCA) hozzárendelt elváltozások használatosak a teljes szívkoszorúér Agatston kalciumpontszámának kiszámítására. A kalcium oldalra vonatkozó további részletek a QGS+QPS referencia-útmutatóban találhatók.

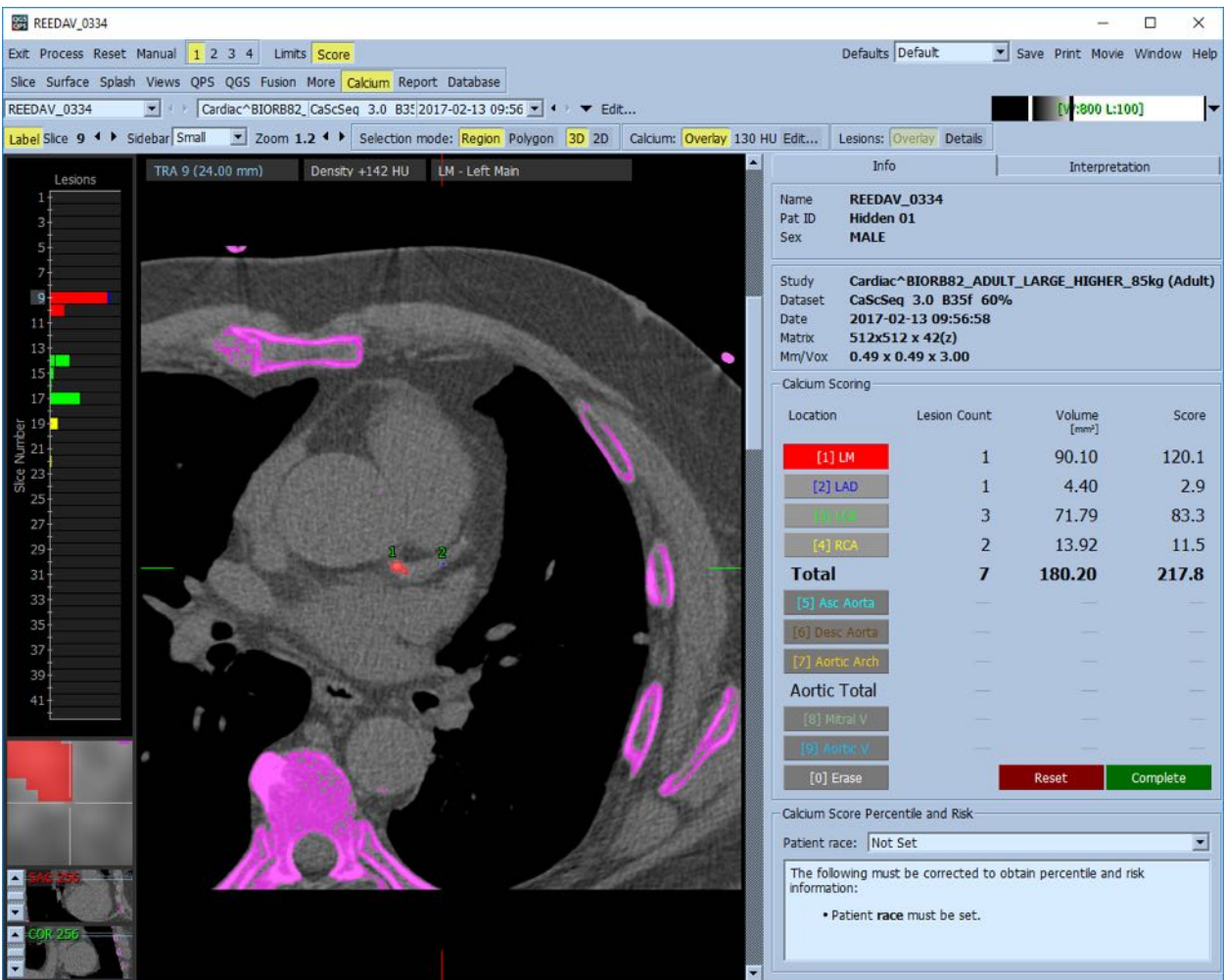

#### **4.18 Felvételi elemzés**

A 2017.24-es verzióval kezdődően a **Raw** és a **Fusion** oldalak új mérési módokat kaptak, hogy segítsék az amiloidózisban, szarkoidózisban vagy más olyan állapotokban szenvedő betegek értékelését, amelyek kvantitatív mérések, például ROI (érdekes terület)-arányok elemzésével értékelhetők. A nyomjelző felvételének elemzésével kapcsolatos további részletek a QGS+QPS / QPET referencia kézikönyvben találhatók.

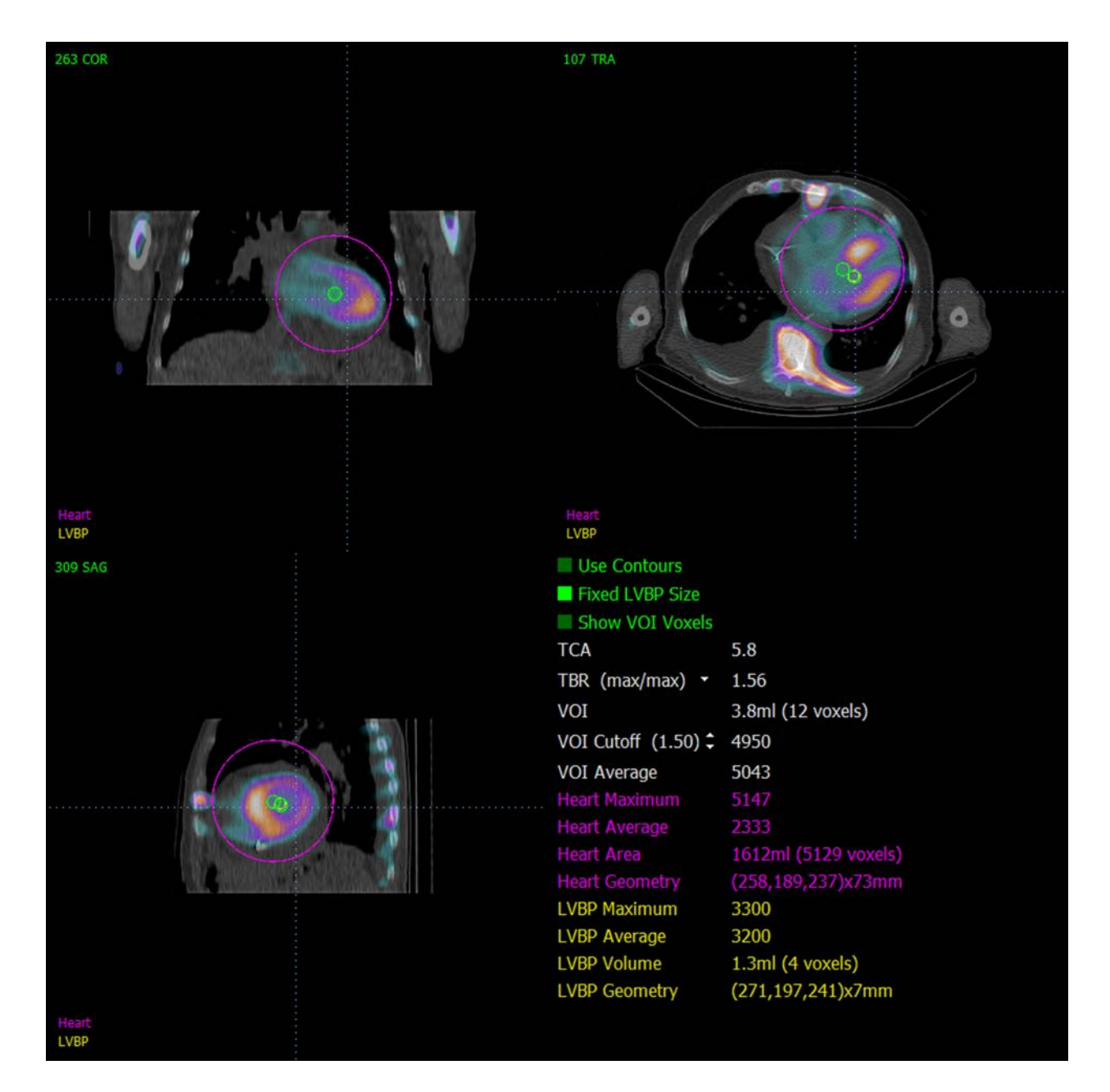

## **4.19 Az eredmények mentése**

A feldolgozás és a fent körvonalazott véleményező lépések végrehajtása után a felhasználónak rendelkezésére áll az eredmények kompozit eredményfájlba való elmentése. A fő eszköztárban kattintson a **Save** (Mentés) menüpontra a **Save Results** (Eredmények mentése) párbeszédablakban**.**
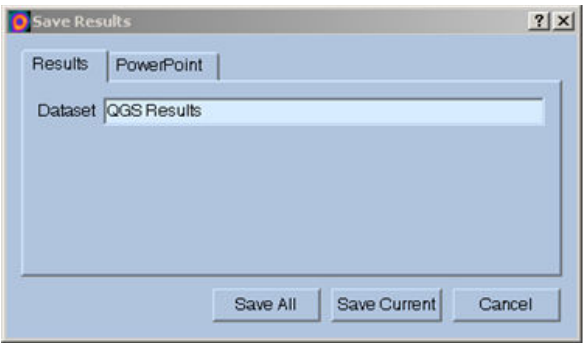

Két fő lehetőség áll rendelkezésre az eredményfájlok elmentésére, a **Results** (Eredmények) és a **PowerPoint**. A **Results** (Eredmények) fül (alapértelmezett) lehetővé teszi a feldolgozott eredmények elmentését a betegvizsgálaton belül egyetlen fájlként.

A **PowerPoint** fül lehetővé teszi az eredmények és az alkalmazás konfigurálási információjának mentését az esettanulmányok közvetlenül a PowerPoint bemutatóból való gyors és könnyű indítását lehetővé tevő formátumban. A PowerPoint elmentési funkció a referencia-kézikönyvben ismertetett.

Az alábbi műveletek támogatottak:

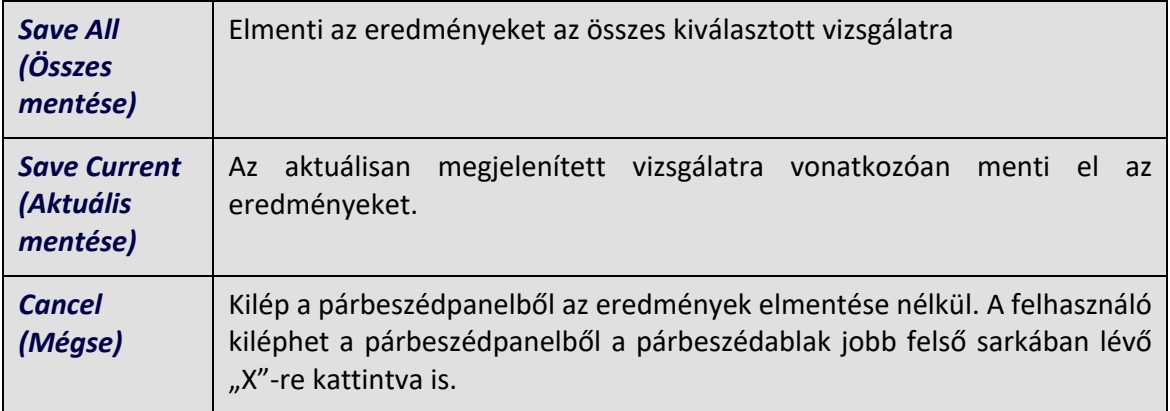

## **4.20 Kilépés**

A programok bármelyikéből való kilépéshez kattintson az **Exit** (Kilépés) gombra.

# **5 QBS alkalmazás (Quantitative Blood Pool, Kvantitatív vérpool)**

 A QBS munkafolyamat szándékosan üzemmódmentes. Ennélfogva semmilyen különleges feldolgozási szekvencia nincs előírva a felhasználó számára. Egy tipikus szekvencia a következőképpen játszódhat le:

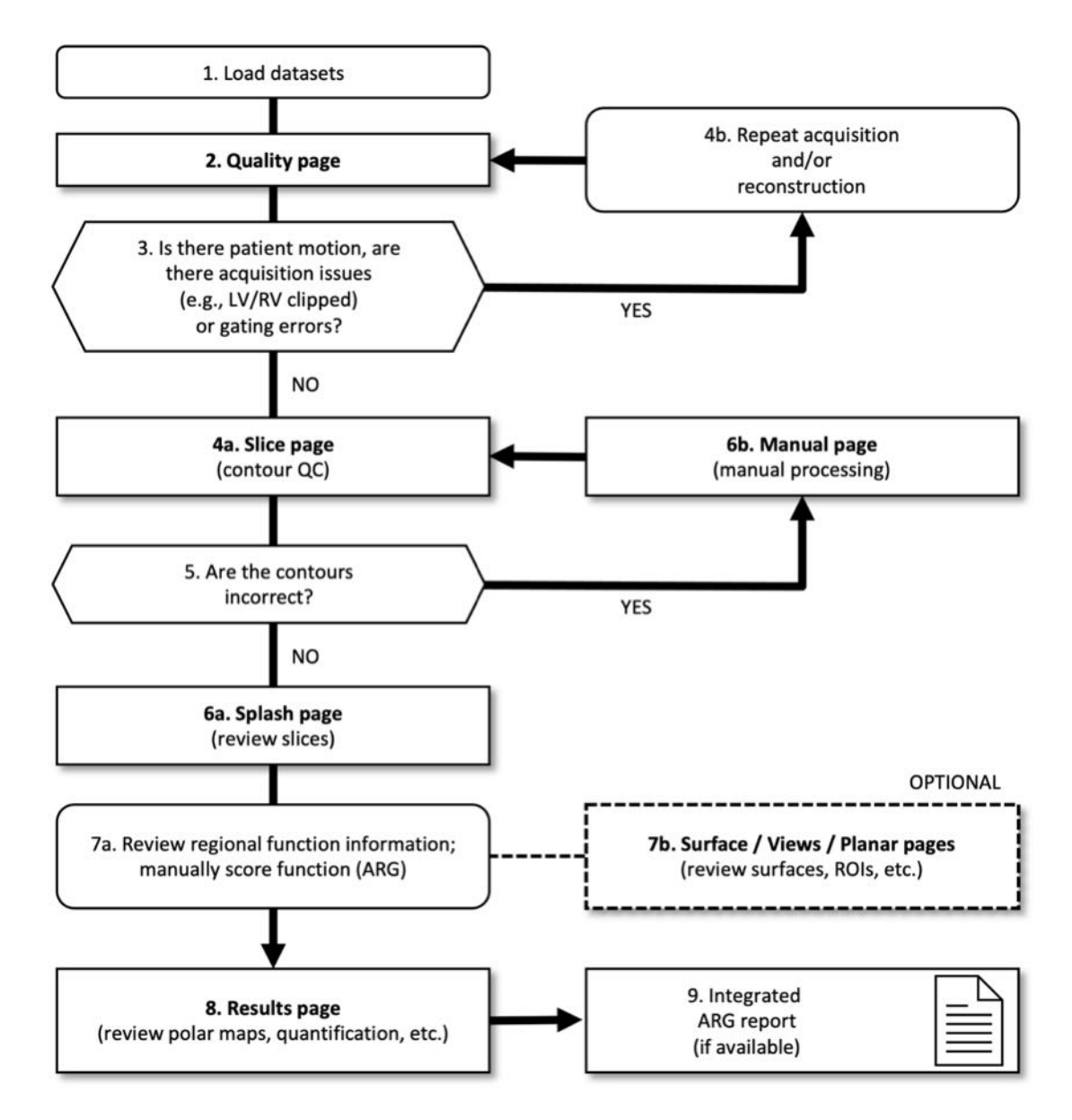

### *Képfelirat*

- 1. Adathalmazok betöltése
- 2. Quality (Minőség) lap
- 3. Van-e betegmozgás, vannak-e akvizíciós problémák (pl. LV/RV le vágva) vagy kapuzási hibák?
- 4a. Slice (Metszet) lap (kontúr QC)
- 4b. Ismételt adatgyűjtés és/vagy rekonstrukció
- 5. Helyesek a kontúrok?
- 6a. Kezdőoldal (terheléses/nyugalmi metszetek áttekintése)
- 6b. Manuális lap (manuális feldolgozás)
- 7a. Helyi funkciókra vonatkozó információk áttekintése; manuális pontozási funkciók (ARG)
- 7b. Surface (Felület) / Views (Nézetek) / Planar (Síkbeli) lap (felület, kérdéses tartomány stb. áttekintése)
- 8. Results (Eredmények) oldalak (QGS/QPS/QPC/változás) (polártérképek, számszerűsítés stb. áttekintése)
- 9. Integrált ARG-jelentés (ha rendelkezésre áll)

OPTIONAL (OPCIONÁLIS) = ajánlott, de nem kötelező.

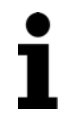

**MEGJEGYZÉS***:* A QBS képes a globális és regionális LV- és RV-funkciók paramétereinek számszerűsítésére, csak a rövid tengelyű kapuzott vérpooladathalmaz használatával.

## **5.1 QBS** indítása

A QBS indítása standard konfigurációban felhozza az alább látható Main (Fő) képernyőt a **Slice** (Metszet) oldaljelzővel és a kiemelt **Label (Címke), LV** és **RV** kapcsolókkal. Jellemző metszetek láthatók, ahol ez egyes metszetek bal felső részén található szám mutatja annak sorrendjét a rövidtengelyű adathalmazban. Bal kattintás a Label (Címke) kapcsolókra be- és kikapcsolja azt a számot és a metszet referenciavonalait.

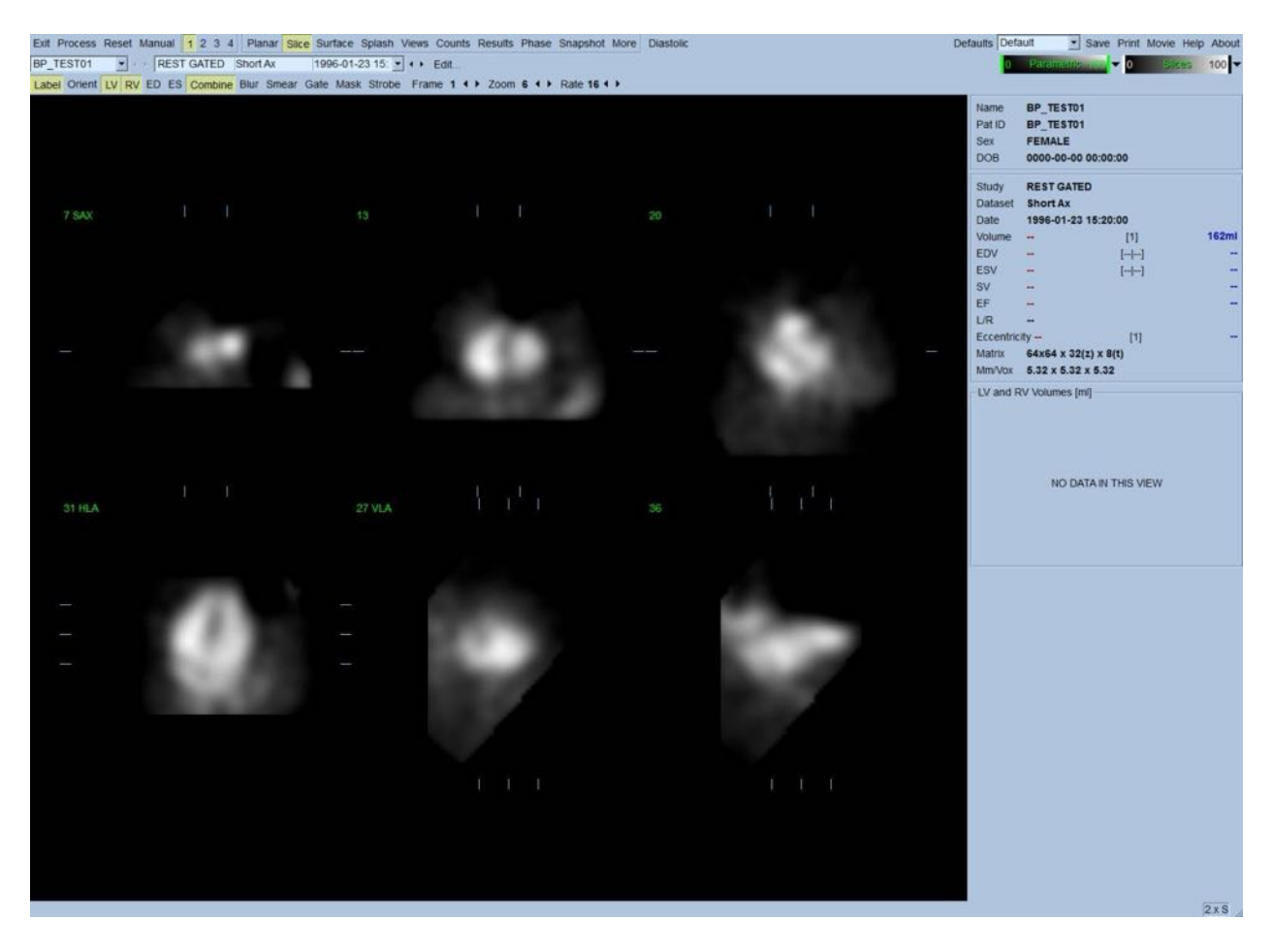

A mappa neve (általában a beteg neve) és az adathalmaz ismertetése megjelenik a színskálákat is tartalmazó vízszintes szakaszon, amint alább látható. Bal kattintva a (**Slices** (Metszetek) színskálában) a függőleges fekete csíkra, majd áthúzva azt a jobb szélre "telíteni" fogja a skálát és láthatóvá teszi a szivet olyan esetekben, amikor erős extrakardiális aktivitás áll fenn. A *Parametric* (Parametrikus) színskála csak akkor áll rendelkezésre, ha az FFH-fázisképek megjelennek a **Slice** (Metszet) lapon.

## **5.2 Forgási vetületképek véleményezése**

A **Planar** (Síkbeli) lapjelzőre kattintás felhozza az alább látható Planar (Síkvetület) lapot. A Planar (Síkvetület) lap négy megjelenítési térségből áll; a nyers Counts (Beütésszám) vetülettérségből, az FFH amplitúdótérségből, az FFH fázistérségből és a Phase Histogram (fázishisztogram) térségből (FFH = First Fourier Harmonic - első Fourier harmonikus).

Az adatok feldolgozása előtt mindig célszerű a nyers vetületadatok megtekintése cine módon, a betegmozgás megítélése céljából. A **Lines** (Vonalak) kapcsolóra kattintás két vízszintes vonalat hoz fel, amelyeket manuálisan kell úgy elhelyezni, hogy szorosan közrefogják a szivet. A **Controls** (Kezelőelemek) kapcsolóra kattintás felhozza az individuális színskálát és a vetületcsúszka-beállítás kezelőelemeket a *Counts* (Számértékek), *FFH Amplitude (FFH-amplitúdó)* és *FFH Phase* (FFH-fázis)

kijelzési térségekhez. A leképezési adathalmaz(ok) folyamatos hurokban való cine megjelenítése elindítható a **Spin** (Pörgetés) kapcsolóra kattintással (folyamatos forgatás). A **Rock** (Hinta) kapcsolóra kattintás (a **Spin** (Pörgetés) kapcsolón kívül) változó irányú folyamatos megjelenítést, oda-vissza cine-t eredményez. A cine sebessége beállítható a ◄ ► szimbólumokra kattintással a **Rate** (Sebesség) címke jobb oldalán. Feljegyzendő a szív feltételezett határainak minden a vonalak felé vagy azoktól elfelé irányuló hirtelen mozgása. Lényeges mozgás kihathat a QBS által mért kvantitatív paraméterekre; ha ilyen mozgás észlelése történik, okos megoldás a felvétel megismétlése.

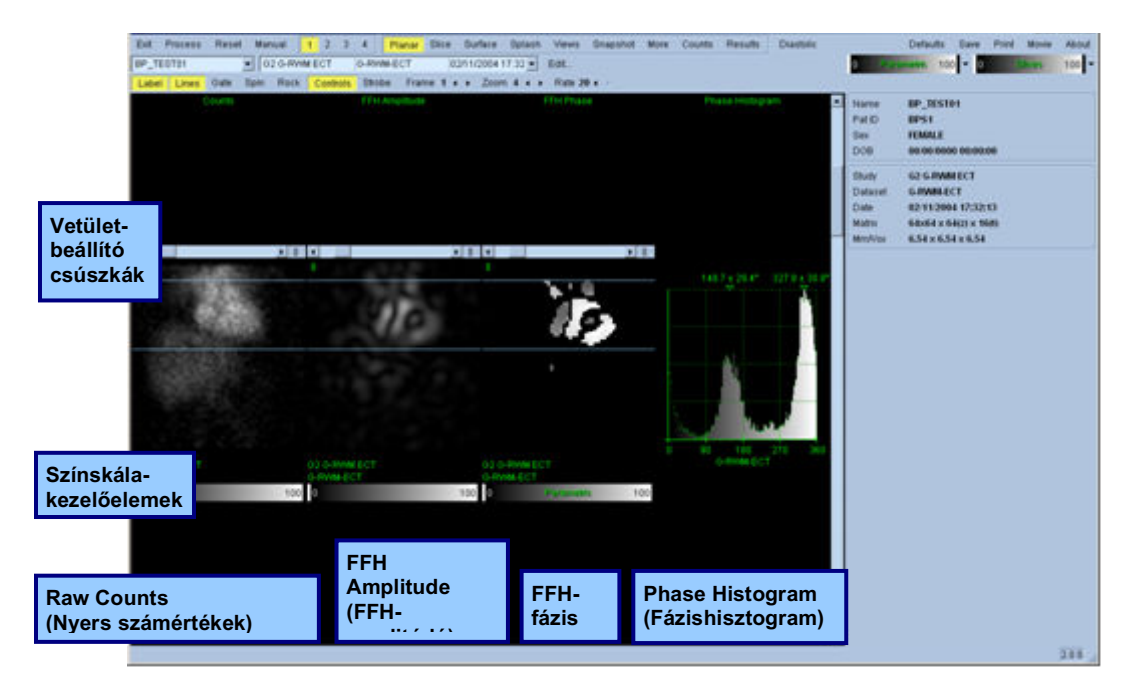

A beteg vagy a szervek mozgásán kívül a villogás (egymás melletti vetületek fényerejének hirtelen megváltozása) is értékelhető a vetületekből készült cine véleményezésével. A villogás gyakran kapuzási hibákat jelez, és azt kísérhetik a Results (Eredmények) lapon található idő-térfogatgörbék megváltozásai.

## **5.3 Képfeldolgozás**

A **Slice** (Metszet) oldaljelzőre kattintás kiemeli azt, és előreviszi a QBS-t a **Slice** (Metszet) lapra. A **Process** (Feldolgozás) gombra kattintás automatikusan alkalmazza a QBS-algoritmust az adatokra, szegmentálva az LV-t és RV-t, kiszámítva az endocardialis 3D felületeket, és meghatározva az összes globális és regionális kvantitatív kardiális paramétert. A 3D-felületek és a 2D metszetek síkjainak metszete most az *LV* és *RV* egyenlő távolságban lévő (rövidtengelyű képek) vagy közép-ventricularis (hosszútengelyű képek) részeit képviselő hat metszetre (sárga = RV, fehér = LV) fektetett "kontúrokként" jelenik meg. Továbbá a képernyő jobb oldalán lévő minden kvantitatív paramétermezőt most meg kell tölteni az alább látható numerikus értékekkel. A kvantitatív méréseket később tárgyaljuk részletesebben.

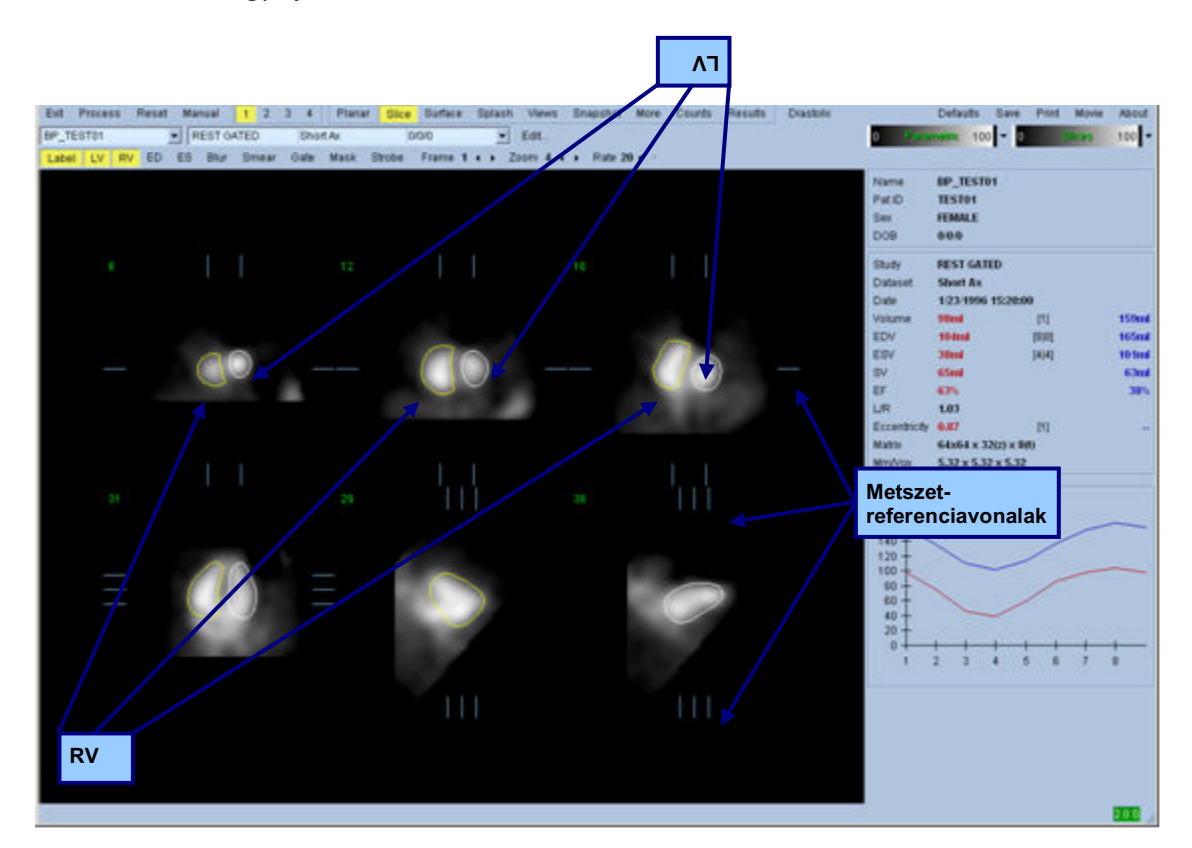

## **5.4 QBS-kontúrok ellenőrzése**

A megjelenített hat metszet helye interaktívan beállítható megfelelő metszet-referenciavonalaik ortogonális nézetekben való mozgatásával, mint fentebb látható; azonban a legtöbb betegvizsgálat esetén erre nem lesz szükség.

Ekkor végre kell hajtani annak vizuális ellenőrzését, hogy a kontúrok nyilvánvaló pontatlanságok nélkül követik-e az LV-t és az RV-t. Ez valószínűleg magában foglalja az **LV** és **RV** kontúrkapcsolók beés kikapcsolását, és a képek mozgásba hozatalát (cine), bal-kattintással a **Gate** (Kapuzás) kapcsolóra. A legtöbb lényeges pontatlanság extrakardiális aktivitás jelenlétének következménye.

Különösképpen várható lenne azt látni, hogy a) a kontúrok más struktúrára és nem a szívre központosítottak, vagy pedig b) a kontúrok "elhúzódnak" a kamráktól azért, hogy szorosan kövessenek szomszédos aktivitást. Ezen előfordulások nem gyakoriak, és azokat a következő részben ismertetett Manual (Manuális) opcióval kell kezelni.

Más potenciális hibaforrás a rövidtengelyű adatok túlzott elmosódása. Ha az adathalmaz túl lett szűrve rekonstrukció alatt, lehetséges, hogy az algoritmus sikertelen lesz a bal- és jobb kamra helyes megkülönböztetésében. Lehetséges, hogy a ventricularis kontúrok egymásba hatolnak, vagy esetleg teljesen tévesek.

**MEGJEGYZÉS***:* Mivel az algoritmushoz a kamrák és pitvarok közötti fáziskülönbség szükséges annak érdekében, hogy helyesen ismerje fel ezeket a struktúrákat, ekkor nem lehet méréseket kapni statikus fantomról, még akkor sem, ha kapuzott felvétel történt.

# **5.5 Kontúrok módosítása (Manuálisoldal)**

A **Manual** (Manuális) kapcsolóra kattintás felhozza a **Slice** (Metszet) oldalt, 4 metszettel az *ED* intervallumra és 4 metszettel az *ES* intervallumra, valamint a metszetekre szuperponált maszkoló grafikákat is. Lehetséges a maszkoló grafika alakjának és helyzetének módosítása bal-kattintással a maszkoló grafika fogóira (a maszkoló grafika különböző pontjaira elhelyezett kis négyzetek és körök), majd áthúzással.

Minden intervallumra két rövidtengely metszet (közép-ventricularis és apicalis), egy középventricularis hosszútengely és egy közép-RV függőleges hosszútengely metszet. Mivel a maszkot alkotó különböző pontok között kényszerek állnak fenn, a metszetek választéka korlátozott lehet (a más oldalakon lévő metszetválasztékhoz képest). A maszkoló grafikát az alábbiak megvalósítására tervezték:

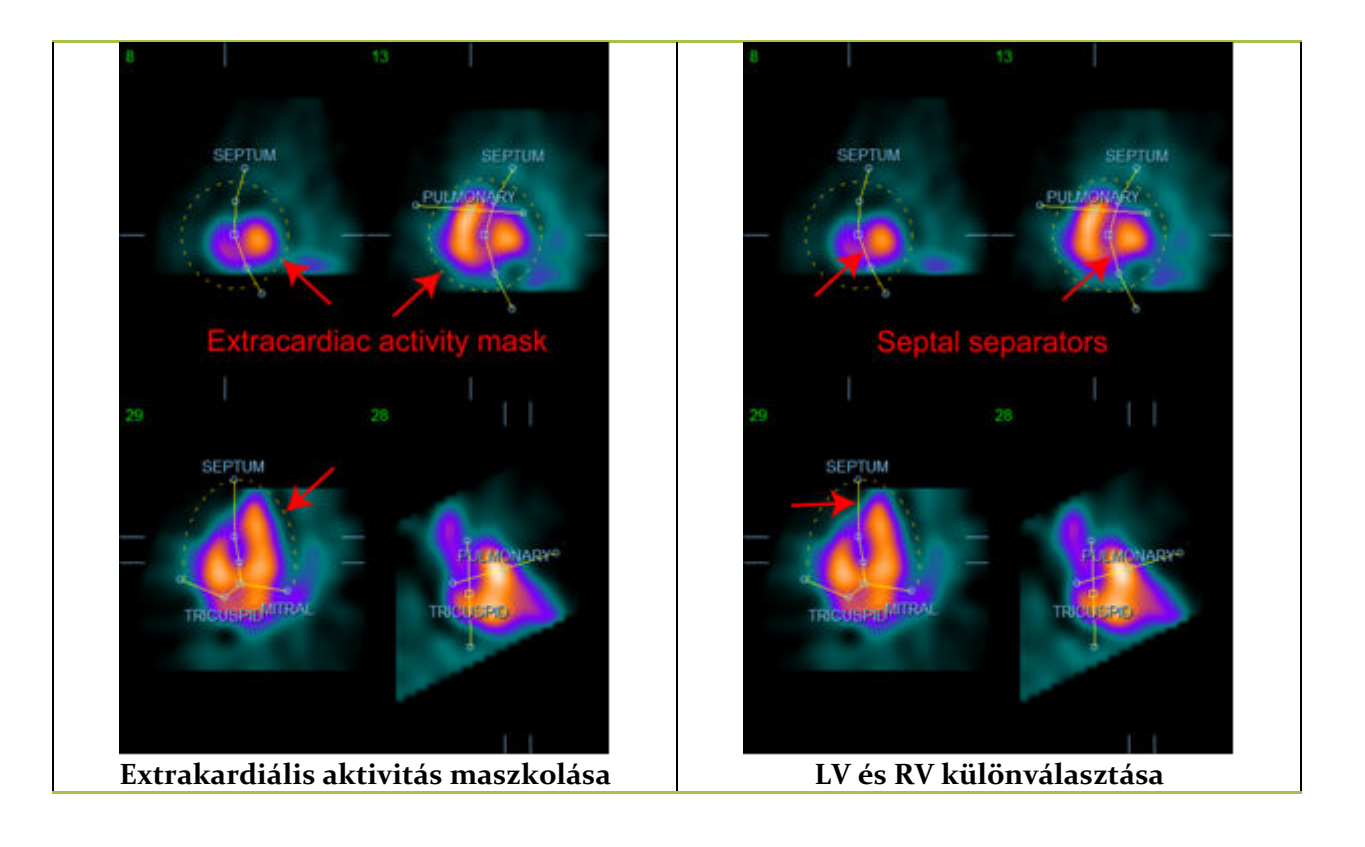

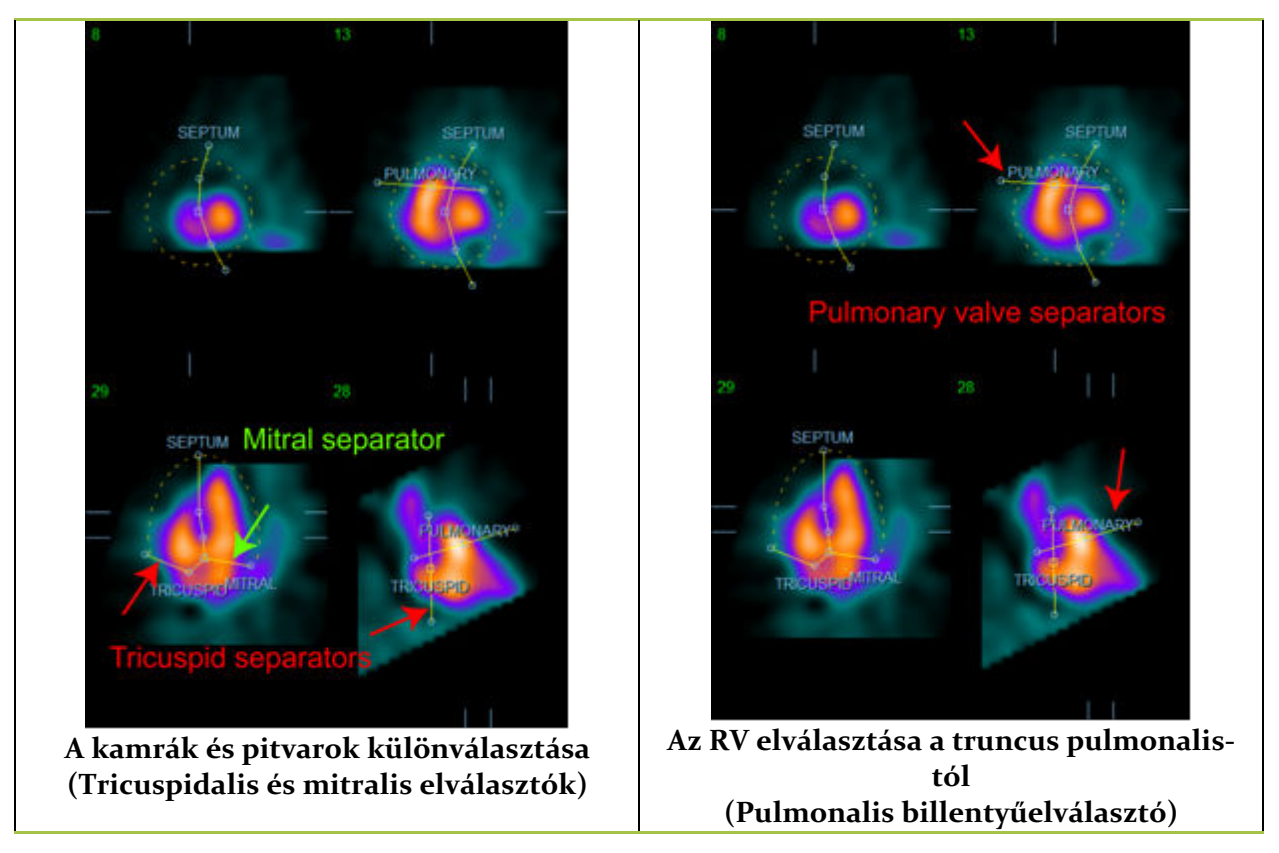

Általában az alábbi szekvenciát kell követni a maszk optimális elhelyezése céljából:

- 1. Kezdje az *ED* intervallummal (a lap bal fele);
- 2. állítsa be a HLA-megvezetőt a basalis SAX-metszetben a közép-ventricularis HLA-metszet kiválasztásához;
- 3. mozgassa az egész maszkot a HLA-metszetben a szögletes fogó elhúzásával;
- 4. állítsa be a körkörös fogókat a septalis és mitralis szeparátorokhoz a HLA-metszetben (ez az eljárás különböző SAX-metszetek kiválasztását okozhatja), csak helyezze el úgy a fogókat és metszeteket oly módon, amely lehetővé teszi a septum jó ábrázolását a SAX- és HLAnézetekben);
- 5. állítsa be a körkörös fogókat a septalis szeparátorokhoz a SAX-metszetekben
- 6. állítsa be a VLA-megvezetőt a basalis SAX-metszetben a közép-RV VLA-metszet kiválasztásához, ez automatikusan beállítja az első tricuspidalis fogót a HLA-nézetben;
- 7. állítsa be a második tricuspidalis fogót a HLA-nézetben, hogy helyesen elválassza az RV-t az RA-tól;
- 8. ha az **RV Truncation** (RV-csonkolás) be van kapcsolva, vigye a szögletes pulmonalis billentyűfogót a megfelelő helyre;
- 9. Állítsa be a pulmonalis és tricuspidalis billentyűket a SAX- és VLA-metszetekben a körkörös fogók használatával.

Nem-lineáris színes keresőtáblázat segíthat a különböző maszkelválasztól legjobb helyének meghatározásában (a például szolgáló képeken a "Cool" (Hideg) színtérkép használatos). Az alábbi adja a maszkelhelyezés lépéseinek grafikus ábrázolását.

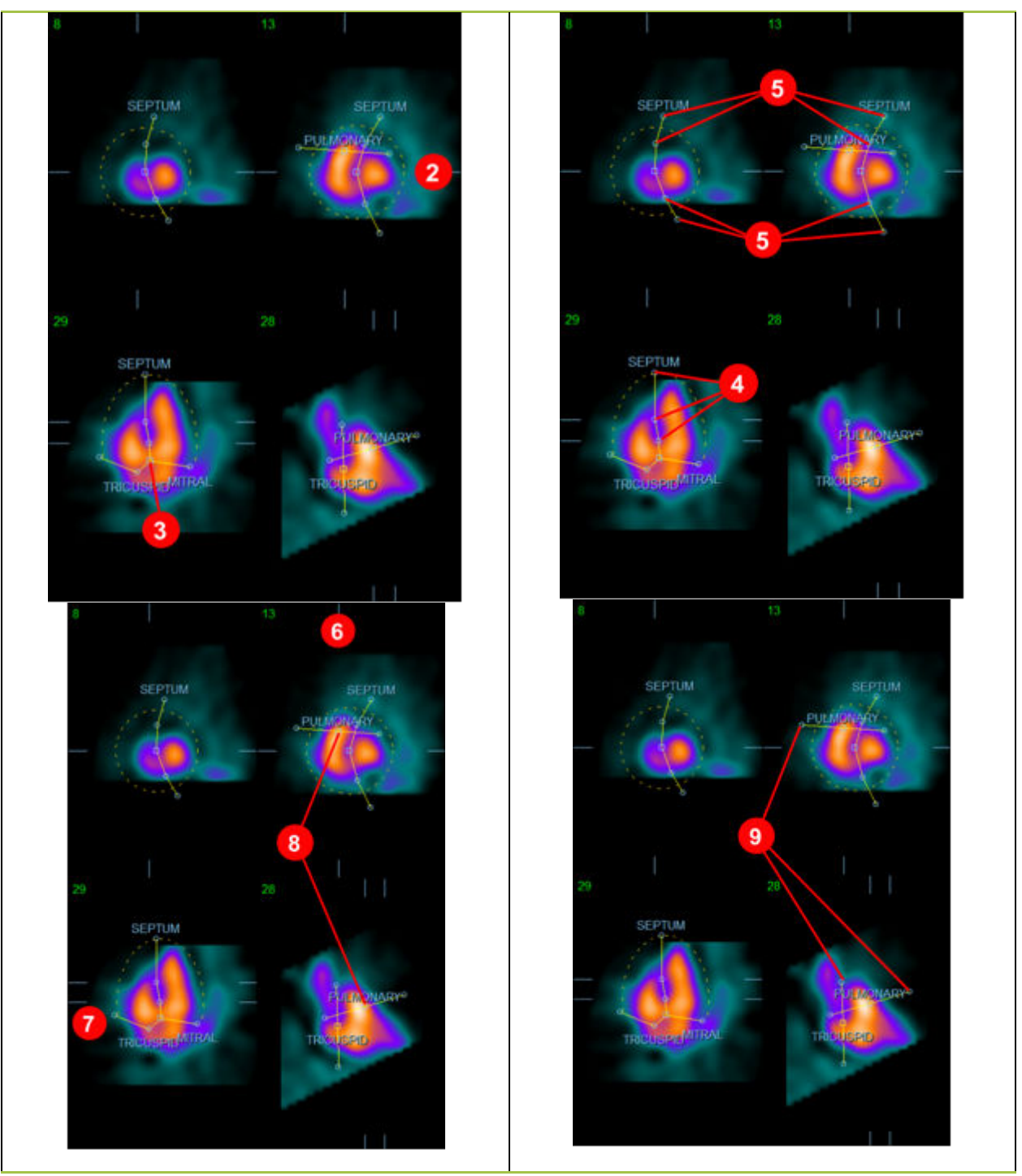

Miután az ED-maszk jól el van helyezve, használja a **Copy to ES >>** gombot a maszk helyzetének ESintervallumra másolásához. A helyes ES-intervallumot manuálisan kell kiválasztani a kép vizsgálatával, majd annak vizuális meghatározásával, hogy melyik keretben látszanak a kamrák teljesen összehúzódottnak. A program automatikusan megkísérli a megfelelő intervallum kiválasztását, de szükség lehet manuális beállításra. Ha úgy kívánja, a maszk beállítható az ESintervallumban, majd visszamásolható az ED-intervallumra a **<< Copy to ED** (<< Másolás ED-re)

gomb használatával (vegye figyelembe, hogy az ES-maszk teljesen helyettesíteni fogja az EDmaszkot).

Ha megtörtént a maszk lemásolása, és az intervallum beállítása, ismételje meg a fenti eljárást az ESintervallumra.

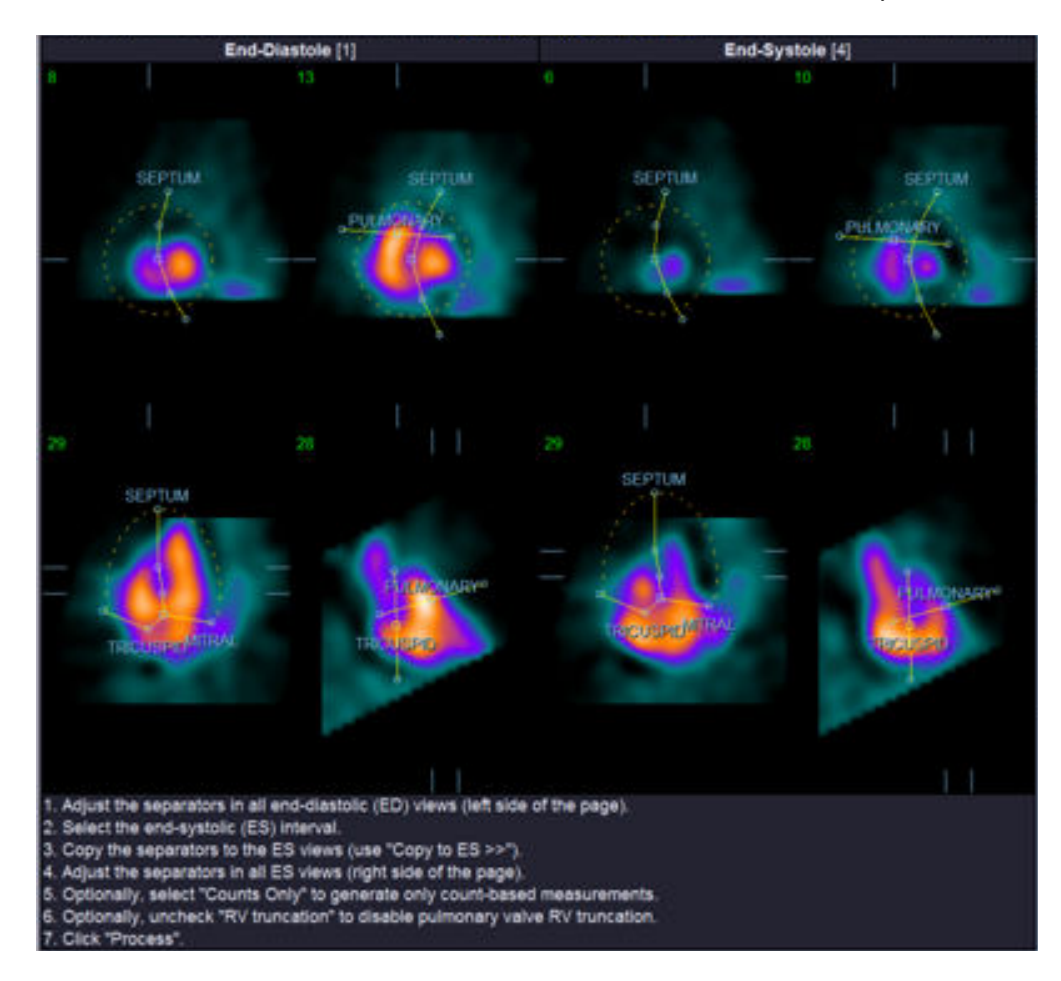

Alább láthatók a nézetablakok a manuális oldalról, az ED- és ES-maszkok elhelyezése után.

Miután megtörtént a maszk elhelyezése, kattintson a **Process** (Feldolgozás) menüpontra az adatok maszk használatával való feldolgozásához, vagy válassza ki a **Counts Only** (Csak számértékek) menüpontot, majd kattintson a **Process** (Feldolgozás) menüpontra csak számértékalapú feldolgozás végrehajtásához. Vegye figyelembe, hogy ha a **Counts Only** (Csak számértékek) opció van kiválasztva, nem jönnek létre felületek, és csak korlátozott információ fog rendelkezésre állni a **Counts** (Számértékek) lapon.

Ha az **RV Truncation** (RV-csonkolás), ki van kapcsolva, nem lesz RV-csonkolás végrehajtva. Bármely időpontban használja a **Reset** (Alaphelyzetbe állít) gombot a maszk visszaállításához eredeti (nem adathalmaz-specifikus) konfigurációjába. Ez megszüntet minden felhasználói változtatást.

A fennmaradó oldalvezérlések (**LV, RV, ED, ES, Blur, Smear, Gate, Mask, Frame, Zoom***,* és **Rate** - LV, RV, ED, ES, Elmosódás, Elkenődés, Kapuzás, Maszk, Keret, Zoom és Sebesség) ugyanazt a funkciót hajtják végre, mint a **Slice** (Metszet) lapon.

## **5.6 Kapuzott SPECT vérpool-felvételek véleményezése a Metszet lapon**

Az LV és RV funkció első vizuális értékelése végrehajtható a **Gate** (Kapuzás) kapcsolóra kattintással a hat metszetből készült cine megjelenítéséhez, miközben kattintással be- és kikapcsolja az **LV** és **RV** kapcsolókat. A cine sebessége beállítható a ◄► szimbólumokra kattintással a **Rate** (Sebesség) címke jobb oldalán. Továbbá, időbeli és térbeli simító szűrő alkalmazható a képekre a **Blur** (Elmosódás), illetve a **Smear** (Elkenődés) kapcsolókra kattintással. Ez különösen hasznos kis beütésszámú képeken a statisztikus zaj csökkentésére vizuális értékelés esetén, és nem befolyásolja a kvantitatív eredményeket. Alább látható a **Slice** (Metszet) lap a kapuzott képek áttekintésére beállítva.

> **MEGJEGYZÉS***:* A *Blur Blur* (Elmosódás) és *Smear* (Elkenődés) funkciók csak a kép megjelenítését befolyásolják. A QBS algoritmusok az eredeti, simítatlan adatokon működnek, a Blur (Elmosódás) és Smear (Elkenődés) beállításoktól függetlenül.

**MEGJEGYZÉS:** A Cedars-Sinai Medical Center (CSMC) intézményben szokásosan szürke vagy termikus skála használatos a falmozgás vizuális értékelésére.

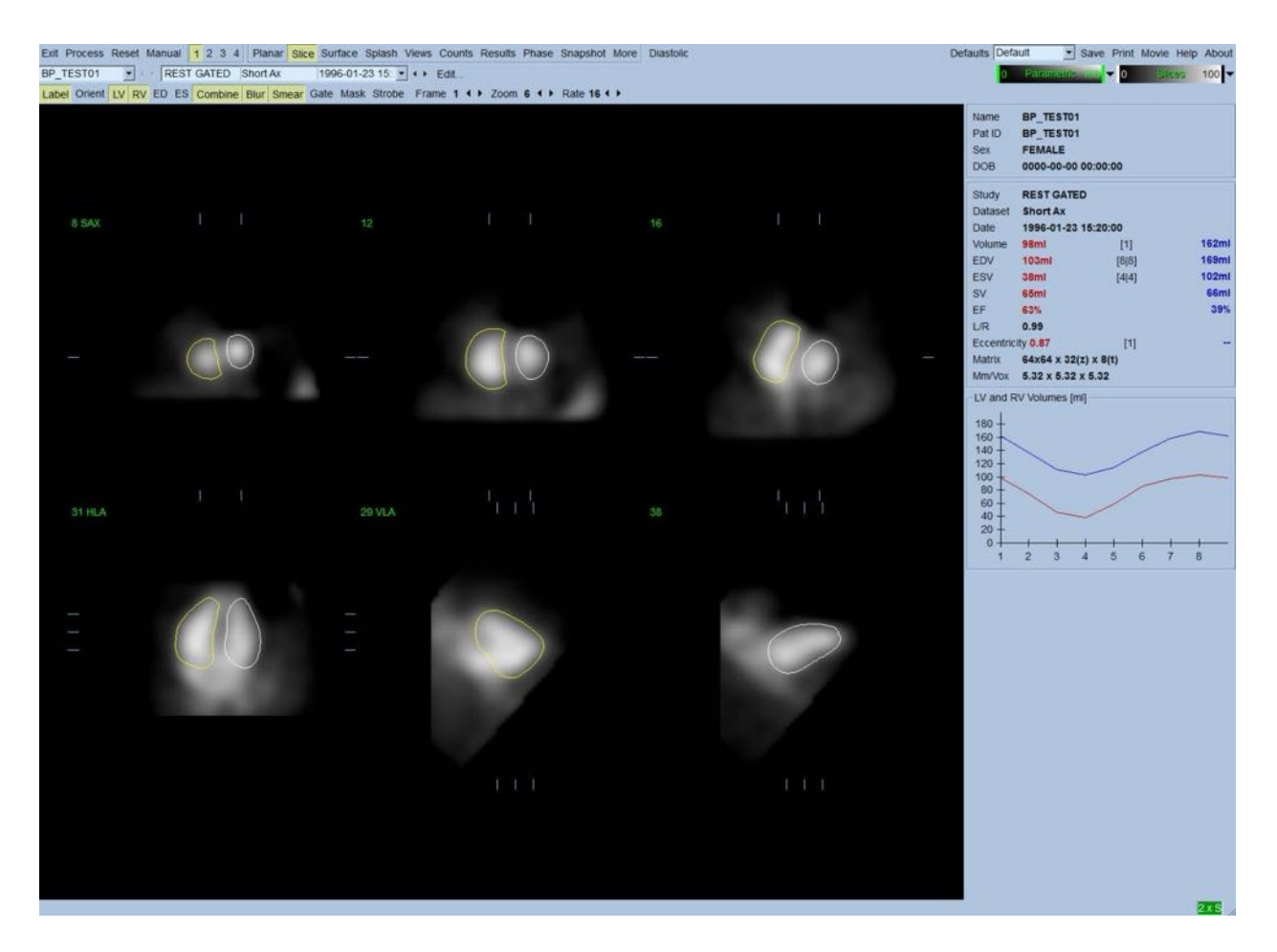

## **5.7 Kapuzott SPECT vérpool-felvételek áttekintése a Splash (Kezdő) lapon**

A **Splash** (Kezdő) oldaljelzőre kattintás felhozza az alább látható **Splash** (Kezdő) oldalt, az összes rendelkezésre álló rövid képpel, amelyeket aztán lehet egyidejűleg kapuzni bal-kattintással a **Gate** (Kapuzás) kapcsolóra. Időnként előfordulhat, hogy a felhasználó ki akar választani képeket alaposabb vizsgálatra. Ez megvalósítható a "popout"(felbukkanás) funkció használatával. Ez végrehajtható jobb-kattintással a kívánt képre a kiválasztáshoz, illetve a kiválasztás megszüntetéséhez (a kiválasztott tételek sarkai kéken kiemeltek), majd bal-kattintva az alul látható **Popout** (Felbukkanás) kapcsolóra.

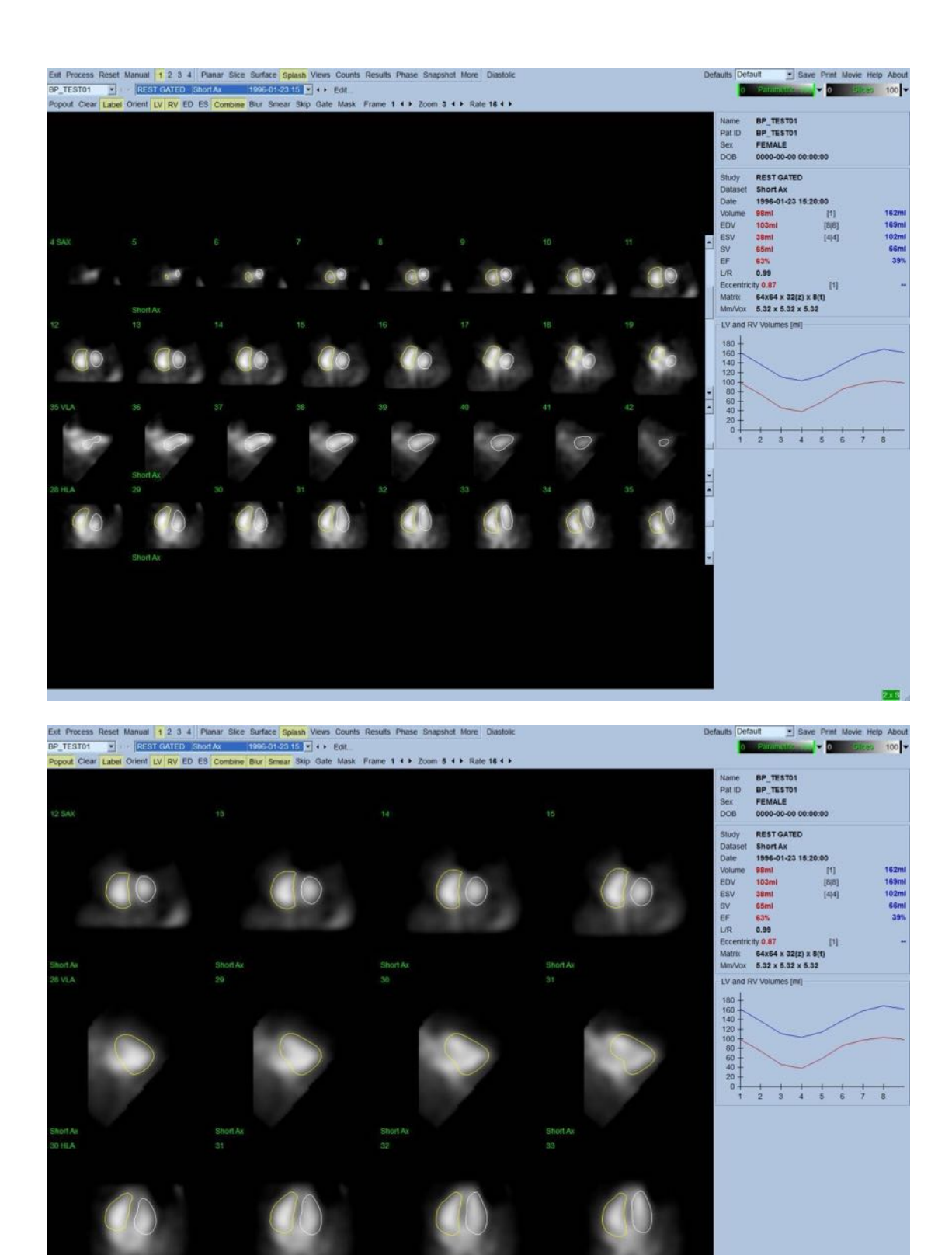

**Splash (Kezdő) oldal a Popout (Felbukkanás) engedélyezése után**

# **5.8 Kapuzott SPECT vérmennyiség-felvételek áttekintése a Surface (Felület) lapon**

A **Surface** (Felület) lapjelzőre kattintás felhozza az alább látható **Surface** (Felület) lapot, a kamrák parametrikus reprezentációját, amely zöld drótrácsfelületből (ventricularis ED endocardium) és árnyékolt felületekből (ventricularis endocardium) áll. A **Gate** (Kapuzás) kapcsoló lehetővé teszi, hogy a felhasználó kövesse a 3D falmozgást a kardiális ciklus teljes egészében, miközben a képre kattintás, és annak áthúzása interaktívan és valós időben elhelyezi azt a megfigyelő tetszése szerint.

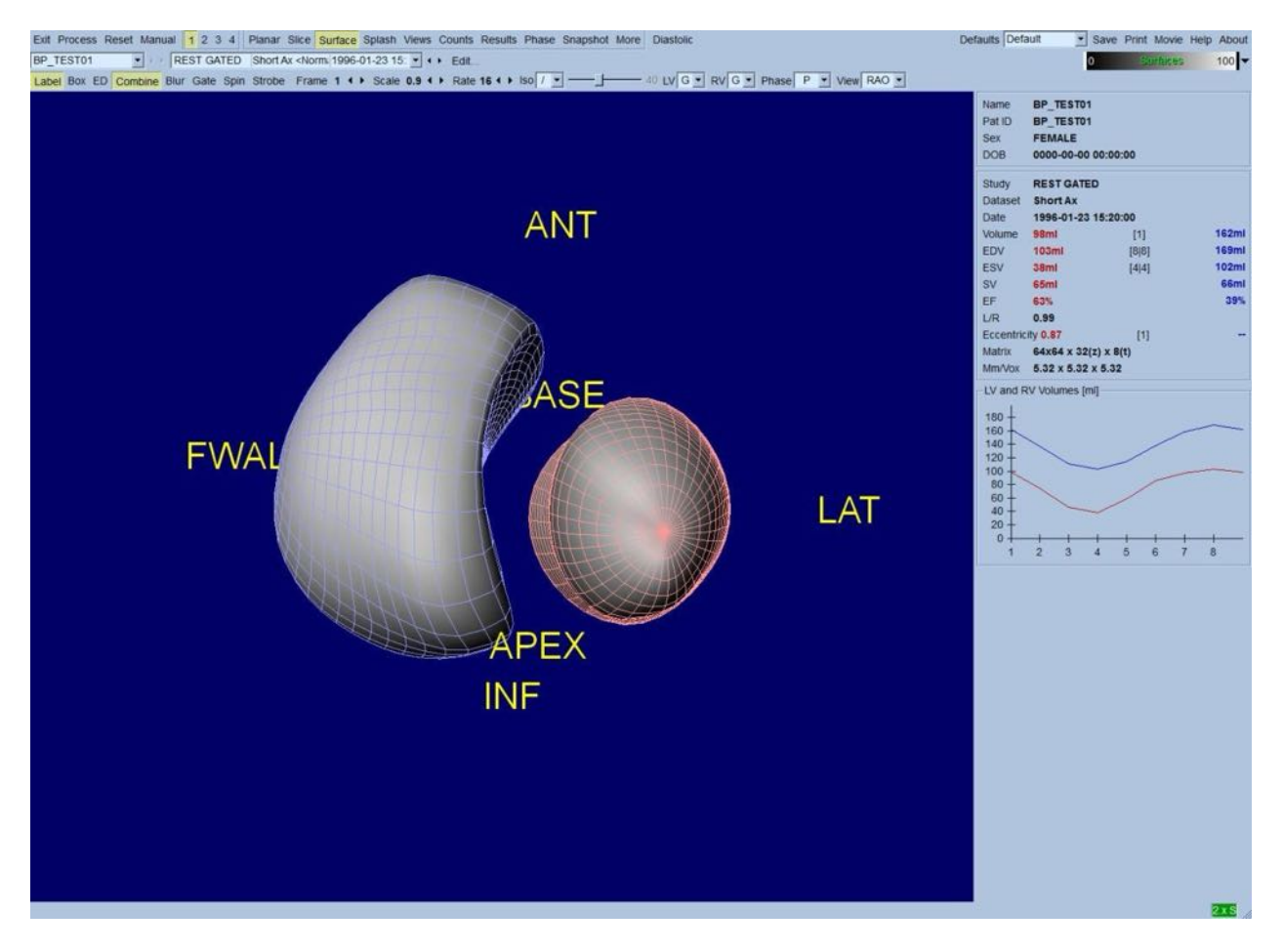

A beütésszám-adatokból kapott izofelület is megjeleníthető. Ez a felület potenciálisan használható a falmozgás vizuális értékelésére is, noha egyetlen izofelület (semmilyen szinten) sem adja meg az endocardium helyzetét. A felhasználó ezután szuperponálhatja a számított felületeket az izofelületmegjelenítésre. A legjobb módszer ennek megtételére az LV és RV felületek megjelenítése drótrácsként (piros és kék, értelem szerint), az árnyékolt izofelülettel együtt. A zajeffektusok elkerülésére az izofelület származtatásakor ajánlott az időbeli simítás bekapcsolása a **Blur** (Elmosódás) kapcsolóra kattintással. Megjelenítési karakterisztikák beállíthatók külön-külön az LV és RV tételekre, a megfelelő opciómenük használatával.

## **5.9 Kapuzott SPECT vérpool-felvételek áttekintése a Views (Nézetek) lapon**

A **Views** (Nézetek) oldaljelzőre kattintás felhozza az alább látható **Views** (Nézetek) lapot, a **Surface** (Felület) lapon találhatóhoz nagyon hasonló hat 3D nézetablakkal. Valójában ezen oldal fő célja az LV és RV teljes lefedésének lehetővé tétele, noha a **Surface** (Felület) oldalon találhatóval összehasonlítva kisebb képekkel.

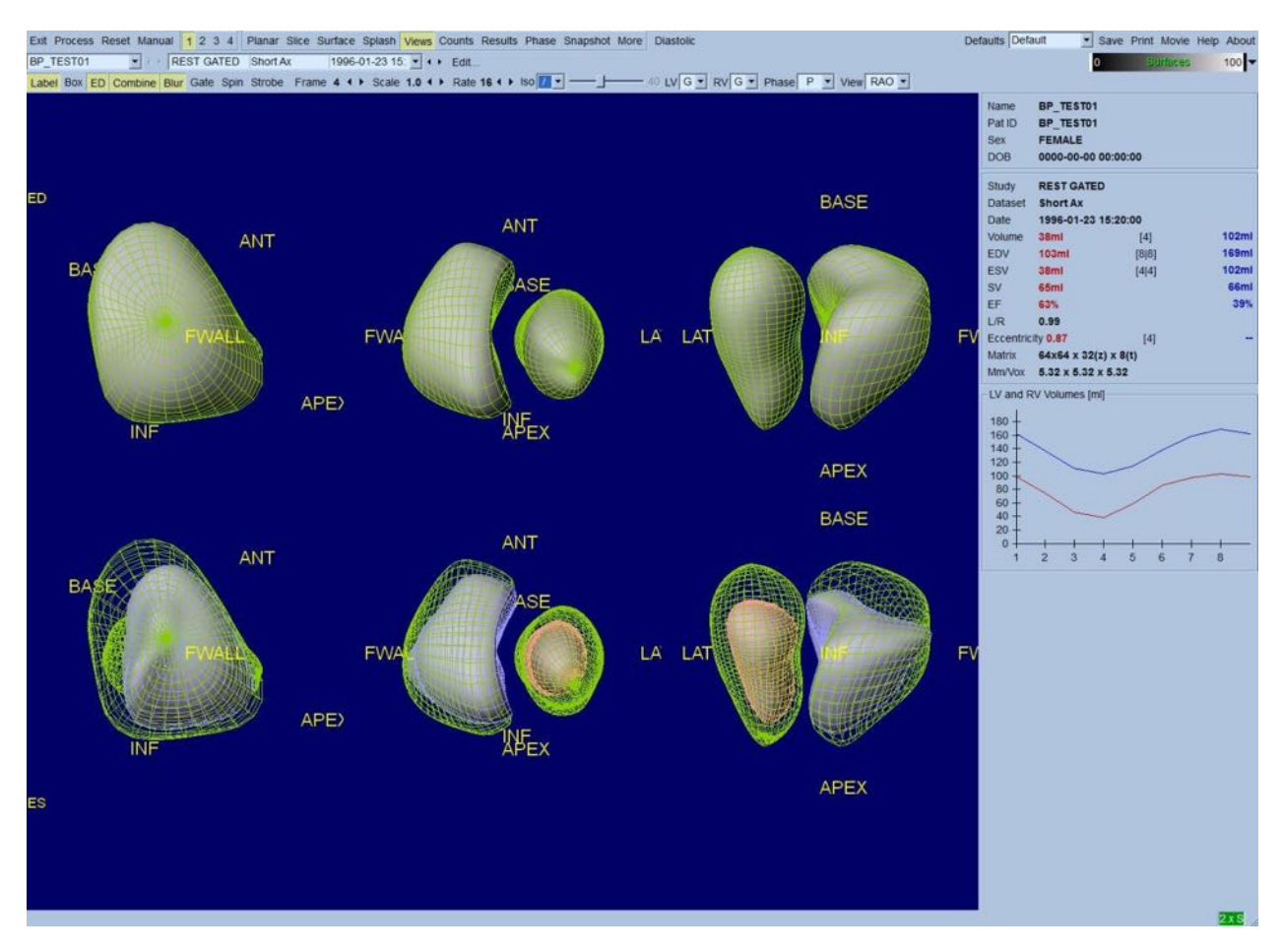

## **5.10 Mindent összeállítva: Az eredmények lap**

A **Results** (Eredmények) gombra kattintás felhozza az alább látható **Results** (Eredmények) lapot, amelynek célja, hogy szintetikus formátumban megjelenítsen minden kapuzott vérpool-vizsgálathoz kapcsolódó információt erre a betegre. Ha képernyőfelvétel készül erről a lapról kikapcsolt LV és RV kontúrkapcsolókkal, az a beutaló orvos számára elküldhető jó képet ad.

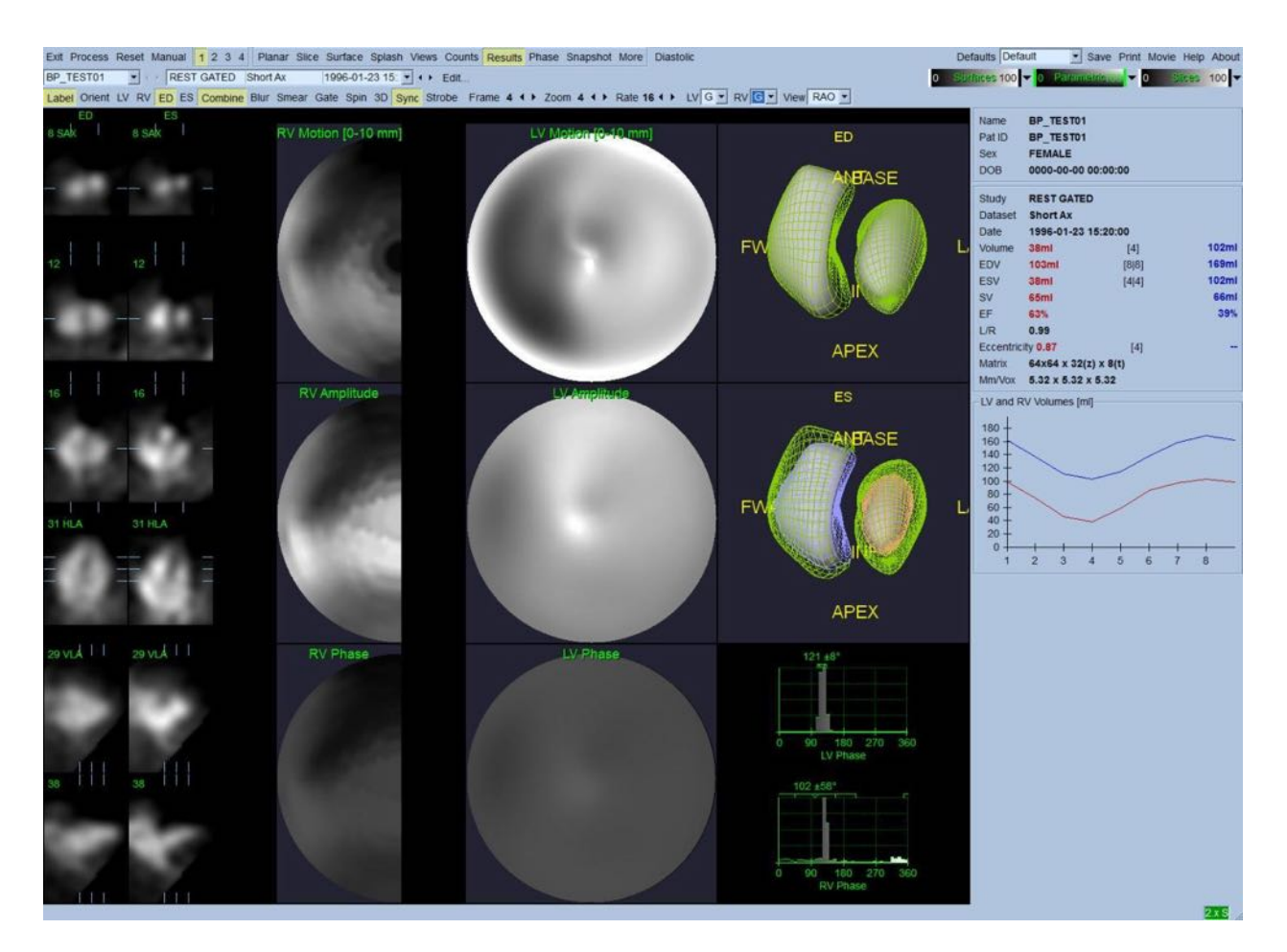

#### **Results (Eredmények) lap**

### **5.10.1 Az idő-térfogat görbe értékelése**

Érvényes idő-térfogat görbe minimuma (szisztolé vége) várhatóan a 8 keretes kapuzott felvétel 3. vagy 4. kereténél van, maximuma (diasztolé vége) pedig az 1., 7. vagy a 8. kereténél. 16 keretes kapuzott felvétel esetén a minimum (szisztolé vége) a 7. vagy 8. keretnél várható, a maximum pedig (diasztolé vége) az 1. vagy 16. keretnél. Ha lényeges eltérés van ehhez a várt viselkedéshez képest, az ésszerű feltételezés az, hogy a kapuzás sikertelen volt és a vizsgálatot meg kell ismételni. Helyes görbe példája látható fent.

**MEGJEGYZÉS***:* 8 keretes, illetve 16 keretes kapuzott felvételek esetén az időtérfogat görbe grafikonján a 1. intervallumhoz tartozó térfogatérték "rá van illesztve" a görbére a 8., illetve a 16. intervallum után is.

### **5.10.2 Polártérképek értékelése**

A QBS két falmozgásos polártérképet szolgáltat, egyet-egyet az LV-re és RV-re.

Az endocardialis mozgás leképezése a mozgási polártérképen lineáris modellt követ 0 mm-től 10 mm-ig. 10 mm-nél nagyobb mozgás = 10 mm-nek tételezett fel (a skála "telítődik" 10 mm-nél), míg a <0 mm mozgás (dyskinesia) = 0 mm-nek tételezett fel. A Results (Eredmények) lapon látható parametrikus eredmények nem erre a 10 mm-es határra, hanem ehelyett a maximális falmozgásra normalizáltak. Az FFH Amplitude (FFH-amplitúdó) polártérképek és felületek nincsenek semmilyen módon normalizálva. Az FFH Phase (FFH-fázis) polártérképek és felületek úgy vannak megjelenítve, hogy a 0 és 360° közötti szögek átfogják a színes csíkot (a negatív szögek körülfogják a 0-360 tartományt, azaz -20° 340°-ként van megjelenítve). Vegye figyelembe, hogy paradox mozgás úgy tűnne, mintha nem zéró amplitúdója és normál térségekkel ellentétes fázisértéke lenne (azaz a fázis színe a parametrikus színsáv más részének fog megfelelni).

**MEGJEGYZÉS***:* Jól ismeretes, hogy még normál betegekben is a septum tipikusan kevesebbet mozog, mint az oldalsó fal ("sötét" térséget eredményezve a mozgástérképen).

## **5.10.3 Diasztolés funkció**

A **Diastolic** (Diasztolés) kapcsolóra kattintás az LV és RV térfogatgörbéket LV és RV térfogat- és kitöltési görbékkel helyettesíti, valamint számított diasztolés paraméterekkel. A felhasználónak esetleg le kell gördítenie az Info ablakot vagy maximálnia kell a QBS-ablakot ahhoz, hogy láthassa az összes számított paramétert.

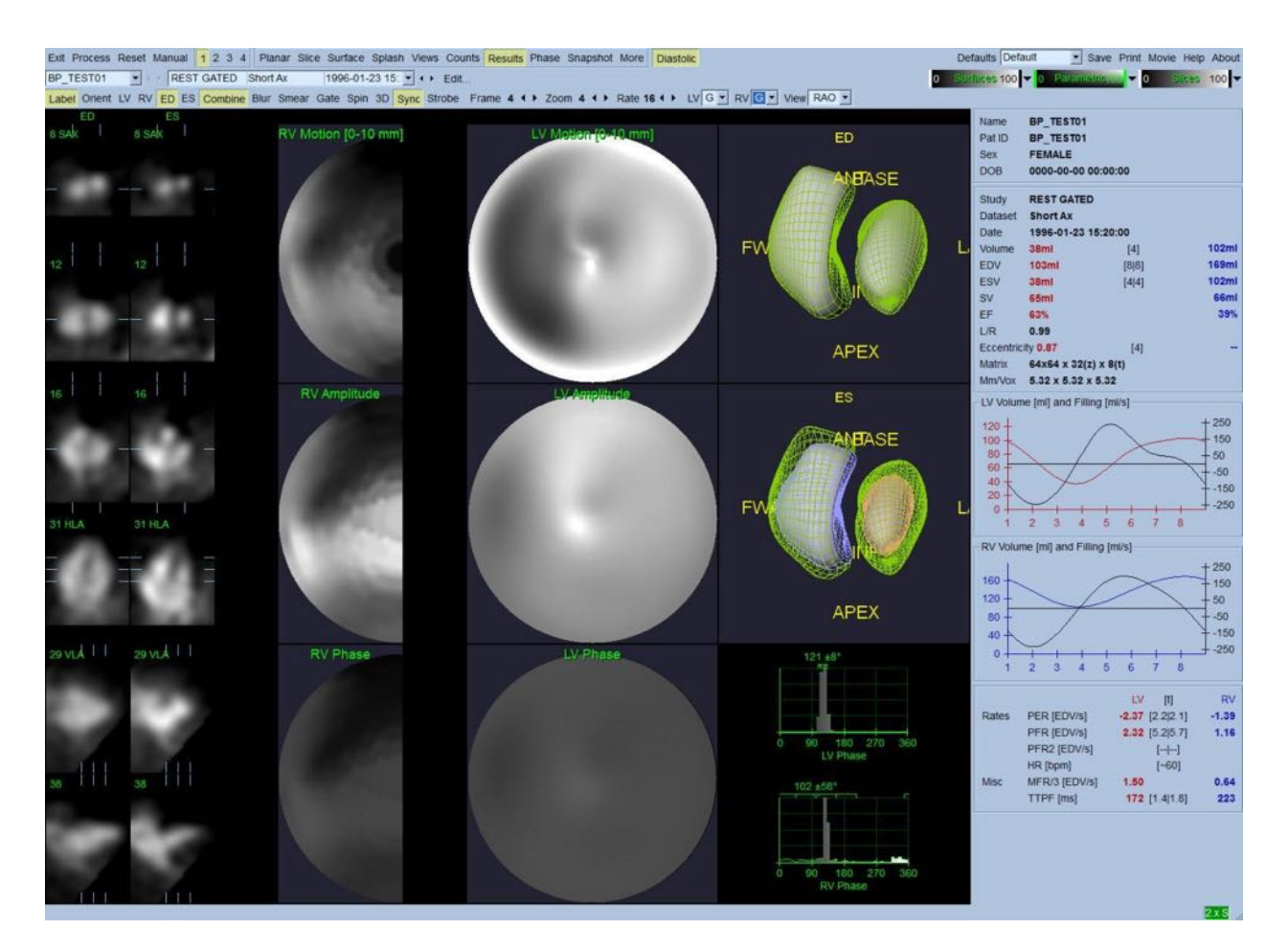

#### **Diasztolés eredmények**

## **5.11 Fázisanalízis**

Az opcionális "PlusPack" komponenssel a QBS fáziselemzési oldalt szolgáltat globális és regionális hisztogramokkal és parametrikusan leképezett felületekkel. A **Phase** (Fázis) oldalgombra kattintás felhozza a fáziselemzés lapot. Részletes statisztika és a tartományok közötti időkülönbségek megtalálhatók az info ablakban (az alkalmazás jobb oldala). A felhasználónak esetleg le kell gördítenie az Info ablakot vagy maximálnia kell a QBS-ablakot ahhoz, hogy láthassa az összes számított paramétert.

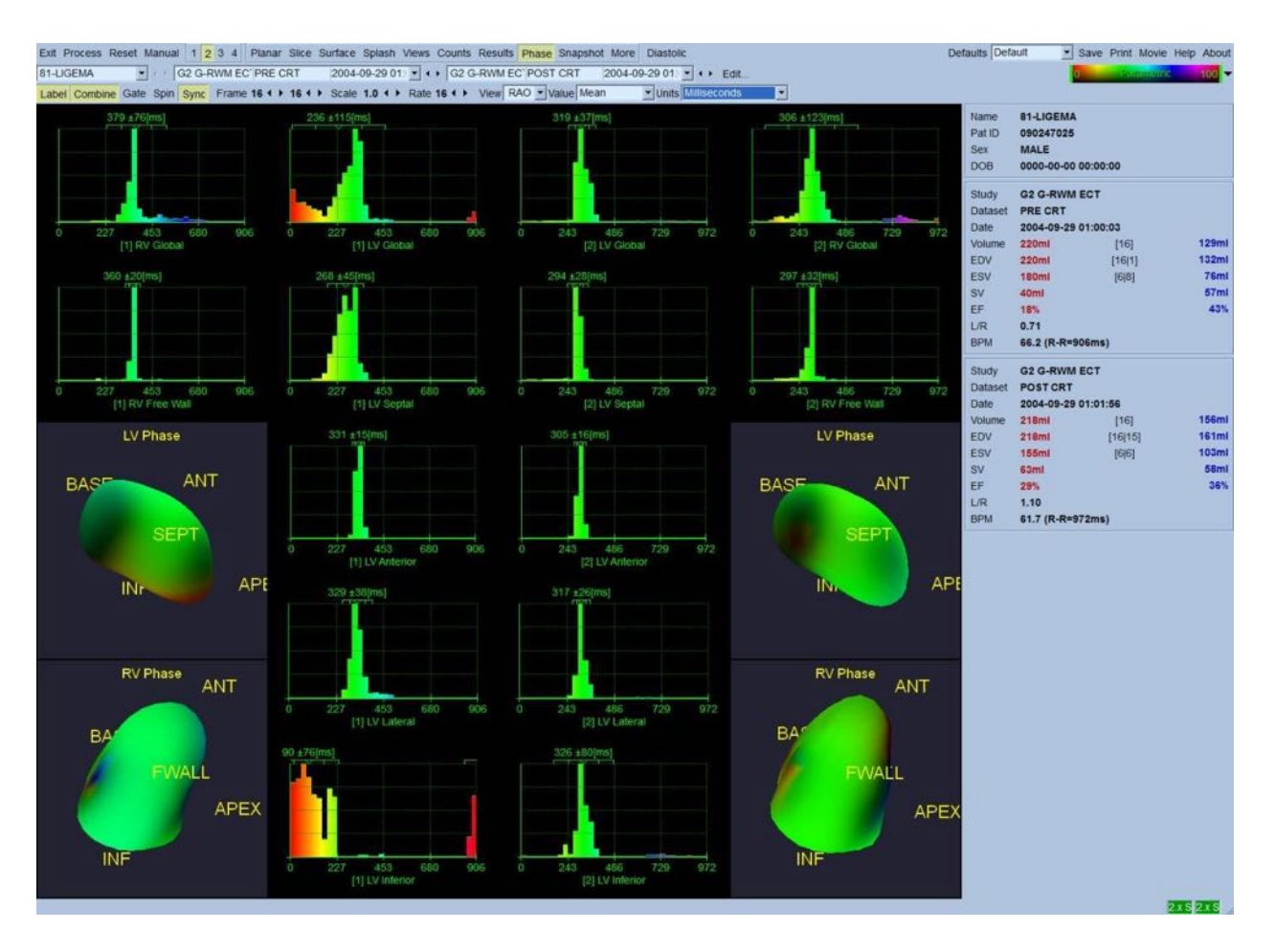

## **5.12 Muga-oldal**

A muga (multi-gated acquisition, többszörösen kapuzott adatfelvétel) oldal használatos 8 vagy 16 lapot tartalmazó síkbeli kapuzott vérkészlet-adatkészletek esetén. Ez használatos a muga felvételekből származó kvantitatív eredmények feldolgozására és áttekintésére egyaránt. A Muga oldalra vonatkozó további részletek a QBS referencia-útmutatóban találhatók.

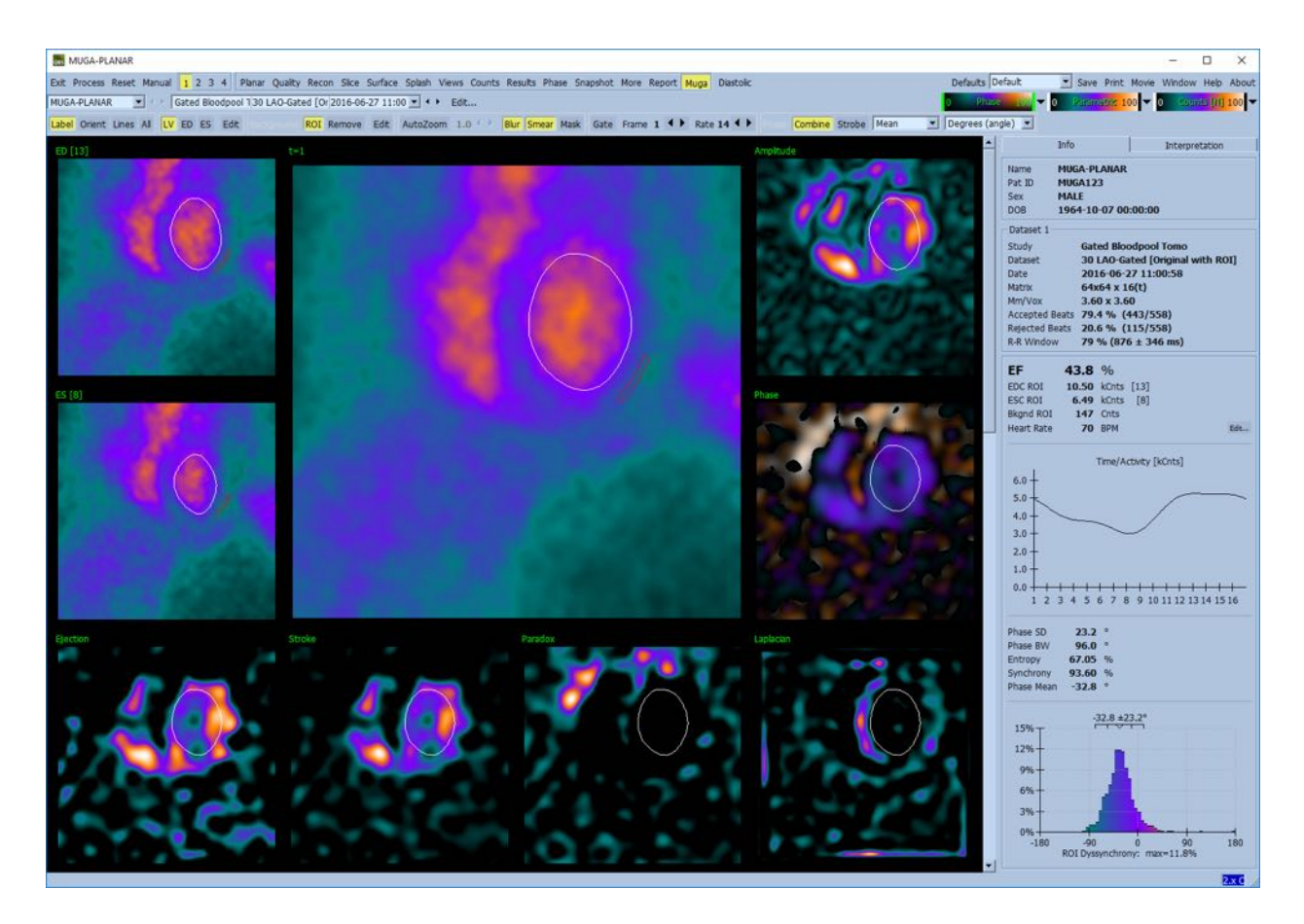

### **5.12.1 Pixelméret**

A QBS térfogatméréseket gátolhatja, ha a pixelméret helytelenül van felsorolva a kép fejlécében (ez rendszerint nem probléma ejekciós hányadok esetén, amelyek térfogatarányokból vannak levezetve). Modern kamerák általában automatikusan kiszámítják a pixelméretet, a látótér és a zoom információ ismerete alapján. Azonban lehetséges, hogy régebbi kamerák vagy "hibrid" rendszerek (ahol egy adott gyártó kamerája másik gyártó számítógépével van összekapcsolva) nincsenek úgy beállítva, hogy átvigyék a pixelméret-információt az állványról, vagy "standard" méretet (pl. 1 cm) használhatnak alapértelmezésként. Ilyen esetekben korrekciós tényezőt kell manuálisan kiszámolni ismert minta (például pontos távolsággal elválasztott két vonalforrás) leképezéséből, és meg kell számolni a vonalak középpontjai közötti pixeleket a rekonstruált transaxiális képen.

## **5.13 Az eredmények mentése**

A feldolgozás és a fent körvonalazott véleményező lépések befejezése után a felhasználónak rendelkezésére áll az eredmények eredményfájlba való mentésének opciója. A fő eszköztárban kattintson a **Save** (Mentés) menüpontra az alább látható *Save Results* (Eredmények mentése) párbeszédablak megjelenítése céljából.

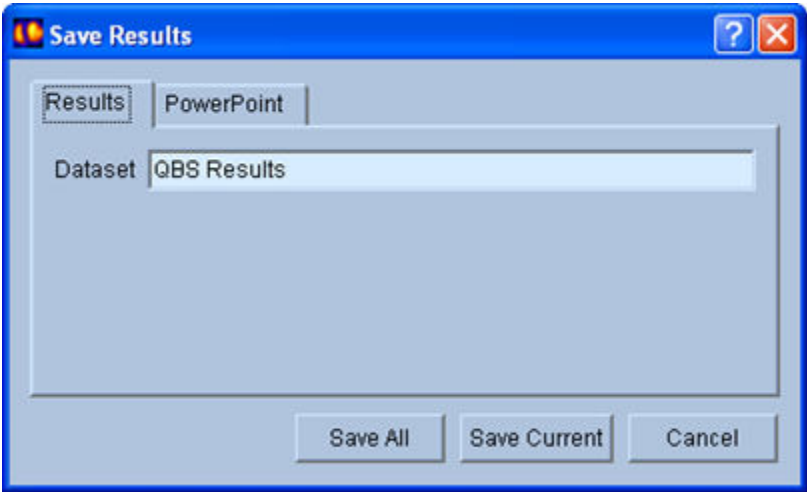

Két fül választható elmentéskor, a **Results** (Eredmények) és a **PowerPoint**. A **Results** (Eredmények) fül (alapértelmezett) lehetővé teszi a feldolgozott eredmények mentését adathalmazként a betegvizsgálaton belül. A felhasználó nevet ad az eredmény-adathalmaznak, amely a QBS-ből való kilépéskor megjelenik majd a betegvizsgálat adathalmaz-listáján. Néhány esetben további opció is rendelkezésre állhat az eredményfájl formátumának kiválasztásához. Ennek célja a szoftver régebbi változataival való kompatibilitás biztosítása. Vegye figyelembe, hogy a jelenlegi változat összes számítási eredménye esetleg nem áll rendelkezésre a szoftver régebbi változataiban.

A **PowerPoint** fül lehetővé teszi az eredmények és az alkalmazás konfigurálási információjának mentését az esettanulmányok közvetlenül a PowerPoint bemutatóból való gyors és könnyű indítását lehetővé tevő formátumban.

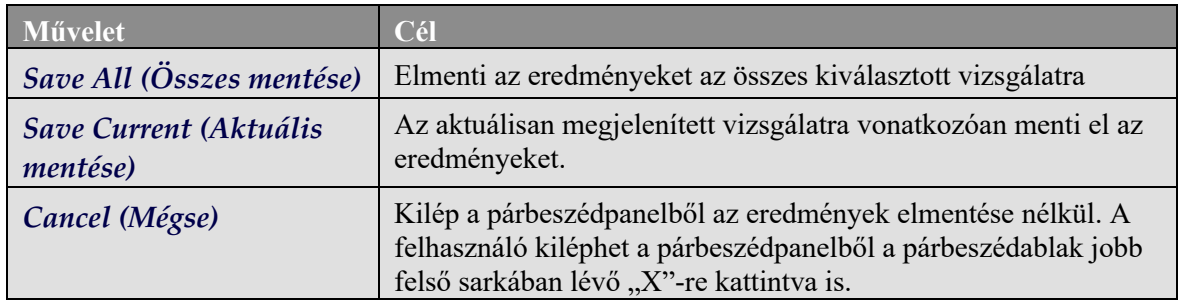

Az alábbi műveletek támogatottak:

# **6 AutoRecon alkalmazás (automatikus rekonstrukció)**

Az AutoRecon opcionális alkalmazás a szív, agy és más (máj, csont stb.) SPECT és kapuzott SPECT adathalmazok automatikus és manuális rekonstrukciójához, reorientációjához és mozgáskorrekciójához. Az automatizálás mértéke és az AutoRecon által nyújtott feldolgozási opciók függenek a kiválasztott adathalmaz típusától. Az AutoRecon érvényesített szabályokat alkalmaz a vetületképek rekonstruálására és reorientálására, és csökkenti a vizsgálatok feldolgozásakor meghozandó döntések számát.

## **6.1 AutoRecon indítása**

Az AutoRecon standard konfigurációban való indítása felhozza a Reconstruct (Rekonstruálás) lapot a kiválasztott adathalmaz(ok)at betöltve, az alábbi ábrán látható módon.

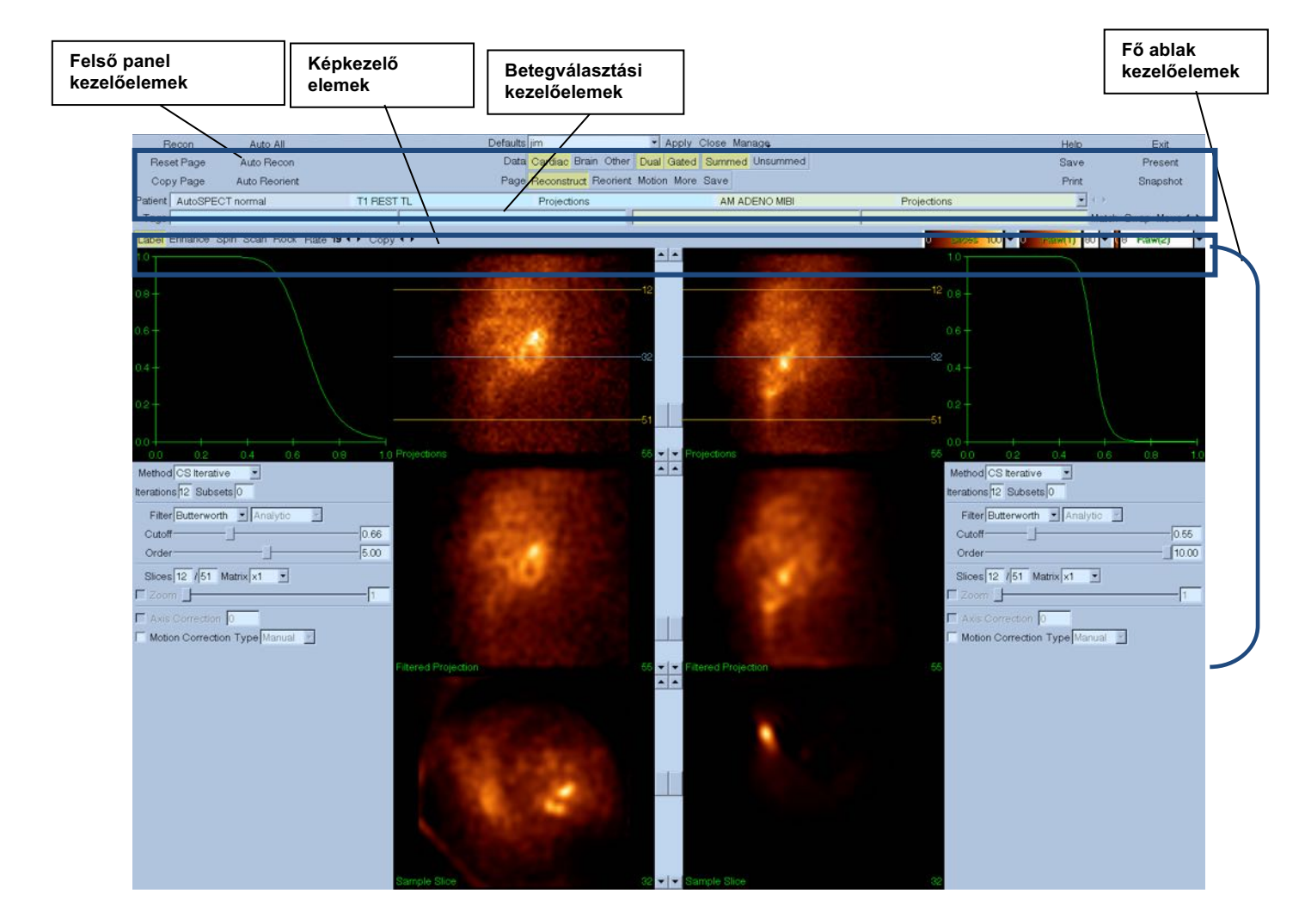

## **6.1.1 Felső panel kezelőelemek**

Az AutoRecon felső paneljében lévő kezelőelemek lehetővé teszik, hogy végrehajtson alkalmazási funkciókat, pl. alapértelmezett fájlok kiválasztását, fájlok elmentését vagy képek formázását. A

kezelőelemek többsége elérhető az aktuálisan megjelenített AutoRecon ablaktól függetlenül. Az ebben a panelben található egyes gombok rövid ismertetése alább látható.

- **Recon** A rákattintás manuálisan rekonstruálja az aktuálisan megjelenített adathalmaz(oka)t. Adathalmaz manuális feldolgozásához meg kell határozni a rekonstrukciós határokat, ellenőrizni kell és be kell állítani a fő ablak kezelőelemeit igény szerint, majd rá kell kattintani a **Recon** gombra. A **Recon** gomb használatakor az AutoRecon nem lép tovább automatikusan a Reorient (Reorientáció) ablakra. Ha a Motion Correction (Mozgáskorrekció) típusának beállítása **Auto**, a Motion (Mozgás) ablak megjelenik, miután megkezdődött az adathalmaz(ok) rekonstrukciója.
- **Reset Page** (Oldal alaphelyzetbe) A rákattintás visszaállítja a feldolgozott adathalmaz(ok) és a nézetablak beállításait az eredeti értékükre. Ugyanekkor el is távolít minden feldolgozott, de el nem mentett adathalmazt.
- **Copy Page** (Oldal másolása) A rákattintás lemásolja a feldolgozási beállításokat nézetablakok egyik halmazáról a memóriába betöltött összes többi objektumra.
- **Auto All** (Minden automatikusan) Az **Auto All** (Minden automatikusan) csak kardiális adathalmaz(ok) esetén áll rendelkezésre. Ez az opció automatikusan meghatározza a rekonstrukciós határértékeket, rekonstruálja és reorientálja a kardiális adathalmaz(ok)at. Az **Auto All** (Minden automatikusan) transzverzális metszeteket hoz létre, automatikusan továbblép a Reconstruct (Rekonstruálás) ablakra és automatikusan reorientálja a ventricularis térfogatot. Ha a Motion Correction (Mozgáskorrekció) típusának beállítása **Auto**, a Motion (Mozgás) ablak megjelenik, miután megkezdődött a rekonstrukció a mozgáskorrigált adathalmaz(ok) használatával.
- **Auto Recon** (Automatikus rekonstruálás) Ez az opció automatikusan meghatározza a rekonstrukció határértékeit, és rekonstruálja a kardiális adathalmaz(ok)at. Az **Auto Recon** (Automatikus rekonstruálás) automatikusan létrehozza a transzverzális metszeteket, de nem lép tovább a Reorient (Reorientálás) ablakra. Ha a Motion Correction (Mozgáskorrekció) típusának beállítása **Auto**, a Motion (Mozgás) ablak megjelenik, miután megkezdődött a rekonstrukció a mozgáskorrigált adathalmaz(ok) használatával.
- **Auto Reorient** (Automatikus reorientálás) A rákattintás automatikusan reorientálja a kardiális adatahalmaz(oka)t. Ha nem rekonstruálta az adathalmaz(oka)t, az **Auto Reorient** (Automatikus reorientálás) automatikusan rekonstruálja, majd reorientálja az adathalmazokat. Ha a Motion Correction (Mozgáskorrekció) típusának beállítása **Auto**, a Motion (Mozgás) ablak megjelenik, miután megkezdődött a rekonstrukció a mozgáskorrigált adathalmaz(ok) használatával.
- **Defaults** (Alapértelmezések) A Defaults (Alapértelmezések) mező megjeleníti az aktuálisan kiválasztott alapértelmezett beállítások nevét.

## **6.2 Munkamenet**

Kardiális adathalmazok szokásos feldolgozási szekvenciája AutoRecon-ban az alábbi módon néz ki:

- 1) Töltse be a kívánt adathalmaz(ok)at a betegböngészőből, majd kattintson az **AutoRecon** gombra.
- 2) A Reconstruct (Rekonstruálás) lapon kattintson az **Auto All** (Minden automatikusan) opcióra a fel nem dolgozott SPECT vagy kapuzott SPECT kardiális adathalmazok automatikus rekonstruálása és reorientálása céljából, az **Auto Recon** (Automatikus rekonstruálás) opcióra a kardiális SPECT vagy kapuzott SPECT transzverzális adathalmaz automatikus létrehozásához, majd az **Auto Reorient** (Automatikus reorientálás) opcióra a kardiális SPECT vagy kapuzott SPECT transzverzális adathalmazok automatikus reorientálásához.

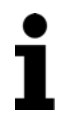

**MEGJEGYZÉS***:* Ha nem rekonstruálta a transzverzális adathalmazt, az **Auto Reorient** (Automatikus reorientálás) automatikusan rekonstruálja az adathalmazt, az adathalmaz reorientálása előtt. Az AutoRecon automatikusan továbblép a Reorient (Reorientálás) ablakra, ha az **Auto All** (Minden automatikusan) vagy az **Auto Reorient** (Automatikus reorientálás) opciók ki vannak választva.

- 3) Az alábbi oldalak ellenőrzésével értékelje a képeket annak biztosítása céljából, hogy további manipuláció nem szükséges:
	- **(1) Reconstruct (Rekonstruálás) oldal**
	- a. A rekonstruálási határértékek teljesen körül kell vegyék a bal kamrát, és azok elhelyezése szimmetrikus kell legyen a bal kamra felett és alatt, a kamrától legfeljebb 5 pixel távolságra.
	- b. A rekonstruálási határértékek nem vághatnak bele a bal kamrába.

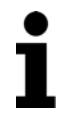

**MEGJEGYZÉS***:* Ha a rekonstruálási határértékek nincsenek megfelelően meghatározva, manuálisan dolgozhatja fel a kardiális adathalmaz(oka)t. Nyomja le a bal egérgombot, majd húzza a rekonstruálási határértékvonalat a kamrához közel, majd bal-kattintson a **Recon** gombra. Ha a mozgáskorrekció típusa **Auto-ra van állítva,** a Motion (Mozgás) ablak megjelenik rekonstruálás után.

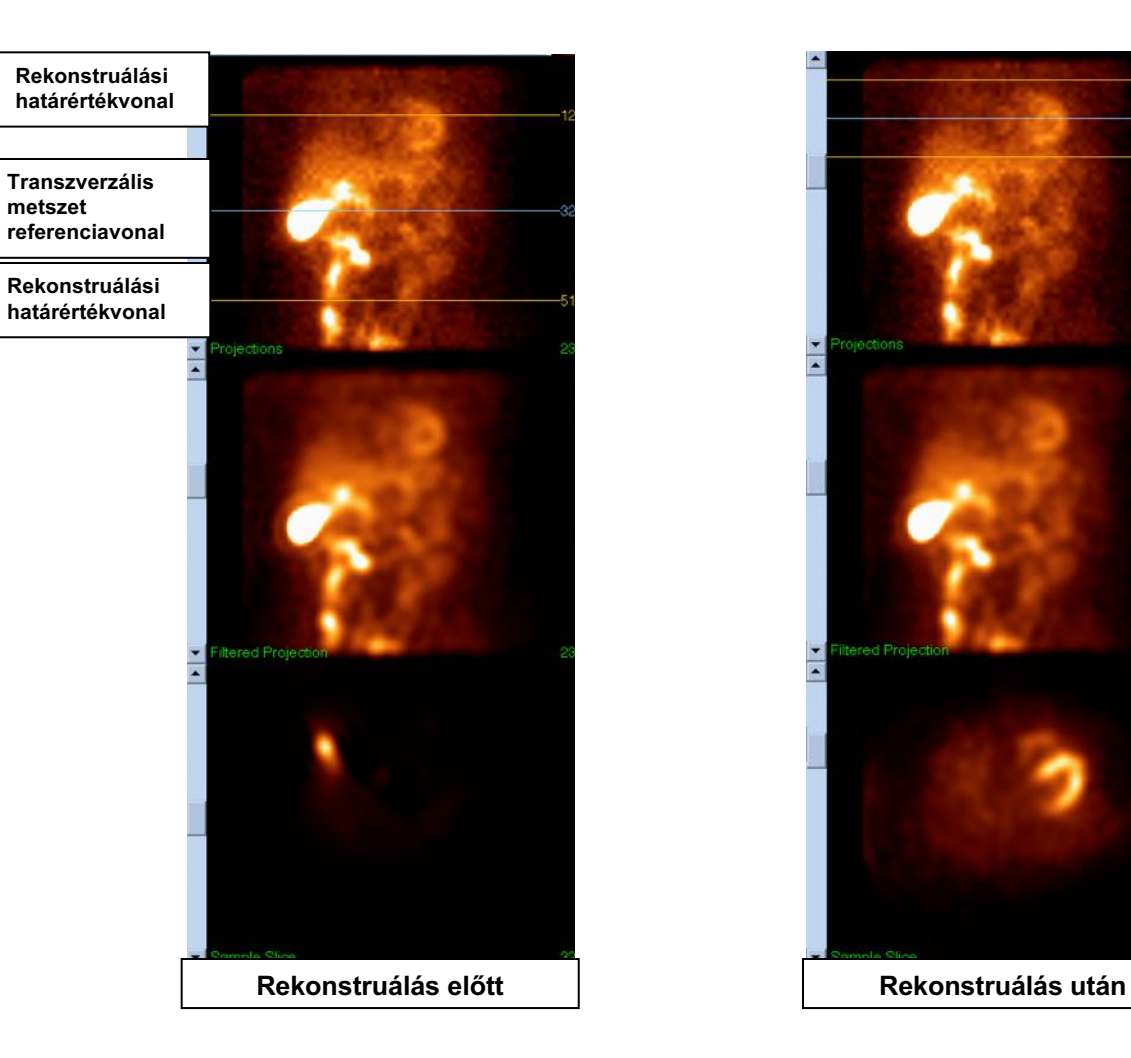

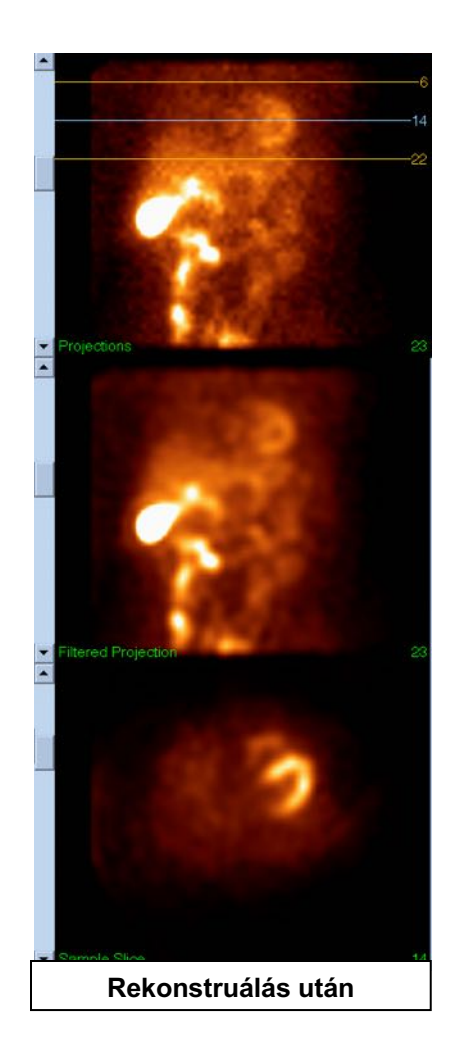

### **(2) Reorient (Reorientálás) oldal**

- a. A reorientált bal kamra látható kell legyen a Short Axis (Rövidtengely), Vertical Long Axis (Függőleges hosszútengely) és Horizontal Long Axis (Vízszintes hosszútengely) nézetablakokban.
- b. Ellenőrizze az Azimuth (Azimut) vonal elhelyezését és orientációját a Transverse (Transzverzális) nézetablakban.
- c. Ellenőrizze az Elevation (Magasság) vonal elhelyezkedését és orientációját a Sagittal (Szagittális) nézetablakban.

**MEGJEGYZÉS***:* Ha szükséges, reorientálja manuálisan a kamrát. Bal-kattintson és húzza az Azimuth (Azimut) vagy Elevation (Magasság) referenciavonalon lévő kört a kamra közepére. Bal-kattintson és húzza az Azimuth (Azimut) vagy Elevation (Magasság) referenciavonal végét abba az irányba, amerre orientálni szeretné a kamrát. Bal-kattintson és húzza az adathalmaz referenciavonalait úgy, hogy azok közel legyenek a kamrához, de ne vágjanak bele a kamrába.

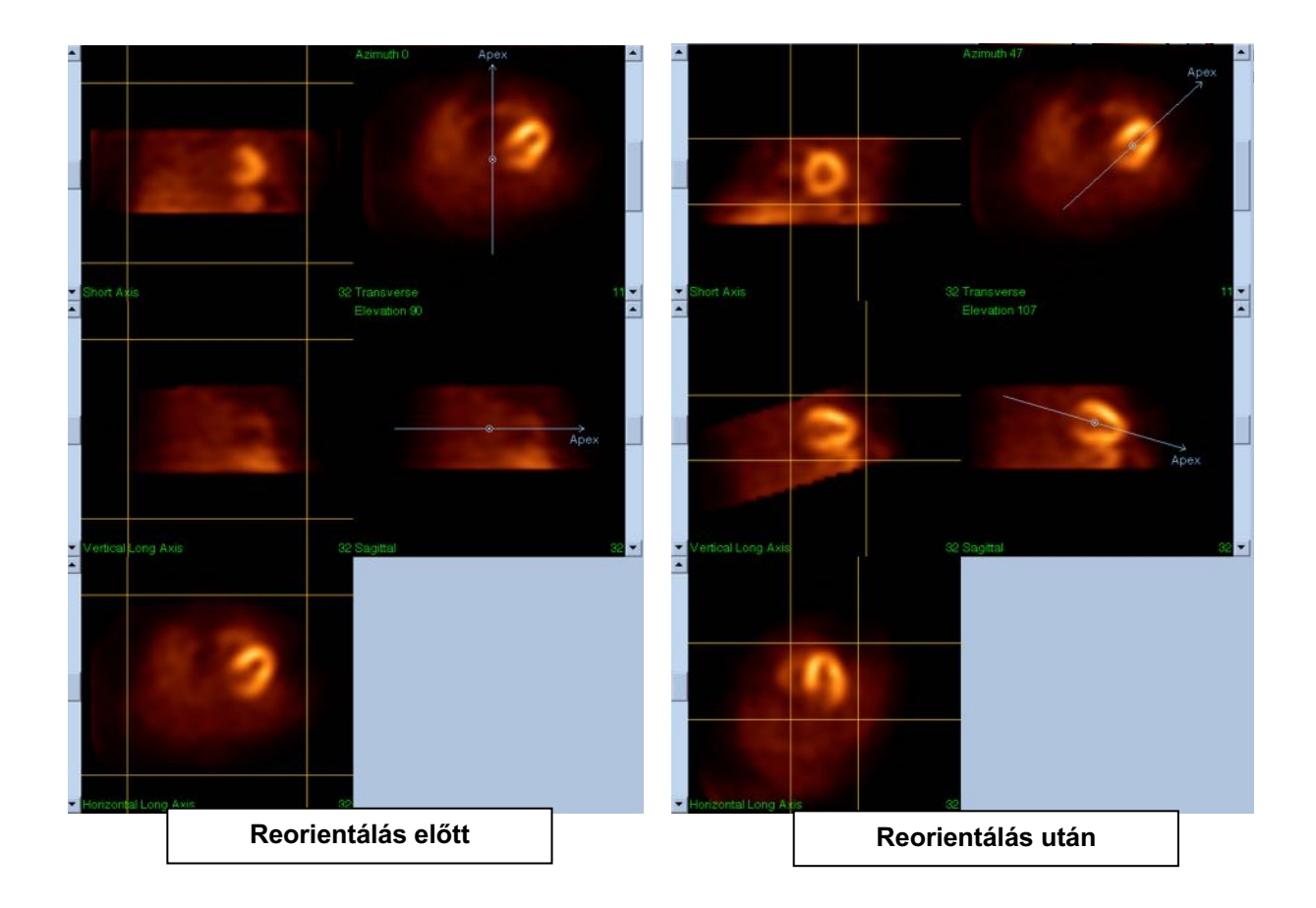

### **(3) Motion (Mozgás) oldal**

A Motion (Mozgás) oldal tartalmazza a MoCo (Cedars-Sinai Motion Correction, Cedars-Sinai mozgáskorrekció) alkalmazást, amely a SPECT felvétel alatti mozgáshoz kapcsolódó műtermékek automatikus és manuális korrekciójára használatos. Az adathalmazok mozgási műtermékekre való korrekciója automatikusan megtörténik, ha a mozgáskorrekció típusának beállítása Auto a Reconstruction (Rekonstruálás) oldalon.

a. Ellenőrizze, hogy minden mozgási műtermék pontos korrekciója megtörtént.

**MEGJEGYZÉS***:* Mozgás manuális korrekciójához menjen végig a referencianézetablakban lévő összes metszeten, a képek beigazításához szükség szerint mozgassa a képet minden metszeten a mozgáskorrekciós távkapcsolók használatával. A vizsgálat manuálisan mozgáskorrigált adathalmazokkal való rekonstruálásához változtassa a mozgáskorrekció típusát a Reconstruct (Rekonstruálás) lapon **Manual** (Manuális) típusra.

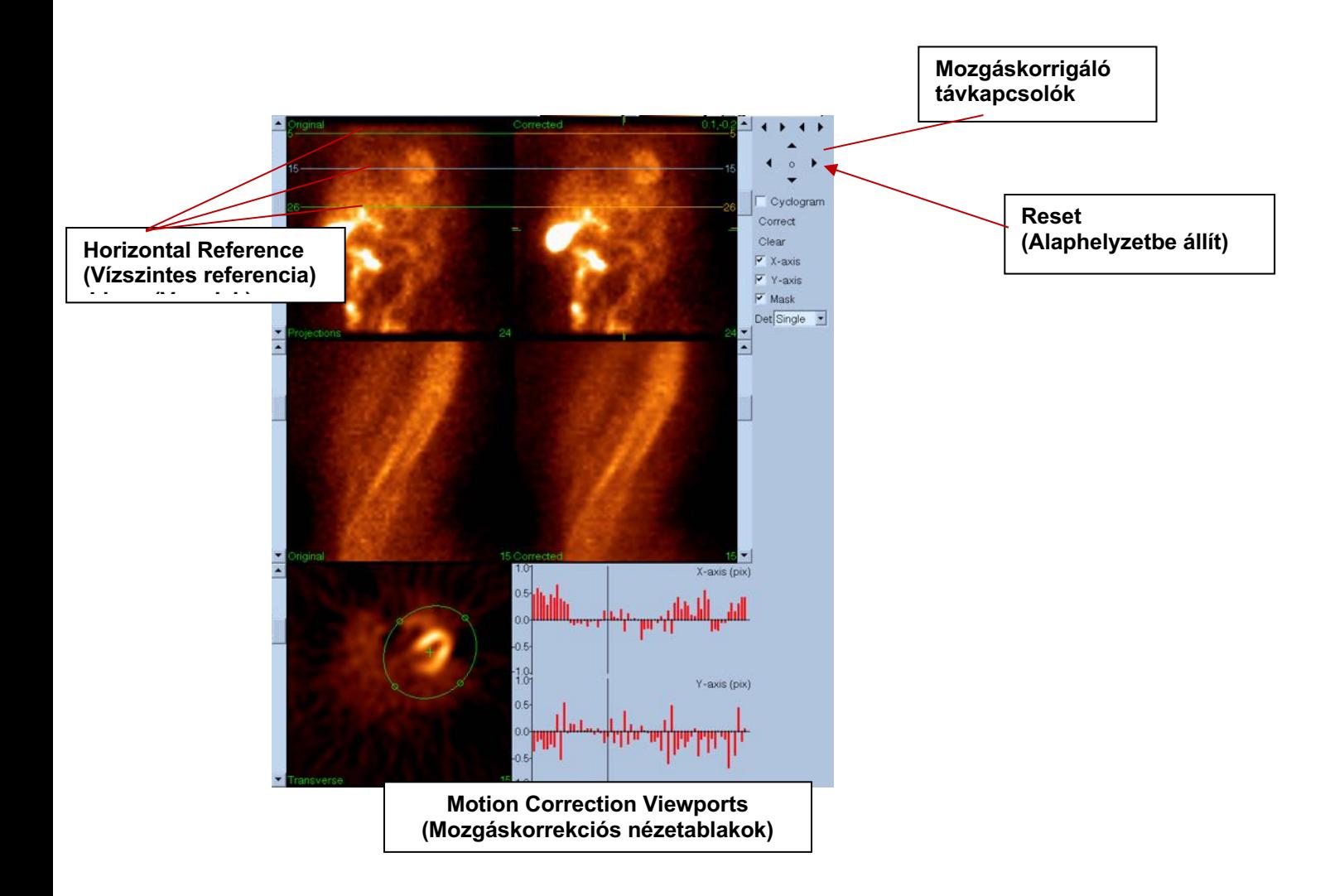

#### **4) Oldal mentése**

- a. Engedélyezze a kapcsolóablakokat minden elmenteni kívánt adathalmazra, és ellenőrizze, hogy minden View ID (Nézet ID) helyes.
- b. Bal-kattintson a **Save** (Mentés) gombra az adathalmaz elmentéséhez.

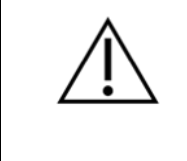

**VIGYÁZAT:** Ne keverje össze a Save Page (Oldal mentése) opciót a felső panel kezelőelemek jobb szélén lévő **Save** (Mentés) gombbal. A **Save** (Mentés) gomb elmenti az összes adathalmazt anélkül, hogy lehetővé tenné Önnek a mentési paraméterek megváltoztatását.

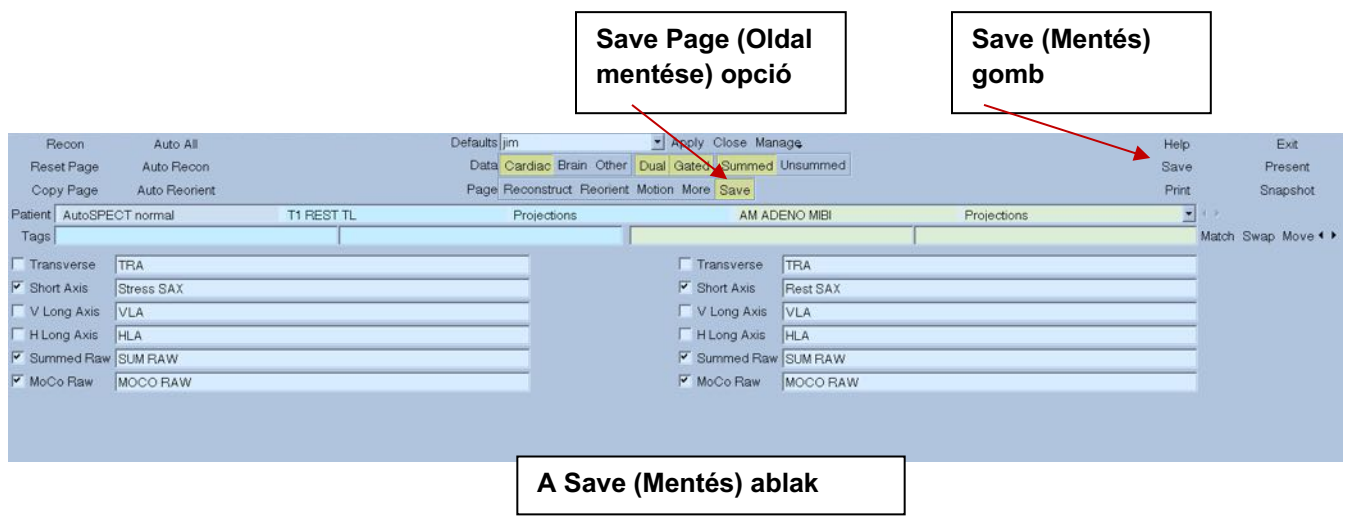

5) Bal-kattintson az **Exit** (Kilépés) gombra az AutoRecon-ból való kilépéshez.

# **7 MoCo alkalmazás (Mozgáskorrekció)**

A MoCo az alábbi komponensekből áll:

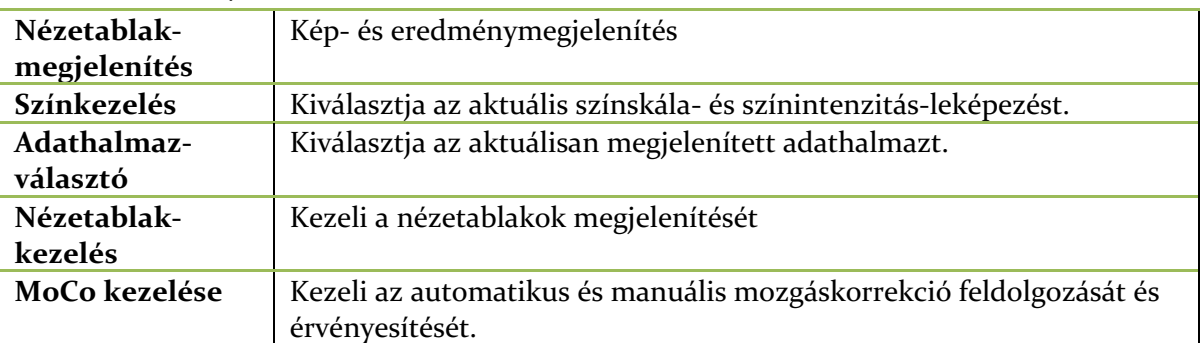

# **7.1 Nézetablak-megjelenítés**

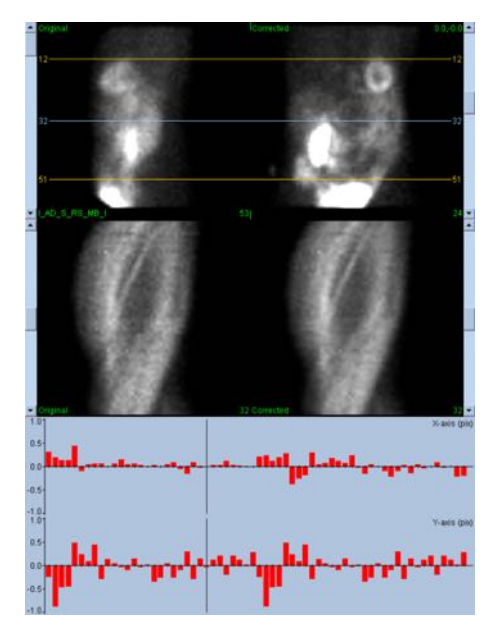

Olyan interfész, amely nem tartalmaz kívülről elérhető kijáratot vagy mentési funkcionalitást, mivel elsődleges rendeltetése tartalmazó alkalmazásba való beágyazottság, az alábbi komponensekből van felépítve:

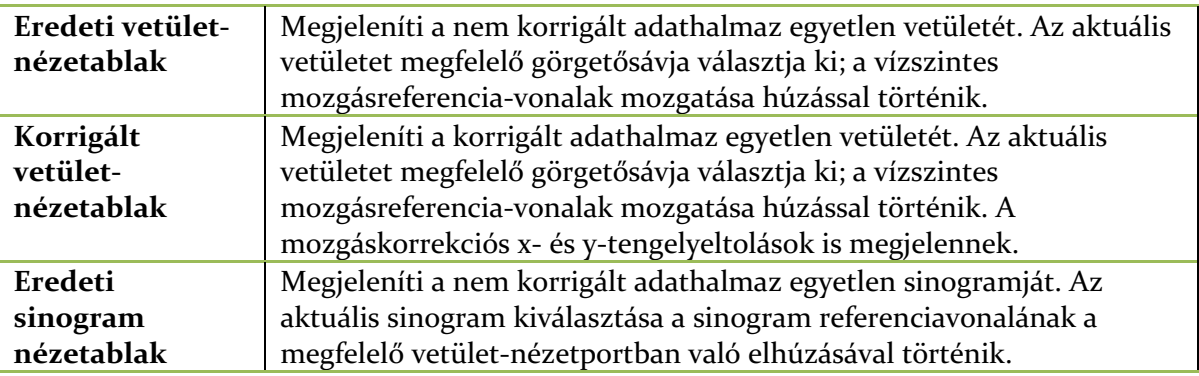

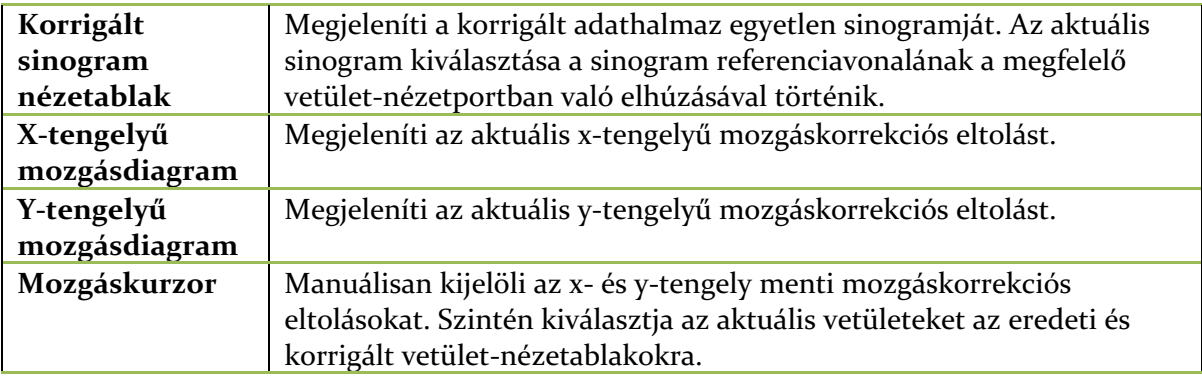

## **7.2 Színkezelés**

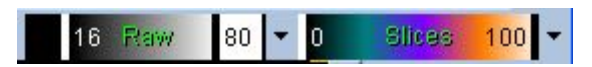

Két színskála létezik: A *Raw* (Nyers) kezeli a legtöbb képet, többek között a vetület-, sinogram- és cyclogram-megjelenítéseket. A *Slices* (Metszetek) kezeli az egyetlen metszet megjelenítéseket, amely csak akkor áll rendelkezésre, ha a Mask (Maszk) vagy Cyclogram (Ciklogram) van kiválasztva.

A Színkezelés használatos az aktuális színskála- és intenzitásleképezés kiválasztásához. A színskála kiválasztása a színskála opciómenüre kattintással, majd rendelkezésre álló színskálák kapott listájáról való választással történik. Az intenzitásleképezés beállítása két paraméter (az alsó és a felső szintek) használatával történik, amelyek közül mindkettő 0-tól 100 százalékig terjed. Együttesen megadják az adathalmaz dinamikus tartományának azt a részét, amelyet le kell képezni a teljes színskálára.

Az intenzitásleképezés alsó és felső szintoszloppal jelzett alsó és a felső szintjei beállíthatók színskála-nézetablakon keresztül, amely az alábbi kölcsönhatásokat támogatja:

- Mozgatáshoz húzza balra az egyik szintoszlopot.
- Húzzon balra bármely másik pontot a nézetablakon mindkét szintoszlop egyidejű mozgatásához.
- Közép-kattintson vagy húzza a nézetablakon lévő bármely pontot a közelebbi szintoszlop azon pontra mozgatásához.
- Bal-kattintson duplán bárhol a nézetablakban a szintoszlopok alaphelyzetbe állítására 0 és 100 értékre.

Az alábbi funkciók is rendelkezésre állnak az opciómenün keresztül:

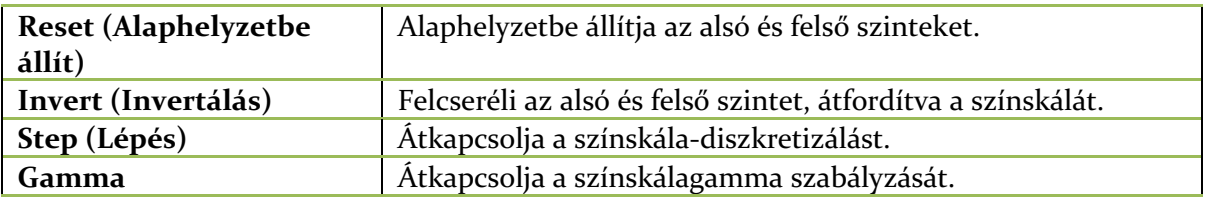

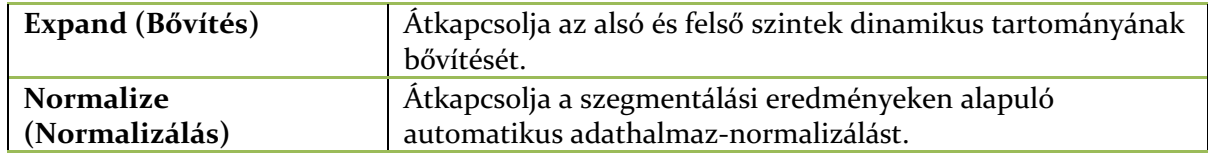

## **7.3 Adathalmaz-választó**

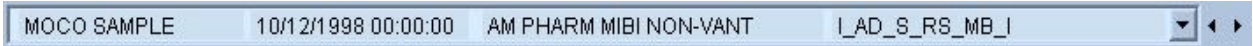

Indításkor az alkalmazás bemenetként megkapja egy vagy több adathalmaz listáját. Az adathalmazválasztó kiválasztja erről a listáról az aktuális adathalmazt, azaz a megtekintendő adathalmazt. Lehetővé teszi a felhasználónak, hogy végiglapozza az adathalmazokat a nyílgombokra kattintva. Ezenkívül a felhasználó közvetlenül adott adathalmazra ugorhat az adathalmaz opciómenüjére kattintva; ez megjeleníti a rendelkezésre álló adathalmazok listáját, amelyből kiválasztható a kívánt adathalmaz.

## **7.4 Nézetablak-kezelés**

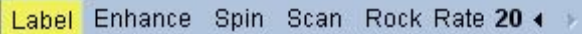

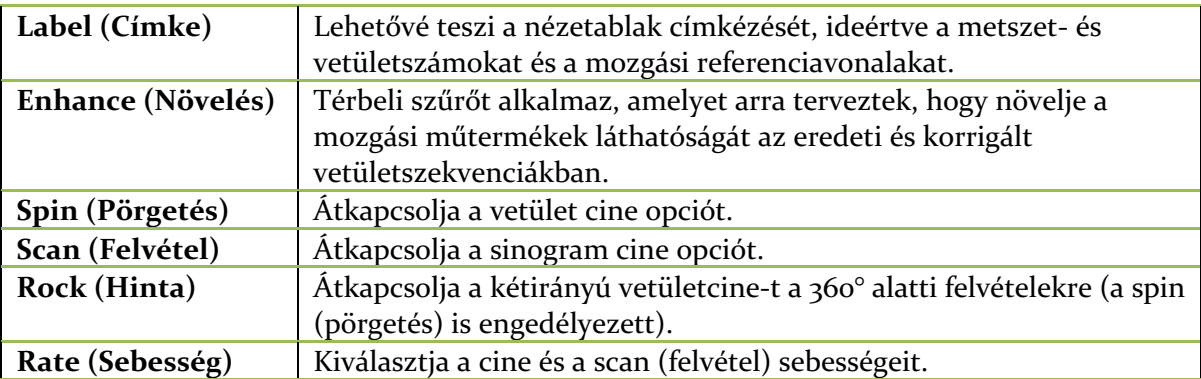

## **7.5 MoCo kezelése**

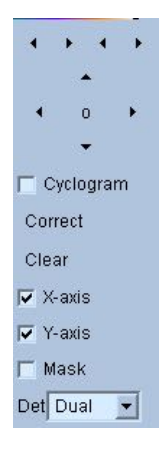

Az MoCo-szabályzás használatos az automatikus és manuális mozgáskorrekció feldolgozására és érvényesítésére. Az alábbi kezelőelemek állnak rendelkezésre:

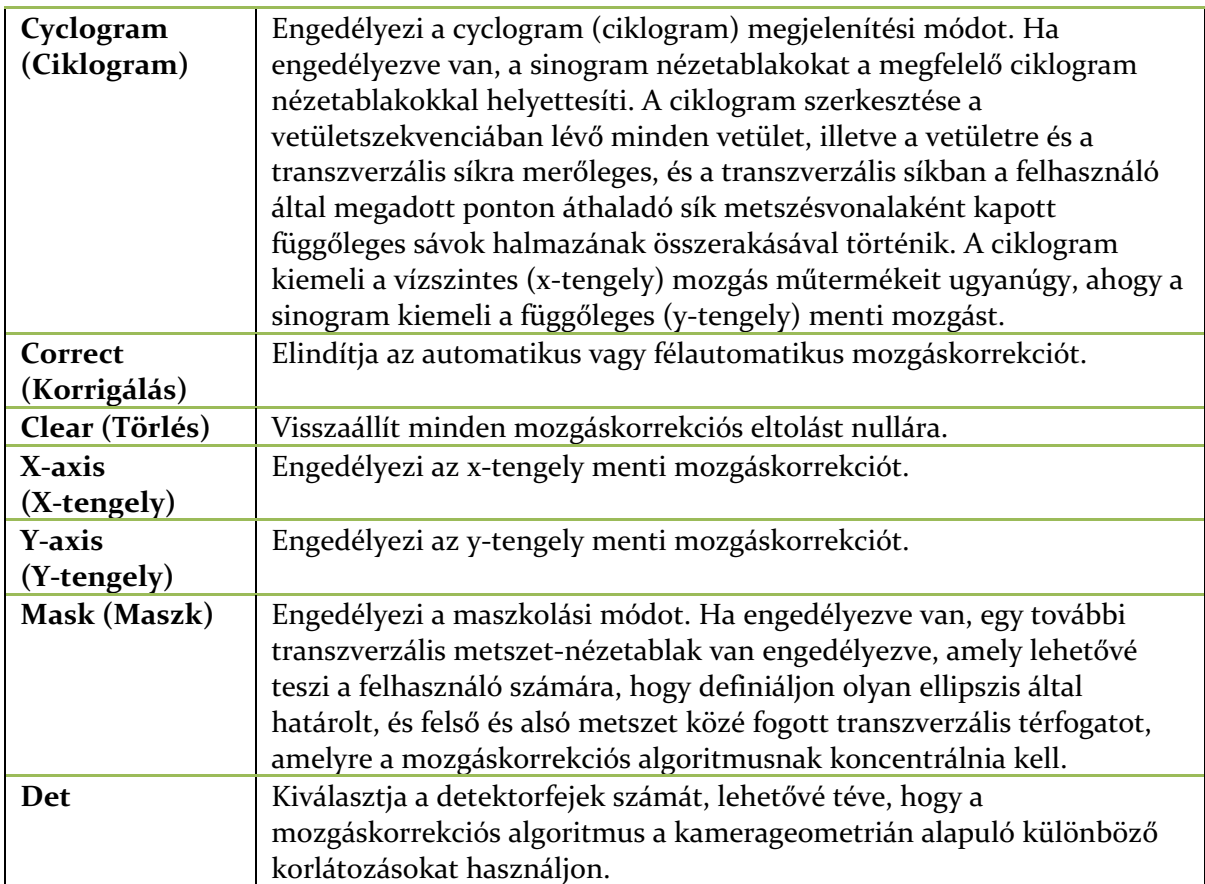

## **8 Hibakeresés**

Tünet: A "Database connection failed" (Adatbázis-csatlakozás sikertelen) hibaüzenetet kapom a QGS+QPS vagy QPET indításakor.

#### **Megoldás**:

- 1. Ellenőrizze, hogy az ARG-szerver jól van telepítve.
- 2. Ellenőrizze, hogy az ARG-szerver elérhető a hálózaton (próbálja a "ping [argserver]" parancsot az utasítássorból, ahol az argserver az arg szerver IP-címe)

**Tünet**: Nem tudok a kamerából a CSImport-ra képeket letölteni. **Megoldás**:

- 1. Ellenőrizze, hogy mindkét rendszer konfigurációja megfelelő; nézze meg a CSImport konfiguráció összekapcsolhatósági részét és a kamera forgalmazójának felhasználói kézikönyvét.
- 3. Ellenőrizze, hogy a windows tűzfal kivétellel rendelkezik a Cedars-Sinai DICOM Store esetében
- 4. Ellenőrizze, hogy a "letöltő" munkaállomás képes a CSImport állomás elérésére (próbálja a "ping [csimport\_ip]" utasítást a kamera munkaállomásának parancssorából, ahol a csimport\_ip a CSImport gép IP-címe)

Tünet: QGS+QPS / QPET-ben "multiple matches" (többszörös megfelelés) üzenetet kapok adathalmaz megnyitásakor.

#### **Megoldás**:

- 1. Ellenőrizze, hogy a szükséges egyeztető mezők (pl. a beteg neme) ki vannak töltve. Ha nincsenek, sárgán fognak megjelenni az adathalmaz-szerkesztő ablakban. Ha a mezők nincsenek megfelelően kitöltve, ez hibát jelenthet a DICOM adatokkal. További információért lépjen kapcsolatba a kamera gyártójával.
- 2. Jegyezze fel a nem, izotóp és felvételi állapot tételeket az adathalmazra.
- 3. Nyissa meg a Database (Adatbázis) lapot, válassza a "List..." (Lista) menüpontot annak ellenőrzésére, hogy csak 1 aktív adatbázis van adott nem/izotóp/felvételi állapot kombinációra. Ha egynél több aktív adatbázis van jelen, nyissa meg azt az adatbázist, amely ne legyen kiválasztva, kapcsolja ki az "allow automatic selection" (automatikus választás engedélyezése) opciót, majd mentse el.

## **Tárgymutató**

Adatok Importálás, 29 Az eszköz célja, 9 **Blur (Elmosódás)**, 51, 52, 84, 87 Constrain (Kényszer), 50 Counts (Számlált számérték), 76 CSImport, 12 Diasztolés funkció, 90 DICOM Lekérdezés/Visszakeresés, 35 Letöltés, 36 Eredmények Mentés, 72, 93 Eszközismertetés, 9, 15, 23 Extent (Mérték), 63 Fázisanalízis, 64, 91 FFH Amplitude (FFH-amplitúdó), 76 FTP, 35 Fúzió, 11 **Gate (Kapuzás)**, 52 Lap Felület, 57, 87 Nézetek, 88 Mask (Maszk), 49 MoCo, 12, 102 Movie (Mozgófilm), 44 Oldal Kezdő, 52, 85 Manuális, 49, 79 Metszet, 45, 51, 78, 84

Nyers, 43, 76 QBS eredmények, 88 QGS eredmények, 61 QPS eredmények, 60 Több, 64 Parametric (Parametrikus), 76 Philips Odyssey, 34 Philips Pegasys, 34 Polártérképek, 63 Popout (Felbukkanás), 53, 85 PowerPoint, 73, 94 Process (Feldolgozás), 45, 49, 78 QBS, 11, 74 QGS, 10, 39 QPS, 9, 39 Rock (Hinta), 77 SDS, 55 Severity (Súlyosság), 63 **Smear (Elkenődés)**, 51, 52, 84 SMS, 55 Spin (Pörgetés), 77 SRS, 55 SSS, 55 STS, 55 Telepítés, 25 térfogatgörbe, 62 Vessels (Véredények), 61 Visual Score (Vizuális pontszám), 54, 62 Voxel, 64 Walls (Falak), 61